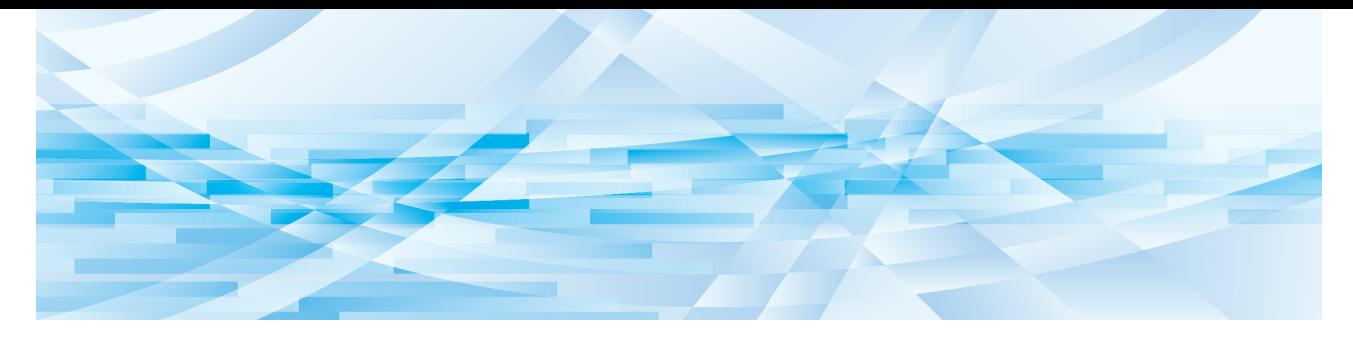

# **RISO Printer Driver**

## Řada SF9EII/SF9/SF5EII/SF5

## **UŽIVATELSKÁ PŘÍRUČKA**

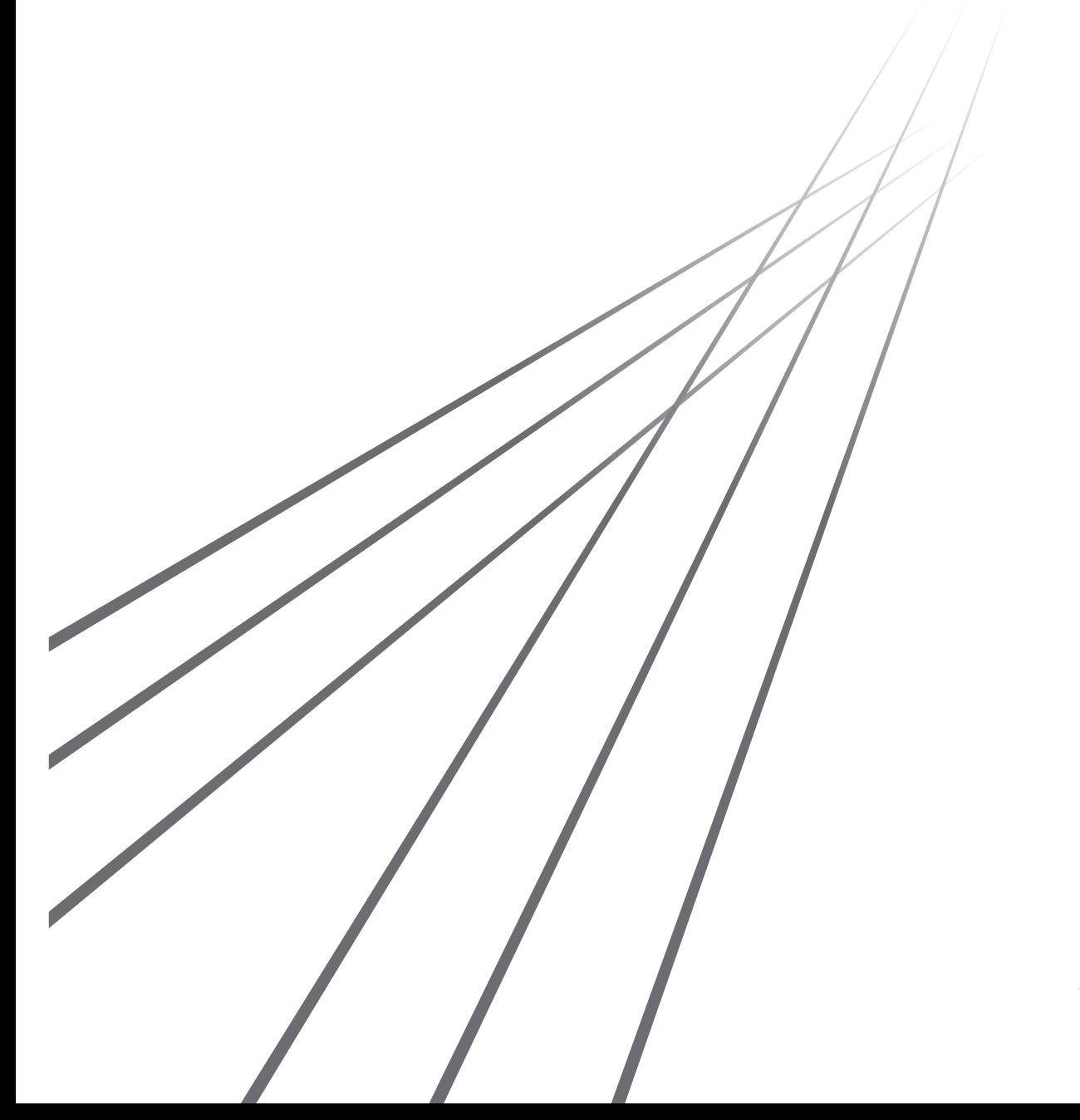

SF\_PD-CS\_03

## **Úvod**

Vítejte v oblasti vysokorychlostního počítačového tisku, který vám tiskárny RISO zprostředkují svými RISO Printer Drivers.

Tiskárny RISO, zkonstruované tak, aby pracovaly jako vysokorychlostní tiskárny GDI, vám umožňují velice rychle tisknout různé dokumenty vytvořené na různých počítačových platformách, ovšem pouze za předpokladu, že máte v počítači nainstalován příslušný RISO Printer Driver.

Jak víte, tiskárna GDI používá jako zdroj tiskových dat bitmapu obrazových dat pocházející z obrazovky vašeho počítače, což vám ve většině případů umožňuje vytisknout přesně stejný obraz, který je zobrazen na obrazovce počítače. Kromě toho nevyžaduje při tisku dokumentů žádný tiskový font, čímž vás při vytváření dokumentů v počítači ušetří omezení v rámci použití různých fontů.

Tiskárny RISO mohou také fungovat jako síťové tiskárny v různých prostředích sítě LAN a mají rovněž zabudovánu přídavnou kartu síťového rozhraní.

#### ■ Popisný obsah tohoto návodu

- Reprodukce této příručky v celém rozsahu nebo zčásti je přísně zakázána bez souhlasu společnosti RISO KAGAKU CORPORATION.
- Obsah této příručky se může v budoucnu měnit bez předchozího upozornění v rámci zlepšování výrobku.
- Upozorňujeme, že neneseme žádnou odpovědnost za dopad výsledků, které vyplynou z použití této příručky a provozu tohoto přístroje.

#### ¢ **Obchodní značky**

- $\bigcirc$  a  $\beta$ [ $\beta$ O jsou obchodní značky nebo registrované ochranné známky společnosti RISO KAGAKU CORPORATION ve Spojených státech a dalších zemích.
- Microsoft, Windows a Windows Vista jsou obchodní značky nebo registrované ochranné známky společnosti Microsoft Corporation ve Spojených státech a/nebo v dalších zemích.
- Další firemní názvy a/nebo obchodní značky jsou registrované obchodní značky nebo registrované ochranné známky každé příslušné společnosti.

#### ■ **O** symbolech

B**Důležité záležitosti, které vyžadují zvláštní pozornost. Čtěte pozorně a postupujte podle pokynů.**

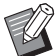

B**Doplňující vysvětlení poskytuje užitečné informace.**

A <sup>B</sup> **Označuje referenční stránky.**

#### ¢ **O obrazovkách**

- Obrazovky a obsah uváděné v této příručce se mohou od skutečného produktu lišit.
- Obrazovky a hlášení, které se zobrazují v jednotlivých postupech, se mohou lišit v závislosti na typu počítače a aplikace.

## <span id="page-3-0"></span>**Postup před tiskem**

Než tiskárnu poprvé použijete, dodržte níže uvedený instalační postup. Po instalaci postupujte podle základního provozního postupu. Poté můžete vytisknout údaje dokumentace.

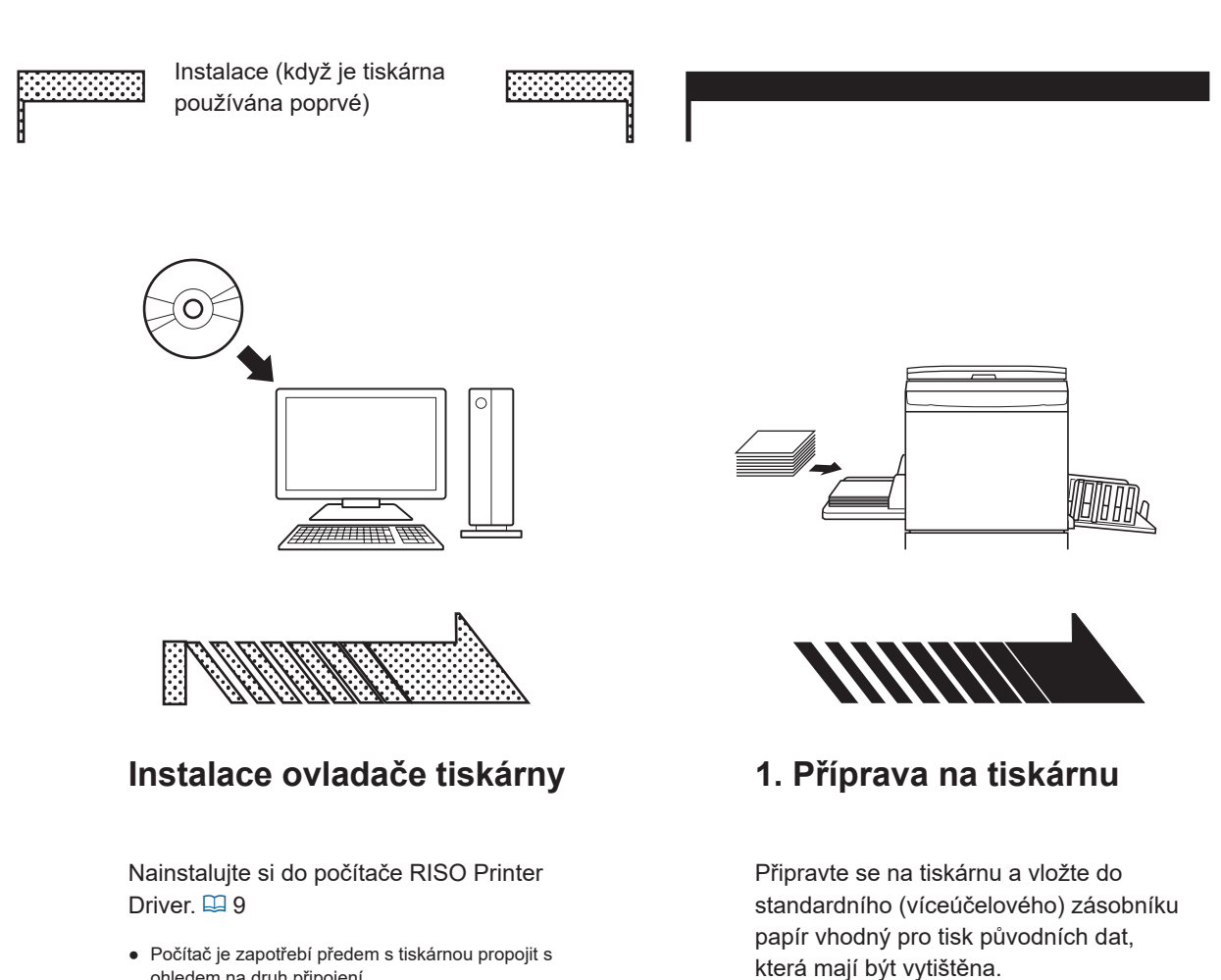

● Počítač je zapotřebí předem s tiskárnou propojit s ohledem na druh připojení.

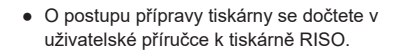

### ¢ **Podporované operační systémy**

Tento ovladač tiskárny podporuje následující operační systémy: Windows Vista®(32bitový/64bitový)<sup>¦</sup>/Windows®7 (32bitový/64bitový) /Windows®8.1 (32bitový/64bitový)<sup>?</sup>/Windows®10 (32bitový/64bitový) $^{2}$ /Windows® 11 (64bitový) $^{2}$ 

- <sup>1</sup> Řady SF9EII/SF5EII nejsou podporovány.
- <sup>2</sup> Kompatibilní pouze s aplikace klasické pracovní plochy

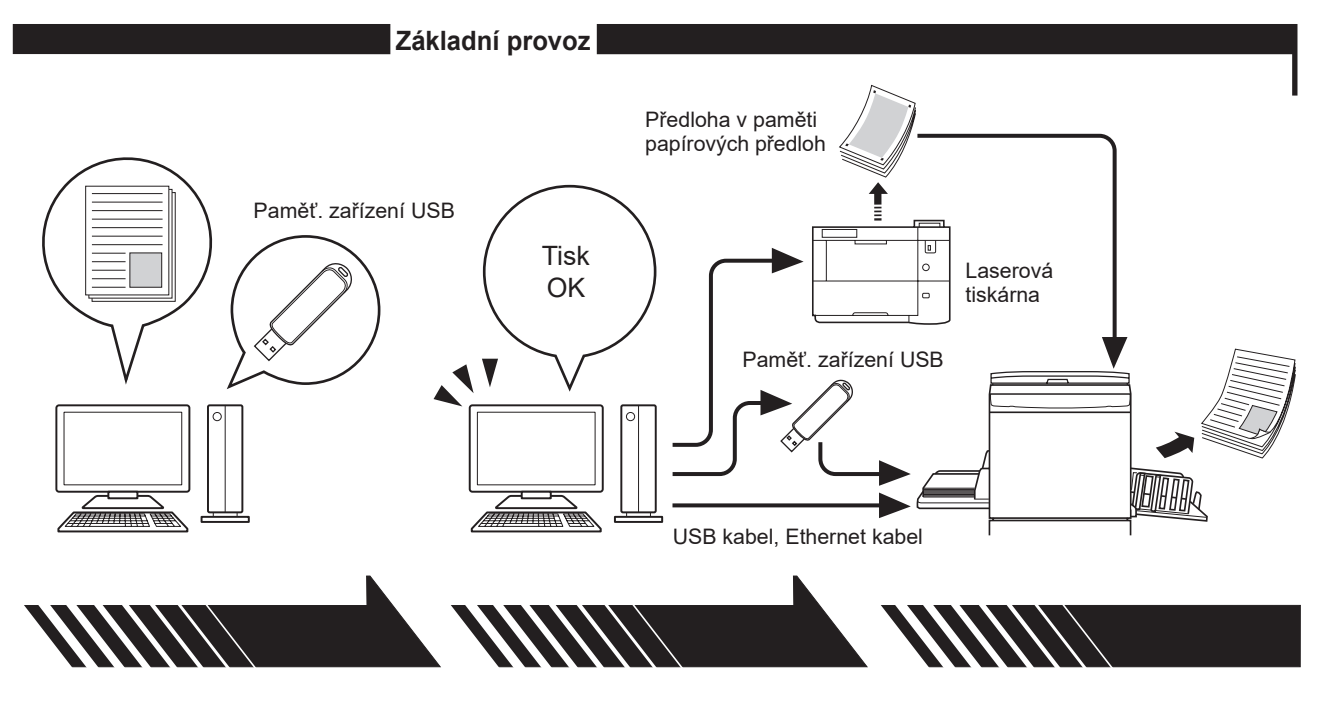

## **2. Nastavení**

Otevřete soubor s daty, která chcete ve svém počítači vytisknout, zvolte ovladač tiskárny (nebo ovladač USB flash-via-Printer Driver) a nastavte tisk.

- Chcete-li tisknout pomocí jednotky USB flash, připojte ji k počítači.
- Chcete-li použít funkci [Tisk papíru paměti úkolů], zaškrtněte možnost [Tisk papíru paměti úkolů].<sup>1</sup>

**3. Tisk**

Otevřete v počítači dialogové okno [Tisk] a klepněte na [OK]. Data budou přenesena na tiskárnu či uložena do paměťového zařízení USB.

Když možnost [Tisk papíru paměti úkolů] zaškrtnete, spustí se nástroj [Náhled a úprava]. Vytiskněte předlohu v paměti papírových předloh pomocí laserové tiskárny<sup>2</sup>. ( $\boxplus$  [53\)](#page-54-0)<sup>1</sup>

## **4. Dokončení tisku**

Tiskárna data přijme, vytvoří z nich hlavní záložní kopii a vytiskne je.

- Chcete-li tisknout pomocí jednotky USB flash, připojte ji k tiskárně.
- Když použijete funkci [Tisk z paměti předloh], tiskárna přečte předlohu v paměti papírových předloh, vytvoří digitální předlohu a vytiskne ji.<sup>1</sup>

- <sup>1</sup> Funkce [Tisk papíru paměti úkolů] nepodporuje řady SF9/SF5.
- <sup>2</sup> K vytvoření předloh v paměti papírových předloh je nutno použít laserovou tiskárnu s podporou rozlišení alespoň 600 dpi. V závislosti na modelu a kvalitě tisku laserové tiskárny se však může stát, že tiskárna RISO nebude moci data správně naskenovat.

## <span id="page-5-0"></span>**Způsoby připojení a typy ovladačů tiskárny**

Typy ovladačů tiskárny:

- Ovladač tiskárny

- USB flash-via-Printer Driver

Podle svého prostředí vyberte, který ovladač tiskárny chcete nainstalovat.

## **Prostředí pro připojení kabelem**

Ovladač tiskárny by měl být používán v následujícím prostředí.

#### ■ Připojení přes kabel USB ( $\boxplus$  10)

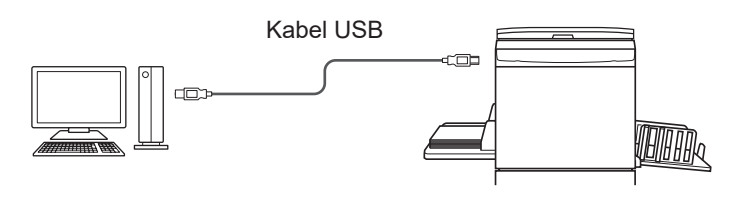

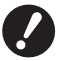

B **Použijte běžně dostupný kabel USB typu A-B (USB 2.0, Hi-speed USB, max. 3 m).**

BFunkce [Tisk papíru paměti úkolů] je dostupná, i když je tiskárna připojená pomocí kabelu USB. V tomto případě není nutno pro funkci [Tisk papíru paměti úkolů] ( $\boxdot$  34) instalovat ovladač tiskárny.

### ¢ **Síťové připojení (**A 15**)**

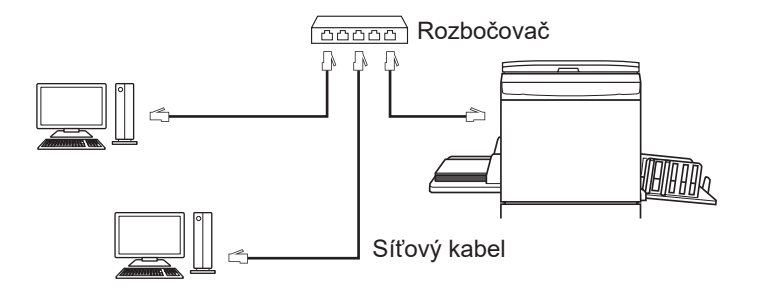

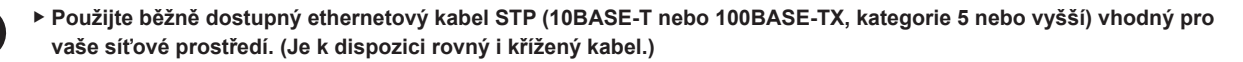

BFunkce [Tisk papíru paměti úkolů] je dostupná, i když je tiskárna připojená pomocí síťového kabelu. V tomto případě není nutno pro funkci [Tisk papíru paměti úkolů] ([] 34) instalovat ovladač tiskárny.

## <span id="page-6-0"></span>**Bez jakéhokoli připojení**

#### ¢ **Tisk pomocí jednotky USB flash**

Uložte požadovaná data na jednotku USB flash pomocí ovladače USB flash-via-Printer Driver ( $\Box$  25). Připojte jednotku USB flash k tiskárně, na které chcete data vytisknout.

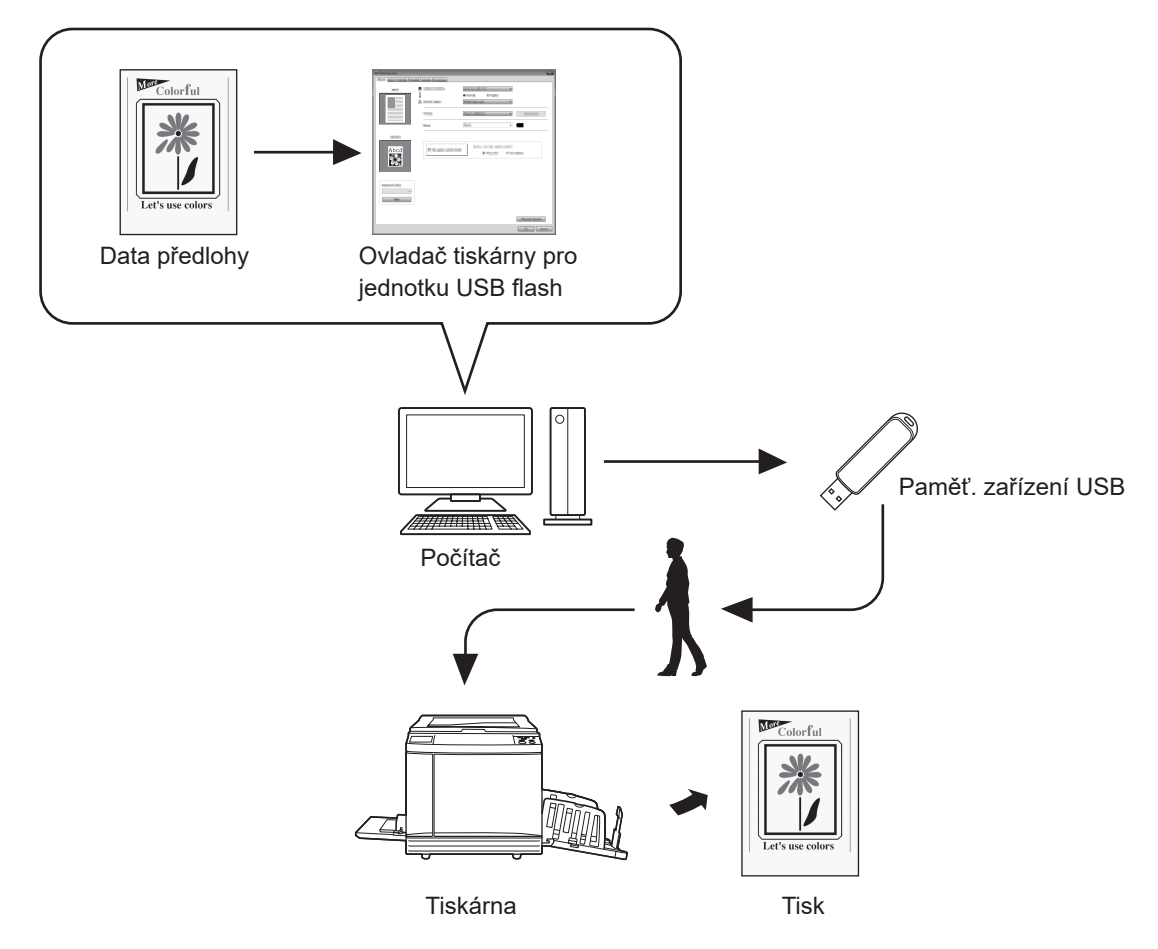

- B **Použijte paměť. zařízení USB kompatibilní s třídou velkokapacitních paměťových zařízení. V závislosti na typu paměť. zařízení USB nemusí ovladač tiskárny fungovat správně.**
- B **Použijte paměťové zařízení USB formátu FAT.**
- B **Paměťové zařízení USB s bezpečnostními prvky nejsou podporovány.**
- B **Při zapojování nebo odpojování zapojujte a odpojujte paměť. zařízení USB pomalu a správným způsobem.**
- B **Pokud se paměť. zařízení USB přirozeně nebo náhodně poškodí, nelze garantovat data uložená na paměť. zařízení USB. Doporučujeme zálohovat důležitá data v počítači, ve kterém byla vytvořena.**
- ▶ Při tisku pomocí jednotky USB flash si vždy na této jednotce vytvořte pro tisková data vyhrazenou složku. **Podrobnosti o vytvoření složky najdete v části "Vytvoření složky (**A 30**)".**

BData lze vytisknout pomocí jednotky USB flash i v prostředí, ve kterém je tiskárna propojená s počítačem pomocí kabelu.

#### ¢ **Při tisku pomocí možnosti [Tisk papíru paměti úkolů]**

#### ● **Tato funkce nepodporuje řady SF9/SF5.**

Nainstalujte ovladač tiskárny a použijte jej jako ovladač tiskárny pro funkci [Tisk papíru paměti úkolů]. ( $\Box$  9) Data předlohy vytvořená v počítači můžete pomocí funkce ovladače tiskárny převést na digitální vzor, který pak vytisknete na laserové tiskárně\*. Tento papír je označován jako "předloha v paměti papírových předloh". Pomocí funkce [Tisk papíru paměti úkolů] tohoto zařízení můžete reprodukovat data předlohy v paměti papírových předloh a vytisknout je.

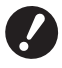

B **K tisku pomocí funkce Tisk z paměti předloh je nutno mít samostatnou laserovou tiskárnu\*. Nainstalujte do počítače ovladač pro danou laserovou tiskárnu a počítač připojte k tiskárně. Podrobnosti o instalaci a způsobech připojení najdete v uživatelské příručce pro laserovou tiskárnu.**

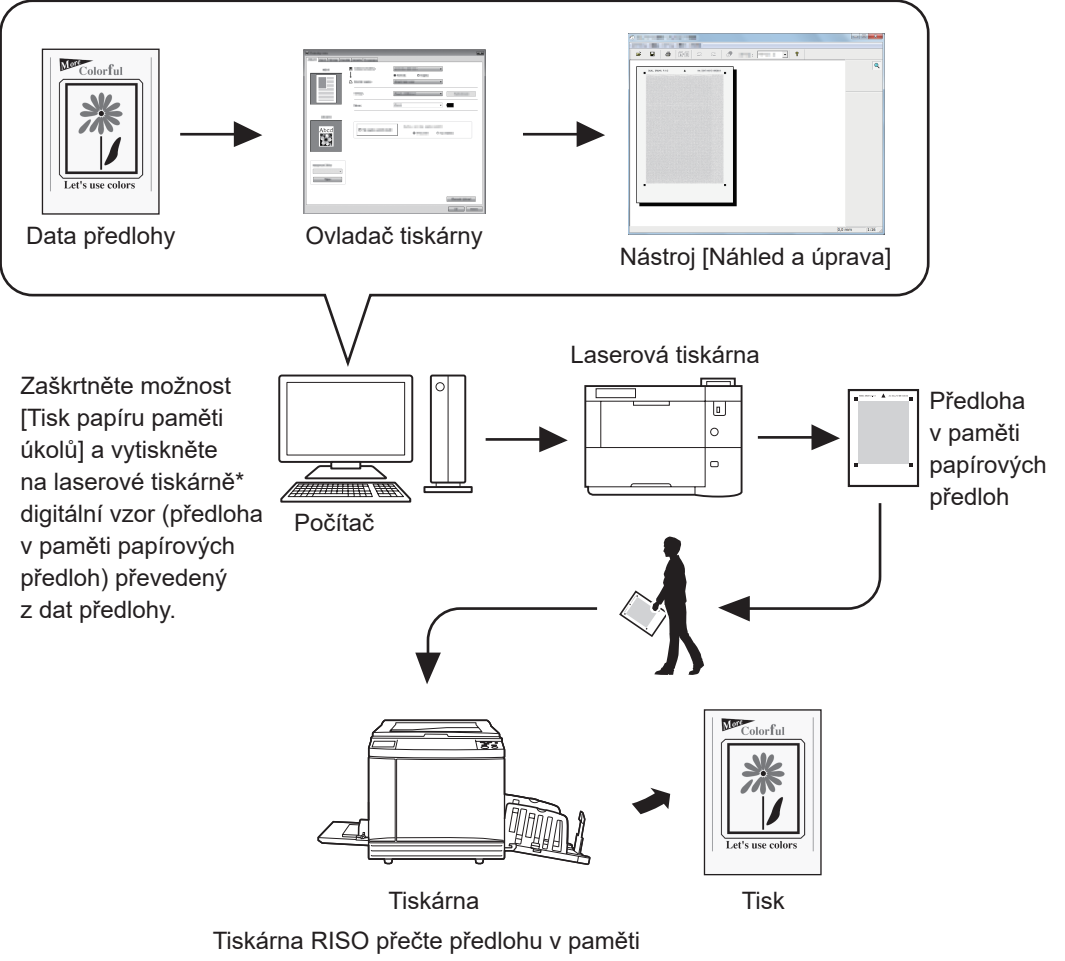

papírových předloh, vytvoří digitální předlohu a vytiskne ji.

\* K vytvoření předlohy v paměti papírových předloh je nutno použít laserovou tiskárnu s podporou rozlišení alespoň 600 dpi. V závislosti na modelu a kvalitě tisku laserové tiskárny se však může stát, že tiskárna RISO nebude moci data správně naskenovat.

B **Papírová předloha převáděná na digitální vzor uložený v paměti se nemusí na tiskárně naskenovat správně, pokud bude dokument znečištěný, pomačkaný nebo přeložený.**

B**Při psaní poznámek na papírovou předlohu tištěnou pomocí předlohy v paměti papírových předloh použijte okraj** vyznačený na obrázku níže. Pokud budete psát na jakékoli jiné místo, může se stát, že tiskárna nepřečte předlohu správně.

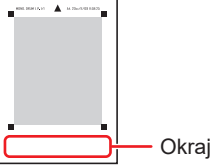

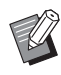

BFunkce [Tisk papíru paměti úkolů] je dostupná, i když je tiskárna připojená k počítači pomocí kabelu.

## **Obsah**

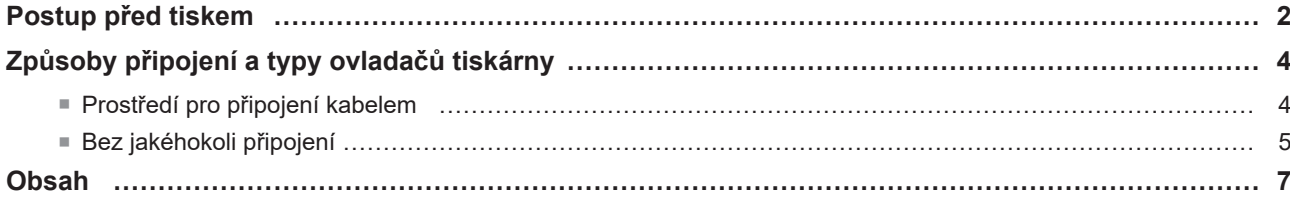

## **Kapitola [1 Instalace](#page-10-0) ovladače tiskárny**

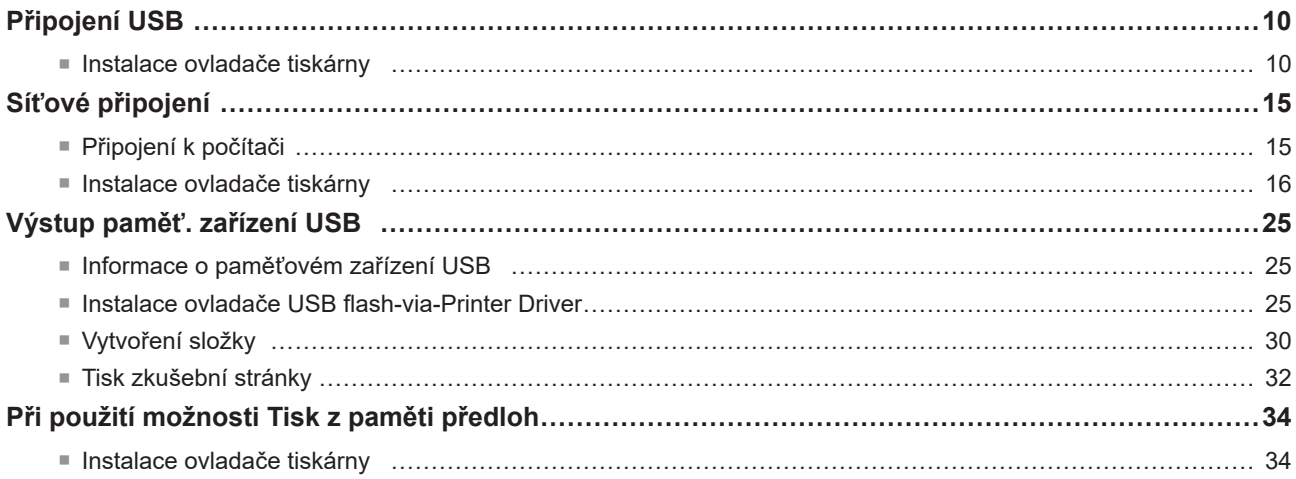

## **Kapitola 2 Práce s ovladačem tiskárny**

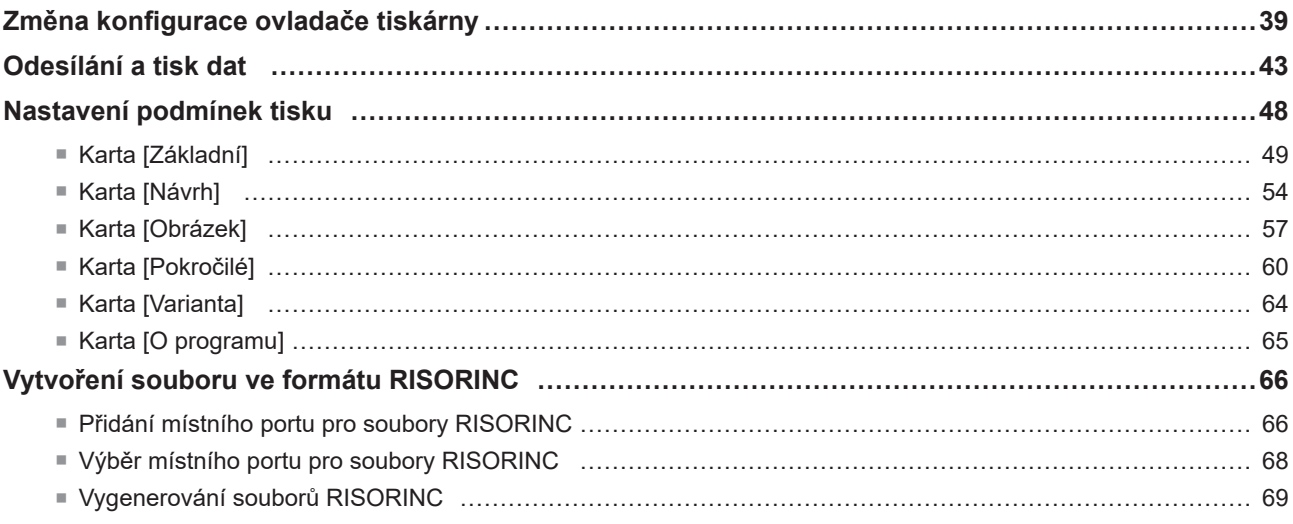

## **Kapitola 3 Použití nástroje [Náhled a úprava]**

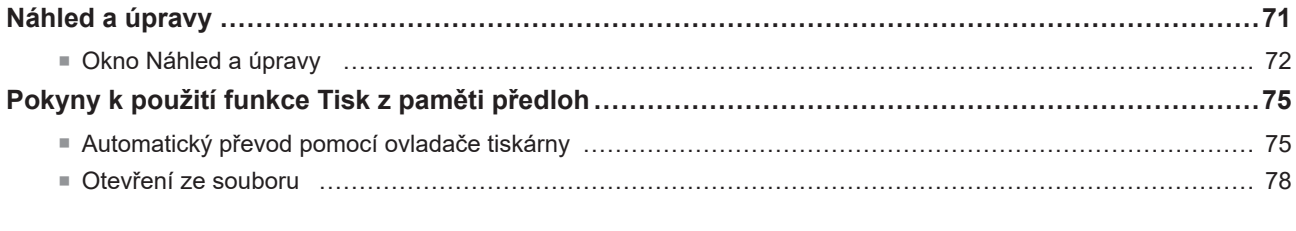

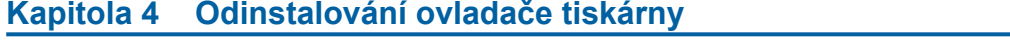

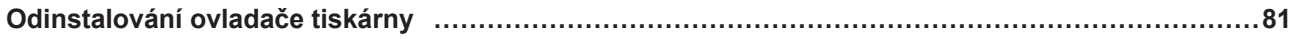

## **Kapitola 5 Ruční instalování a odinstalování ovladače tiskárny**

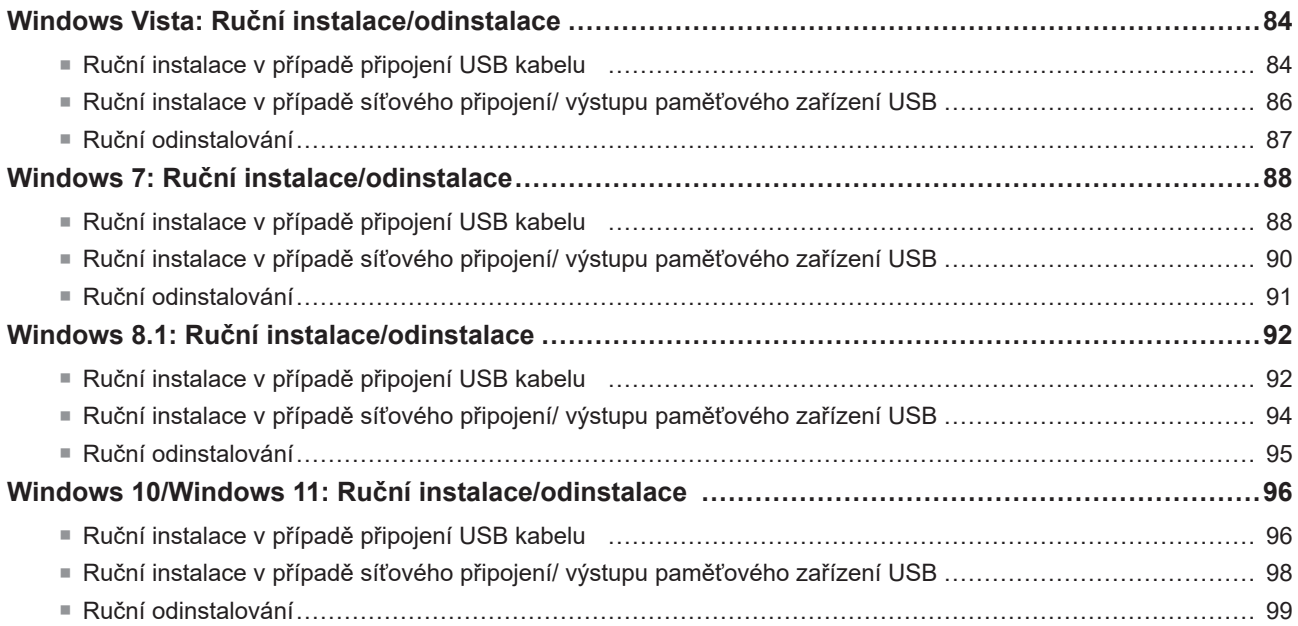

## **Kapitola [6 Příloha](#page-101-0)**

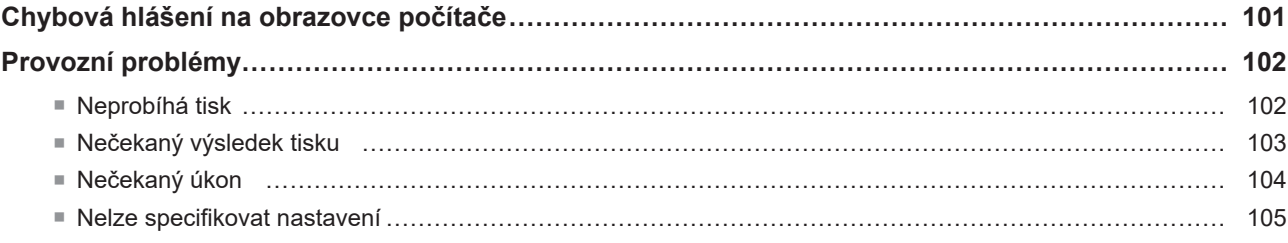

<span id="page-10-0"></span>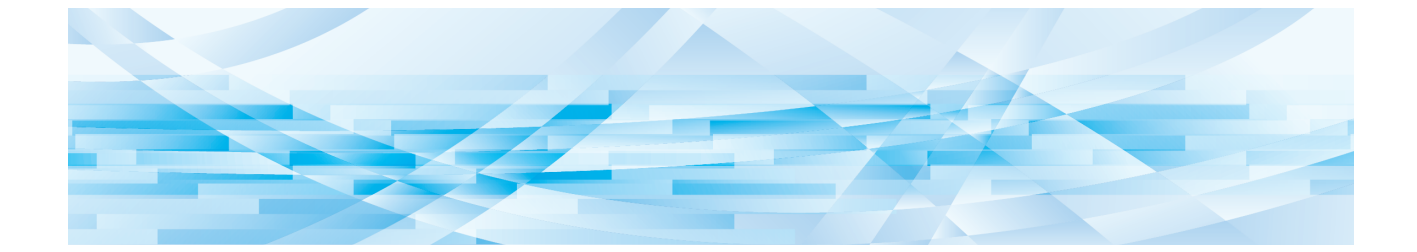

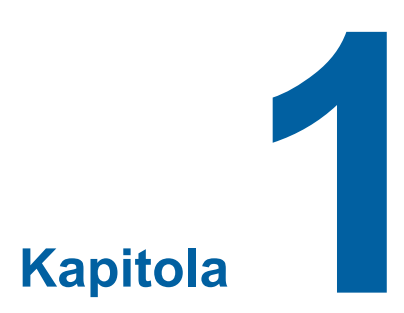

## **Instalace ovladače tiskárny**

Obsahem této kapitoly je popis instalace ovladače tiskárny pomocí instalačního programu.

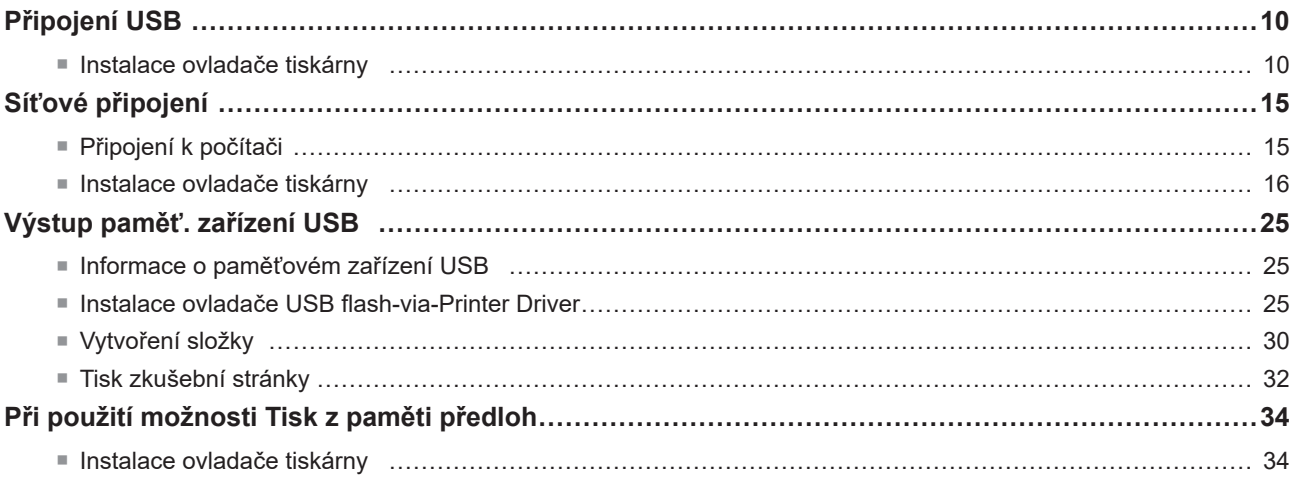

## <span id="page-11-0"></span>**Připojení USB**

## **Instalace ovladače tiskárny**

Tato kapitola popisuje, jak nainstalovat ovladač tiskárny v operačním systému Windows podporujícím instalaci typu Plug and play za předpokladu propojení počítače s tiskárnou RISO pomocí kabelu USB. (Informace o postupu pro ruční instalaci naleznete na  $\boxplus$  [83.](#page-84-0))

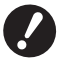

B **K instalaci ovladače tiskárny do počítače je nutné vlastnit oprávnění správce.**

B **Tento ovladač tiskárny nepodporuje serverové operační systémy ani sdílení tiskárny.**

Ovladač tiskárny aktualizujete výměnou kabelového připojení nebo reinstalací ovladače tiskárny stejné řady (je nutné smazat balík ovladače). Před novou instalací ručně odinstalujte nainstalovaný ovladač tiskárny. Ruční odinstalování  $(4983)$ 

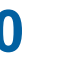

● Použijte běžně dostupný kabel USB typu A-B (Hi-speed USB, max. 3 m).<br>▶ Nepřipojujte kabel USB pokud k tomu nebudete vyzváni.

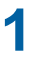

#### **1 Vložte disk DVD-ROM [RISO Printer Driver] do jednotky DVD-ROM počítače.**

Spustí se instalační program. Pokud se instalační program nespustí, dvojitě klikněte na soubor [Setup(.exe)] v níže uvedené složce.

#### **Pro 32-bitové OS:**

(DVD-ROM): složka [Windows 32-bit]

#### **Pro 64-bitové OS:**

(DVD-ROM): složka [Windows 64-bit]

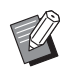

BPokud se zobrazí dialogové okno [Ovládání uživatelského účtu], klikněte na možnost [Ano] nebo [Povolit] (pro systémy Windows Vista).

## **2 <sup>Z</sup> rozbalovacího seznamu zvolte požadovaný jazyk, poté klikněte na tlačítko [OK].**

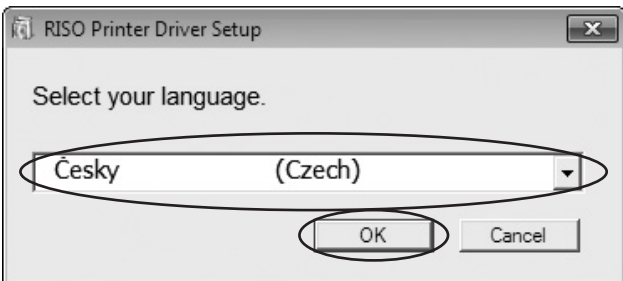

## **Klikněte na tlačítko [Další].**

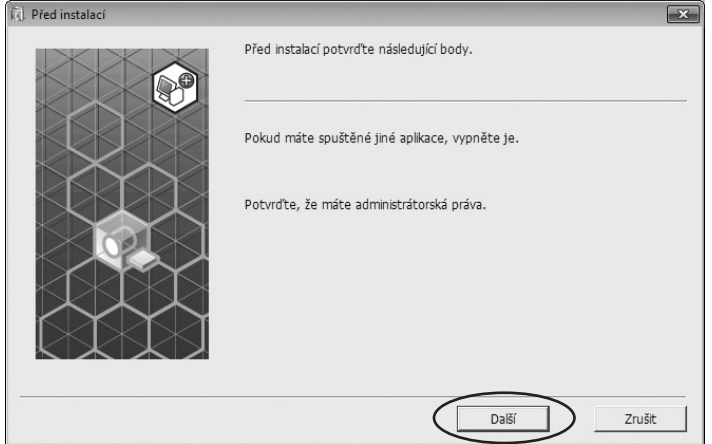

**Zvolte možnost [Připojení přes kabel USB] <sup>a</sup> klikněte na tlačítko [Další] .**

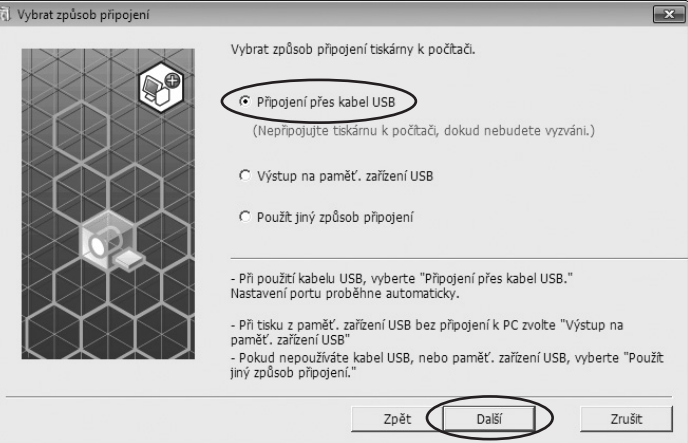

**Zvolte název tiskárny, kterou jste právě připojili <sup>a</sup> klikněte na tlačítko [Další] .**

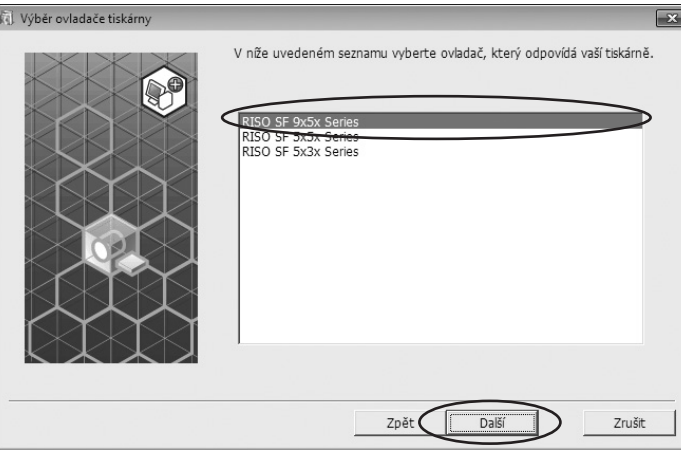

## **6 Klikněte na tlačítko [Instalovat].**

Pokud zaškrtnete možnost [Nainstalovat také uživatelskou příručku (PDF)], nainstaluje se také uživatelská příručka (PDF).

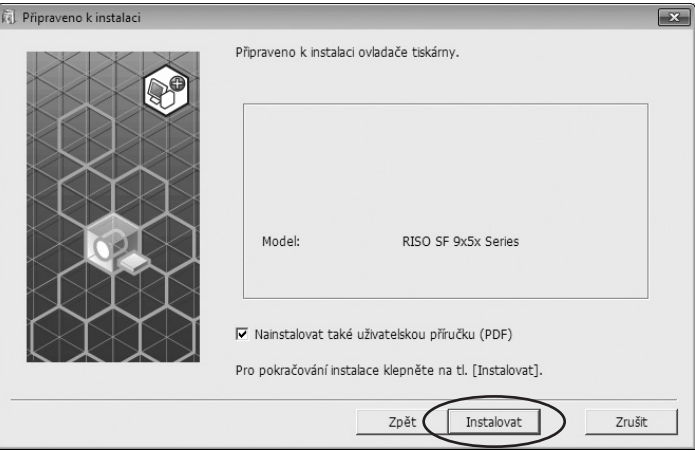

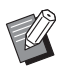

▶ Pokud se zobrazí dialogové okno [Zabezpečení systému Windows], pokračujte v instalaci.

Zobrazí se dialogové okno [Nastavení portu USB].

## **7 Klikněte na tlačítko [OK].**

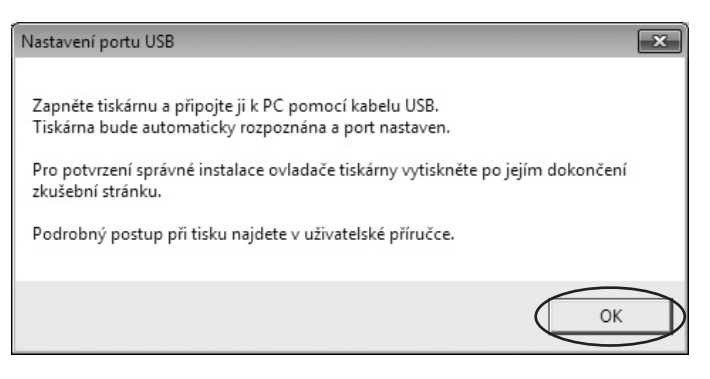

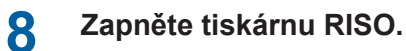

**9 Připojte počítač <sup>k</sup> tiskárně RISO pomocí kabelu USB (USB 2.0, Hi-Speed USB, max. <sup>3</sup> m, typ A-B).**

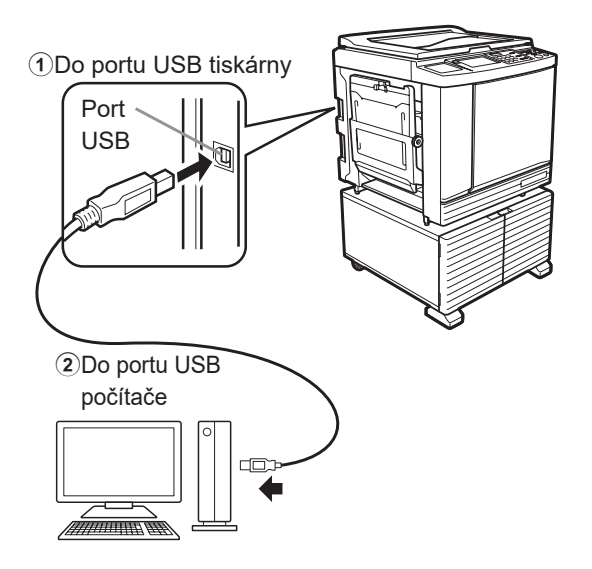

## **10 Klikněte na možnost [Zobrazit text. soubor "ReadMe".].**

Otevře se textový soubor ReadMe. Přečtěte si pečlivě všechny pokyny a poznámky, které obsahuje.

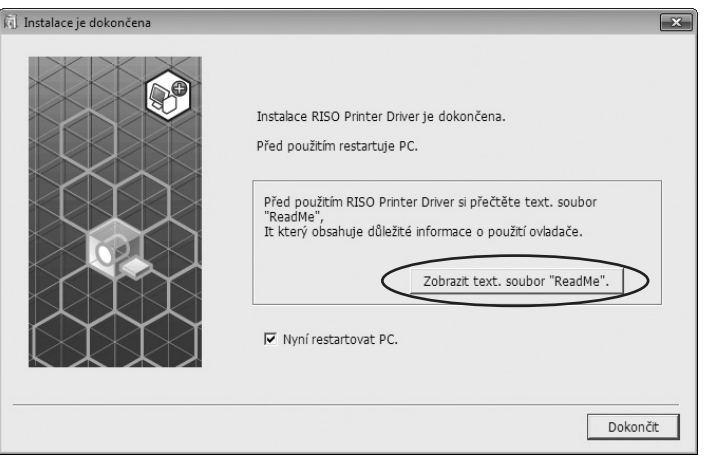

## **11 Klikněte na tlačítko [Dokončit].**

Před použitím ovladače tiskárny je nutné počítač restartovat. Pokud jste zaškrtli možnost [Nyní restartovat PC.], počítač se vypne a restartuje, jakmile kliknete na tlačítko [Dokončit].

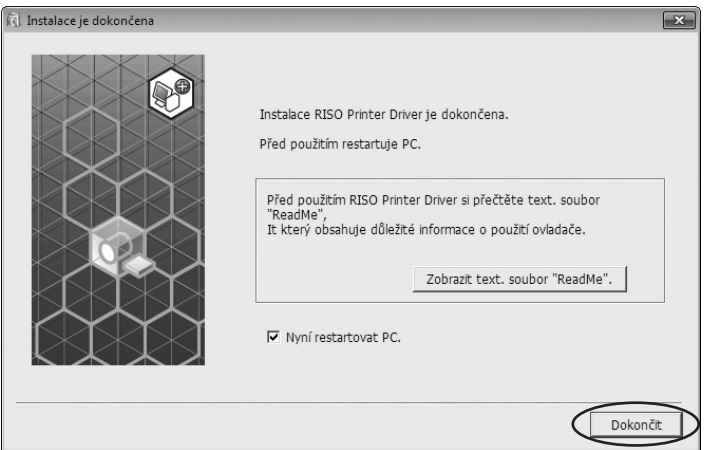

## **12 Otevřete tiskovou složku.**

### **Pro systémy Windows Vista:**

Klikněte na ikonu [Start] - [Ovládací Panel] - [Hardware a Zvuk] - [Tiskárny] a otevřete složku [Tiskárny].

### **Pro systémy Windows 7:**

Klikněte na ikonu [Start] - [Ovládací Panel] - [Hardware a Zvuk] - [Zařízení a Tiskárny] a otevřete složku [Zařízení a Tiskárny].

### **Pro systémy Windows 8.1:**

Otevřete obrazovku "Aplikace" a klikněte na ikonu [Ovládací Panel] - [Hardware a Zvuk] - [Zařízení a Tiskárny] a otevřete složku [Zařízení a Tiskárny].

### **Pro systémy Windows 10:**

Klikněte na ikonu [Start] - [Systém Windows] - [Ovládací Panel] - [Hardware a Zvuk] - [Zařízení a Tiskárny] a otevřete složku [Zařízení a Tiskárny].

### **Pro systémy Windows 11:**

Klikněte na ikonu [Start] - [Všechny aplikace] - [Nástroje Windows] - [Ovládací Panel] - [Hardware a Zvuk] - [Zařízení a Tiskárny] a otevřete složku [Zařízení a Tiskárny].

**13 Otevřete vlastnosti tiskárny, pro kterou byl (Ovladač Tiskárny) nainstalován.** Klikněte pravým tlačítkem myši na ikonu tiskárny a v zobrazeném seznamu vyberte [Vlastnosti Tiskárny].

**14 Klikněte na možnost [Tisknout zkušební stránku].**

**15 Jakmile se zobrazí zpráva, vyčkejte pár sekund <sup>a</sup> klikněte na tlačítko [Zavřít].**

## **16 Poté vyjměte disk DVD-ROM [RISO Printer Driver] <sup>z</sup> jednotky DVD-ROM počítače.**

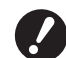

B **Disk DVD-ROM uchovejte.**

Instalace ovladače tiskárny byla ukončena.

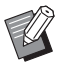

 $\triangleright$  Chcete-li změnit konfiguraci ovladače tiskárny, viz část  $\boxplus$  [39.](#page-40-0)

<sup>▶</sup> Informace o odeslání a tisku dat najdete v části **A** [43.](#page-44-0)

## <span id="page-16-0"></span>**Síťové připojení**

## **Připojení k počítači**

### ¢ **Při použití řady SF5x30EII/SF5x30**

Volitelná karta síťového rozhraní, "RISO NETWORK KIT" je nutná v případě připojení počítače k tiskárně RISO prostřednictvím sítě a použití tiskárny jako síťové tiskárny.

Napřed připojte tiskárnu RISO k síti a nakonfigurujte síťové nastavení tiskárny (kromě IP adresy).

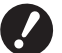

B **Použijte běžně dostupný ethernetový kabel STP (10BASE-T nebo 100BASE-TX, kategorie 5 nebo vyšší) vhodný pro vaše síťové prostředí. (Je k dispozici rovný i křížený kabel.)**

#### ¢ **Pokud je vaše tiskárna RISO připojená k jednomu počítači**

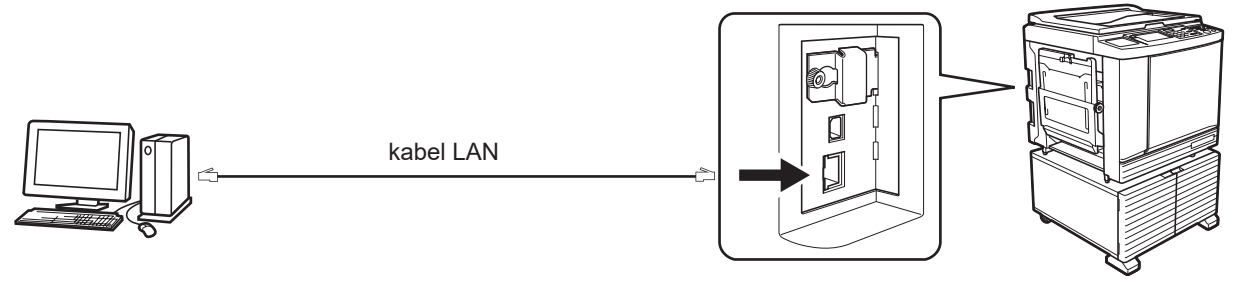

LAN port pro tiskárnu RISO

#### ¢ **Pokud je tiskárna RISO připojená k síti**

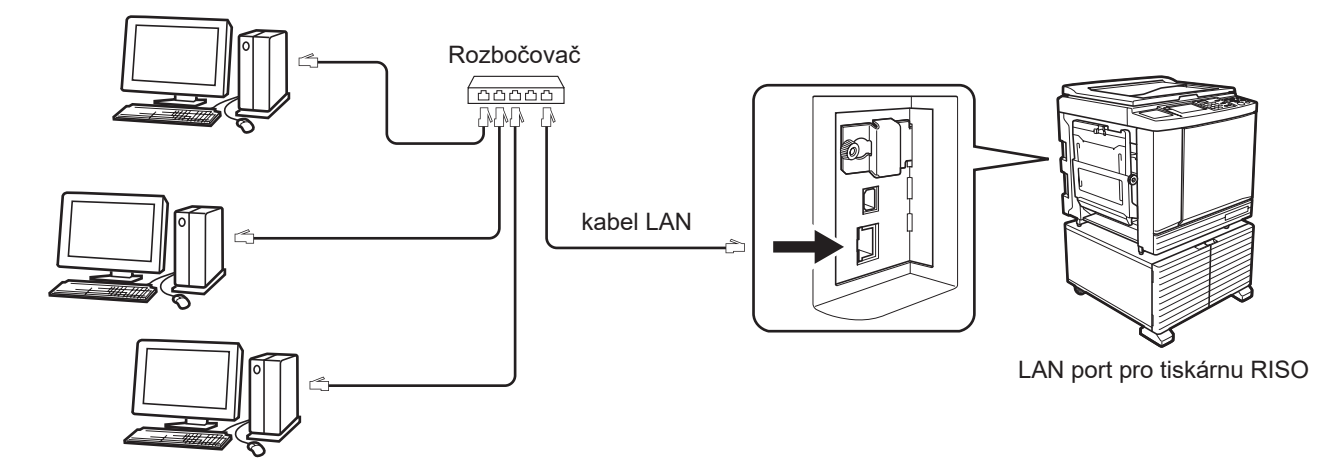

### <span id="page-17-0"></span>**Instalace ovladače tiskárny**

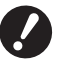

- B **K instalaci programu ovladače tiskárny do počítače je nutné vlastnit oprávnění správce.**
- B **Tento ovladač tiskárny nepodporuje serverové operační systémy ani sdílení tiskárny.**
- 
- **Informace o postupu pro ruční instalaci naleznete na E [83.](#page-84-0)**
- BPro připojení ke komerčnímu tiskovému serveru apod. na síti vyhledejte pokyny v uživatelské příručce výrobce.

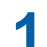

## **1 Vložte disk DVD-ROM [RISO Printer Driver] do jednotky DVD-ROM počítače.**

Spustí se instalační program. Pokud se instalační program nespustí, dvojitě klikněte na soubor [Setup(.exe)] v níže uvedené složce.

#### **Pro 32-bitové OS:**

(DVD-ROM): složka [Windows 32-bit]

#### **Pro 64-bitové OS:**

(DVD-ROM): složka [Windows 64-bit]

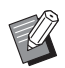

BPokud se zobrazí dialogové okno [Ovládání uživatelského účtu], klikněte na možnost [Ano] nebo [Povolit] (pro systémy Windows Vista).

## **2 <sup>Z</sup> rozbalovacího seznamu zvolte vámi požadovaný jazyk, poté klikněte na tlačítko [OK].**

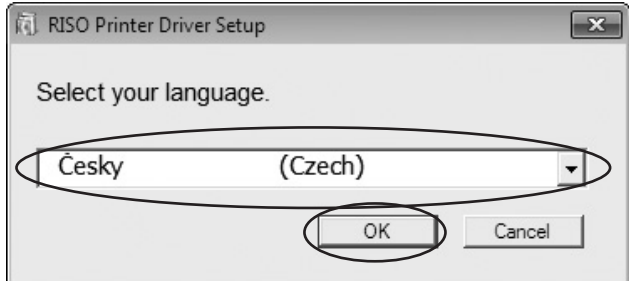

## **3 Klikněte na tlačítko [Další].**

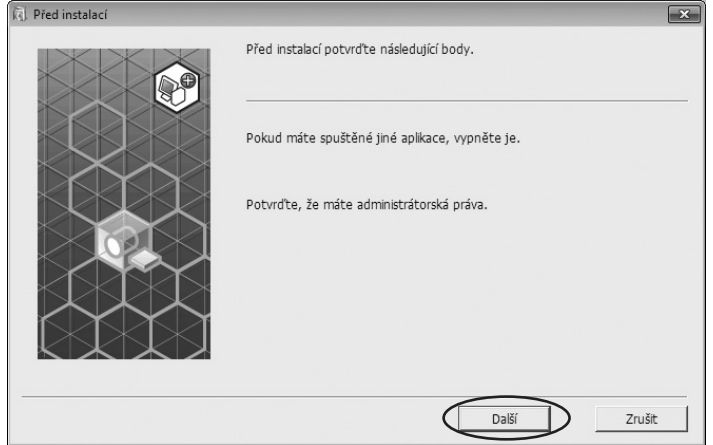

**4 Zvolte možnost [Použít jiný způsob připojení] <sup>a</sup> klikněte na tlačítko [Další].**

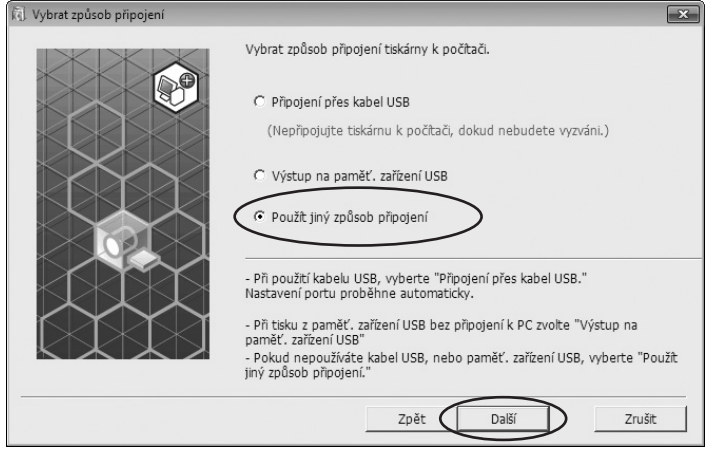

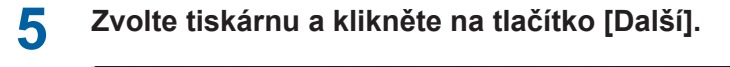

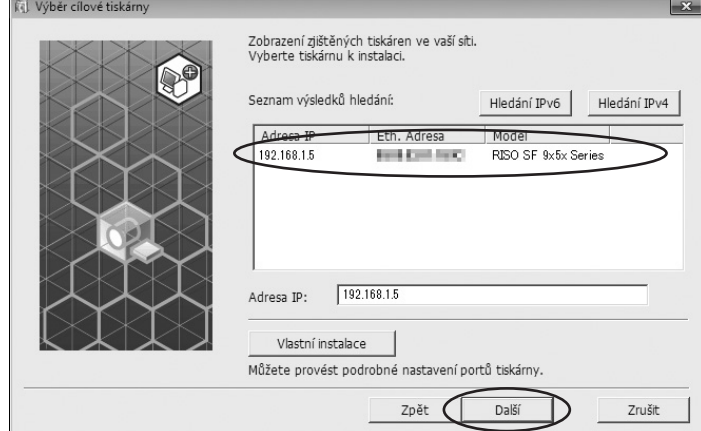

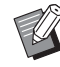

- BIP adresu můžete zadat také ručně.
- BPokud případně zvolíte systém přenosu nebo port, klikněte na možnost [Vlastní instalace] a zvolte již existující port nebo vytvořte nový.

Následující postup uvádí, jak vytvořit standardní TCP/IP port.

1) Zvolte možnost [Vytvořit nový port] a poté [Standard TCP/IP Port].

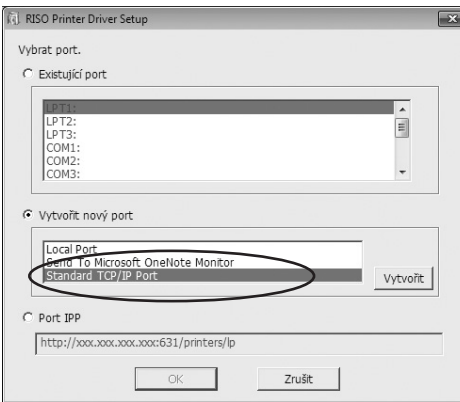

2) Klikněte na možnost [Vytvořit].

Zobrazí se dialogové okno [Průvodce přidáním standardního portu tiskárny TCP/IP].

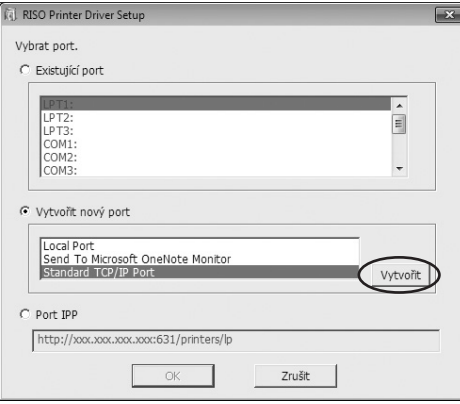

3) Klikněte na tlačítko [Další].

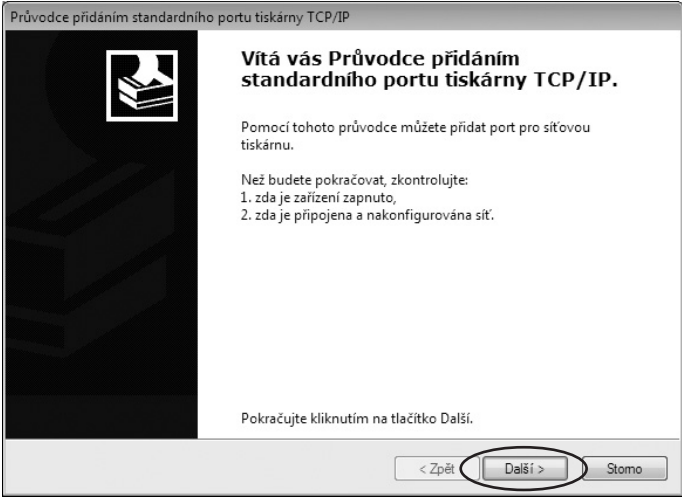

4) Zadejte IP adresu své tiskárny. Název portu se vloží automaticky.

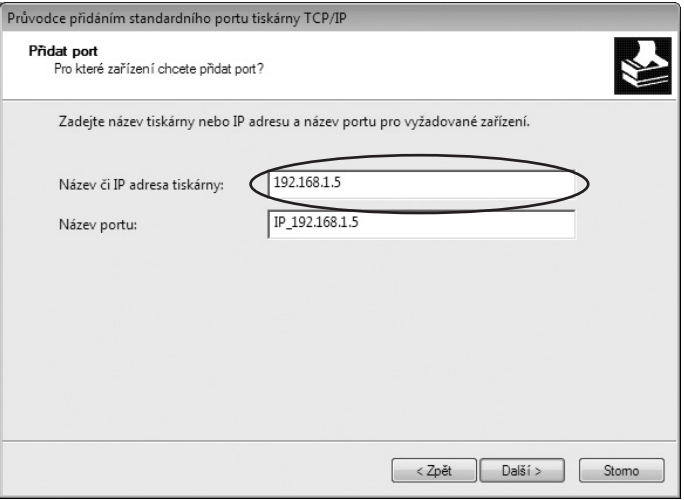

5) Klikněte na tlačítko [Další].

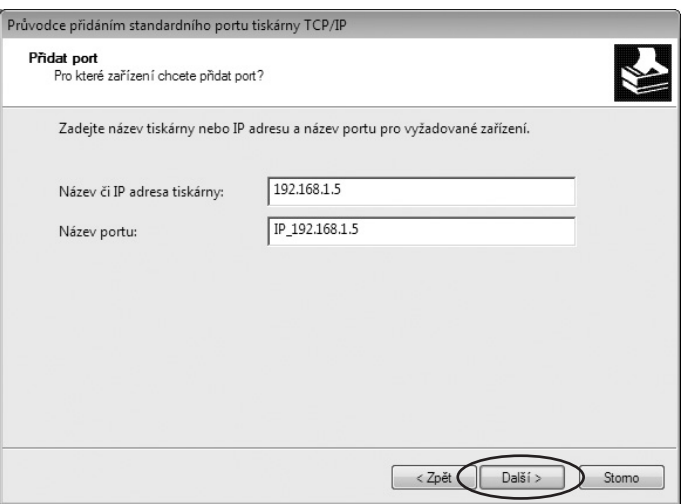

6) Zvolte možnost [Vlastní] a klikněte na položku [Nastavení].

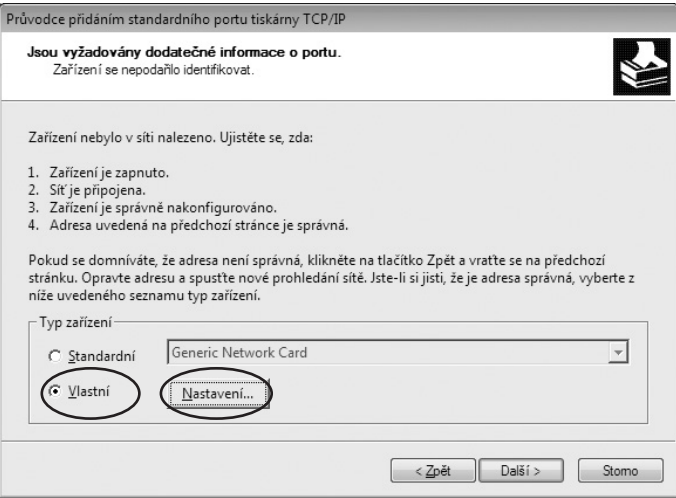

7) V rámečku [Protokol] zvolte [LPR], v rámečku [Nastavení protokolu LPR] zadejte do řádku [Název fronty] "lp" a zaškrtněte možnost [Povolit počítání bajtů protokolu LPR].

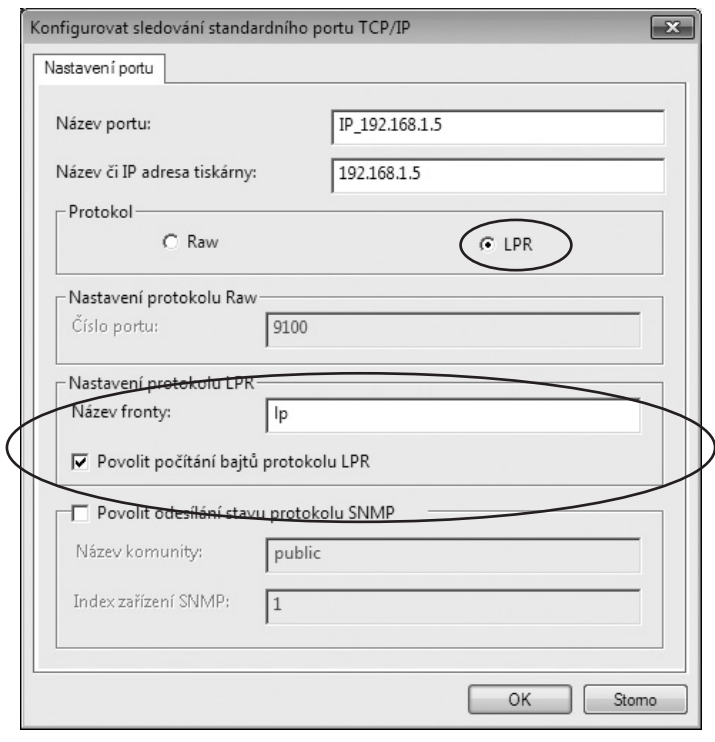

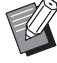

BPo přidání funkce LPR je nutné restartovat počítač. Proto si před realizací tohoto postupu řádně uložte důležitá data ve svém počítači. Postupujte podle uživatelské příručky pro systémy Windows nebo podle pokynů Nápovědy.

B **Pokud nezvolíte možnost [Povolit počítání bajtů protokolu LPR], nemusí se tisknout správně obrázky.**

8) Klikněte na tlačítko [OK].

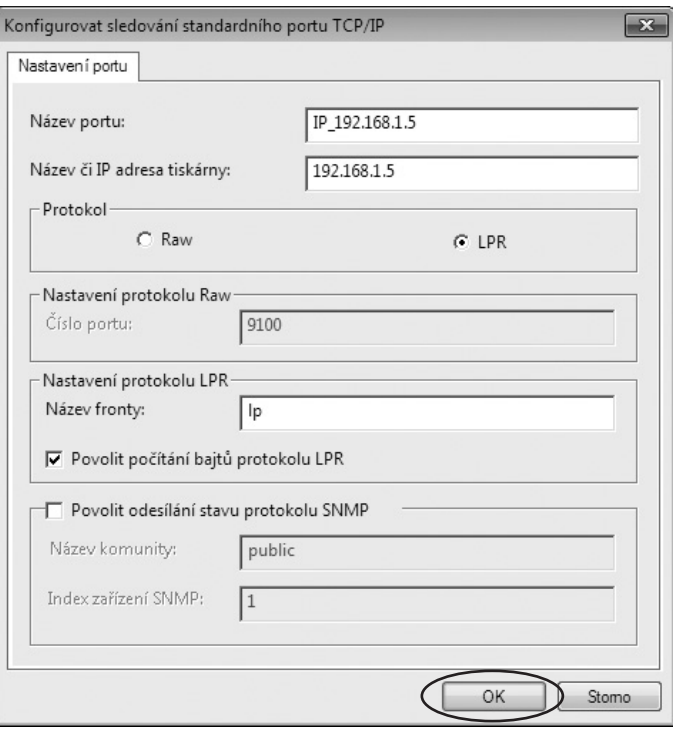

9) Klikněte na tlačítko [Další].

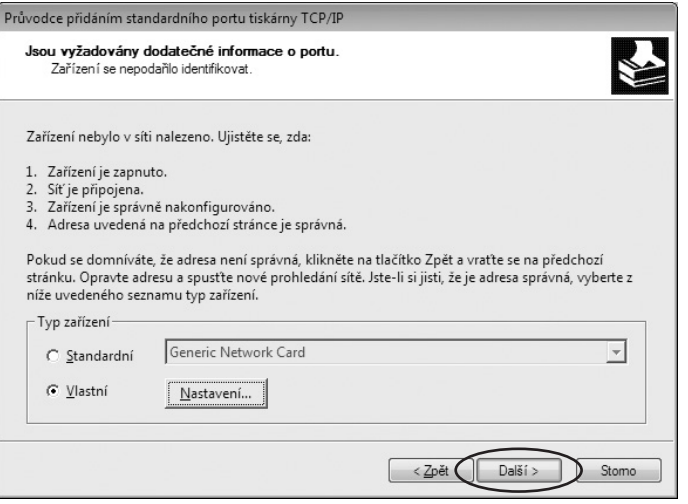

10) Klikněte na tlačítko [Dokončit].

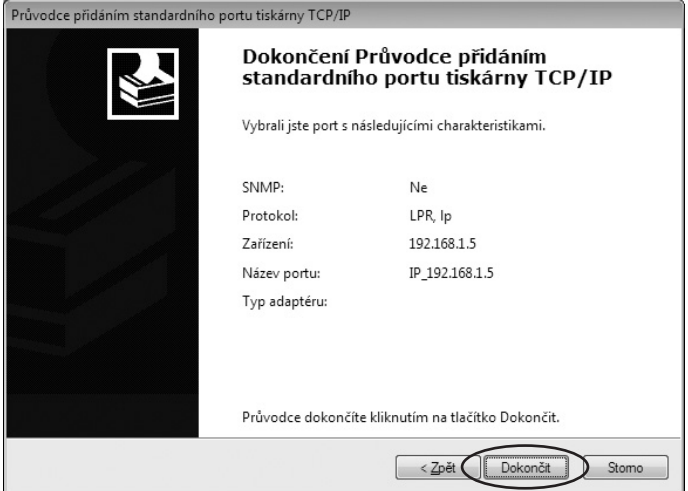

**6 Zvolte název tiskárny, kterou chcete použít <sup>a</sup> klikněte na tlačítko [Další] .**

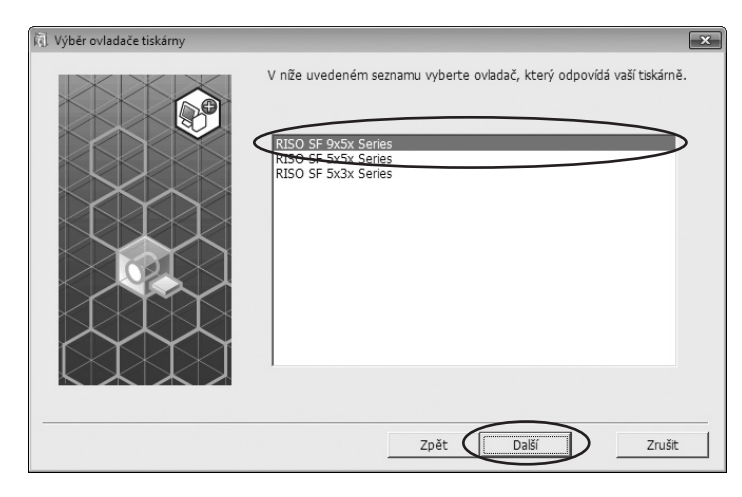

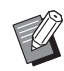

BPokud je zvolený ovladač tiskárny již nainstalovaný, zobrazí se dialogové okno [Postup instalace]. Klikněte na tlačítko [Další].

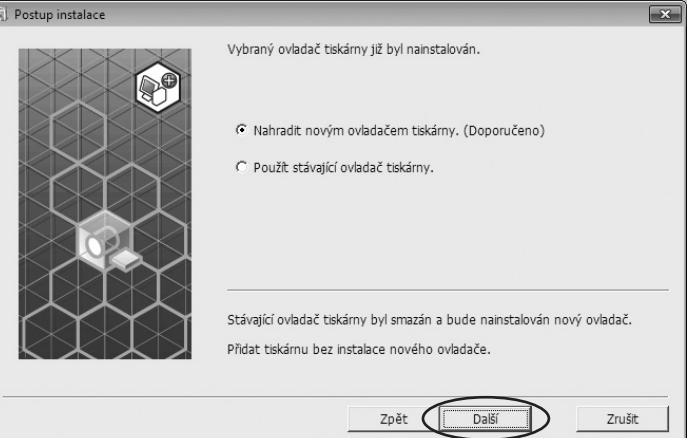

### **7 Klikněte na tlačítko [Další].** Můžete také změnit název tiskárny.

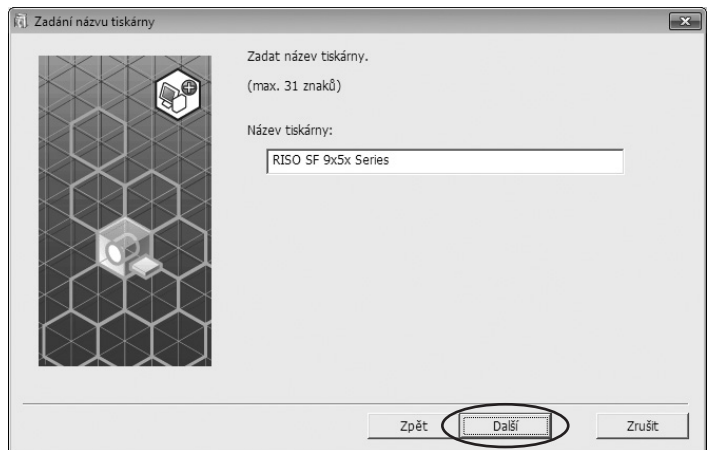

## **8 Klikněte na tlačítko [Instalovat].**

Pokud zaškrtnete možnost [Nainstalovat také uživatelskou příručku (PDF)], nainstaluje se také uživatelská příručka (PDF).

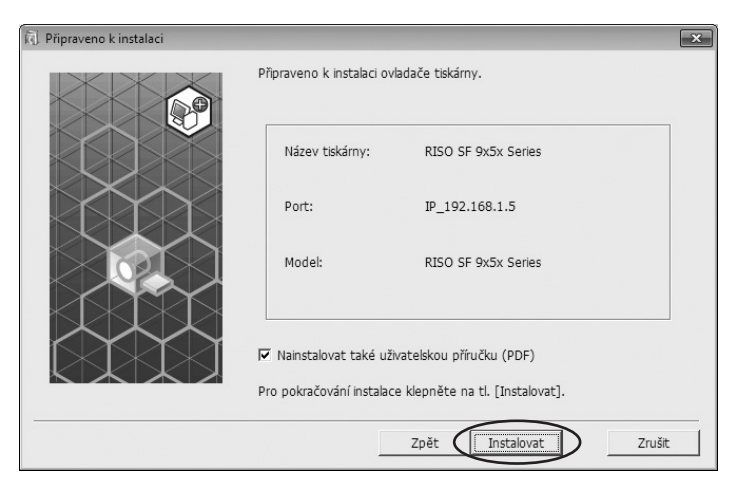

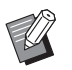

▶ Pokud se zobrazí dialogové okno [Zabezpečení systému Windows], pokračujte v instalaci.

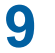

## **9 Zobrazí se zpráva [Chcete vytisknout zkušební stránku?], poté klikněte na možnost [Ano].**

Předtím do tiskárny vložte papír formátu A4/Letter.

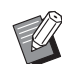

BPapír vložte kratší stranou napřed.

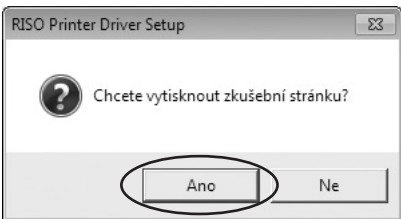

**10 Zkontrolujte, zda byla zkušební stránka správně vytisknuta <sup>a</sup> klikněte na tlačítko [OK].**

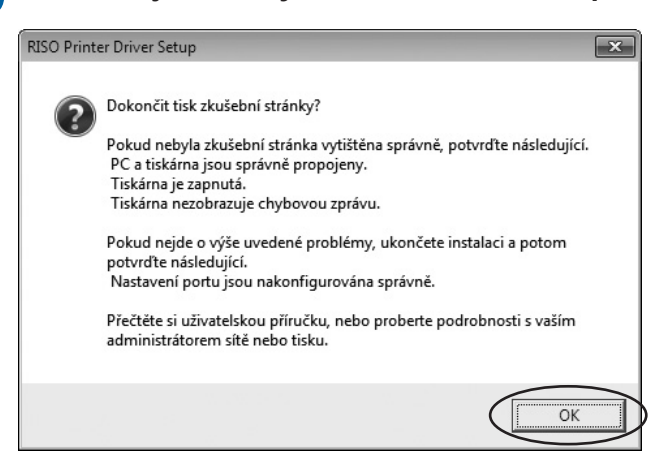

## **11 Klikněte na možnost [Zobrazit text. soubor "ReadMe".].**

Otevře se textový soubor ReadMe. Přečtěte si pečlivě všechny pokyny a poznámky, které obsahuje.

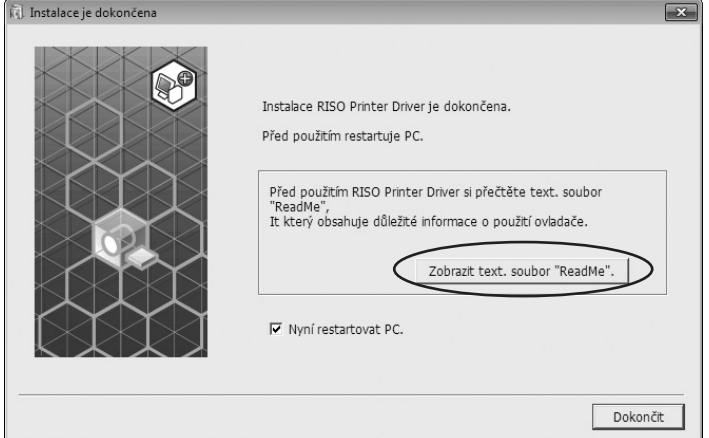

## **12 Klikněte na tlačítko [Dokončit].**

Před použitím ovladače tiskárny je nutné počítač restartovat. Pokud jste zaškrtli možnost [Nyní restartovat PC.], počítač se vypne a restartuje, jakmile kliknete na tlačítko [Dokončit].

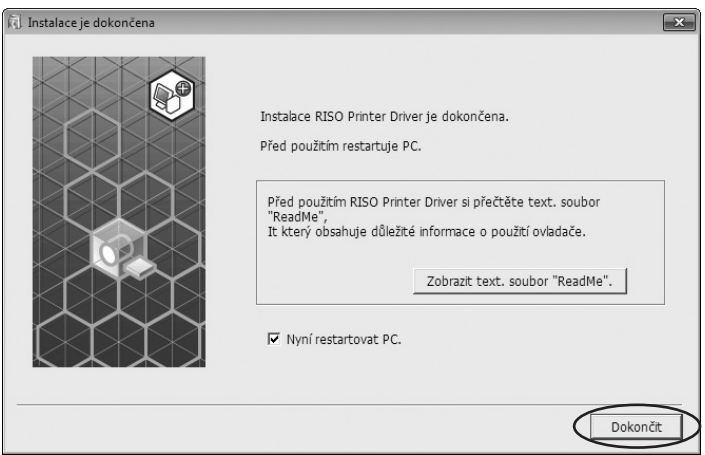

**13 Poté vyjměte disk DVD-ROM [RISO Printer Driver] <sup>z</sup> jednotky DVD-ROM počítače.**

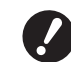

▶ Disk DVD-ROM uchovejte.

Instalace ovladače tiskárny byla ukončena.

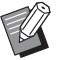

▶ Chcete-li změnit konfiguraci ovladače tiskárny, viz část A [39.](#page-40-0)

**• Informace o odeslání a tisku dat najdete v části E [43.](#page-44-0)** 

## <span id="page-26-0"></span>**Výstup paměť. zařízení USB**

## **Informace o paměťovém zařízení USB**

- Použijte paměť. zařízení USB kompatibilní s třídou velkokapacitních paměťových zařízení. V závislosti na typu paměť. zařízení USB nemusí ovladač tiskárny fungovat správně.
- Použijte paměťové zařízení USB formátu FAT.
- Paměťové zařízení USB s bezpečnostními prvky nejsou podporovány.
- Při zapojování nebo odpojování zapojujte a odpojujte paměť. zařízení USB pomalu a správným způsobem.
- Pokud se paměť. zařízení USB přirozeně nebo náhodně poškodí, nelze garantovat data uložená na paměť. zařízení USB. Doporučujeme zálohovat důležitá data v počítači, ve kterém byla vytvořena.

## **Instalace ovladače USB flash-via-Printer Driver**

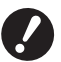

- B **K instalaci programu ovladače tiskárny do počítače je nutné vlastnit oprávnění správce.**
- B **Tento ovladač tiskárny nepodporuje serverové operační systémy ani sdílení tiskárny.**

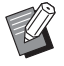

 $\blacktriangleright$  Informace o postupu pro ruční instalaci naleznete na  $\boxplus$  [83.](#page-84-0)

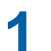

## **1 Vložte disk DVD-ROM [RISO Printer Driver] do jednotky DVD-ROM počítače.**

Spustí se instalační program. Pokud se instalační program nespustí, dvojitě klikněte na soubor [Setup(.exe)] v níže uvedené složce.

#### **Pro 32-bitové OS:**

(DVD-ROM): složka [Windows 32-bit]

#### **Pro 64-bitové OS:**

(DVD-ROM): složka [Windows 64-bit]

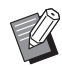

BPokud se zobrazí dialogové okno [Ovládání uživatelského účtu], klikněte na možnost [Ano] nebo [Povolit] (pro systémy Windows Vista).

**<sup>Z</sup> rozbalovacího seznamu zvolte vámi požadovaný jazyk, poté klikněte na tlačítko [OK].**

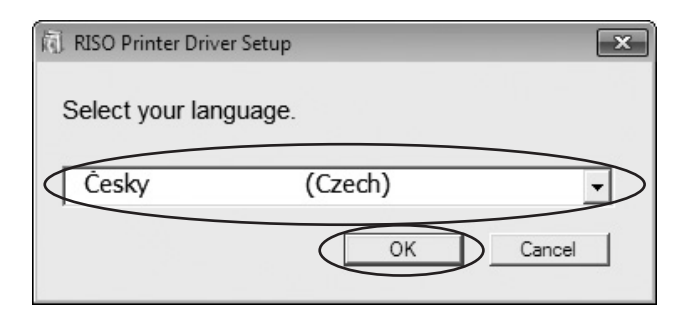

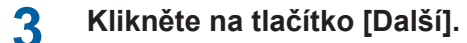

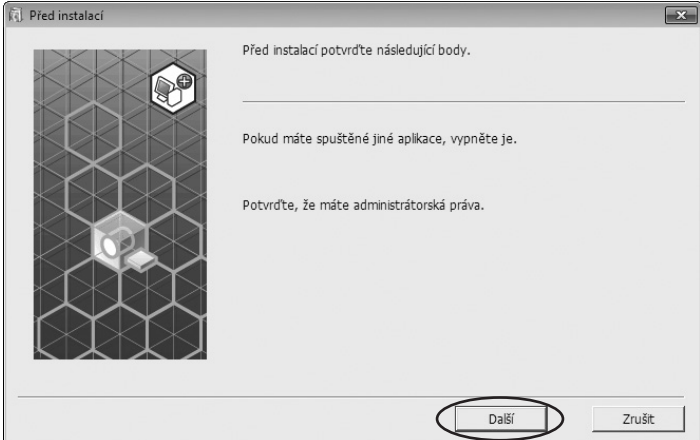

**Zvolte možnost [Výstup na paměť. zařízení USB] <sup>a</sup> klikněte na tlačítko [Další] .**

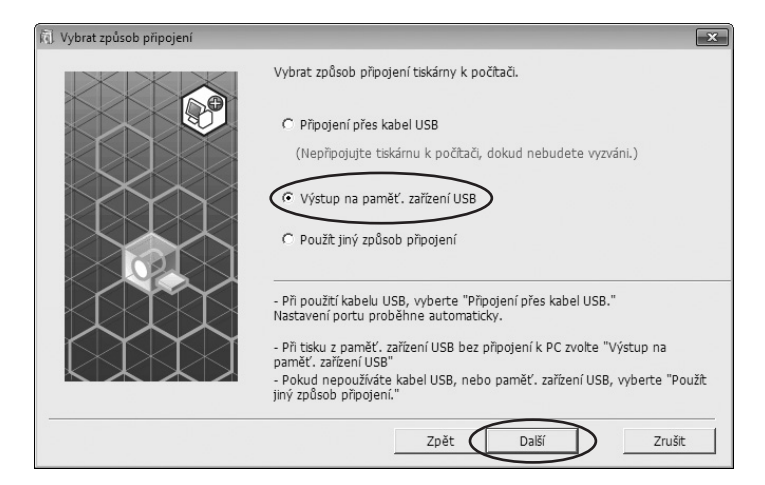

**5 Vyberte název tiskárny, která má koncovku "USB" <sup>a</sup> klikněte na tlačítko [Další].**

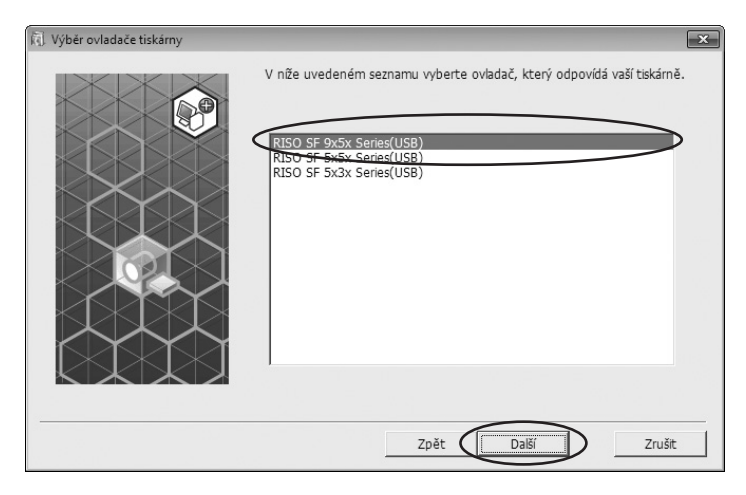

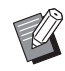

BPokud je zvolený ovladač tiskárny již nainstalovaný, zobrazí se dialogové okno [Postup instalace], klikněte na tlačítko [Další].

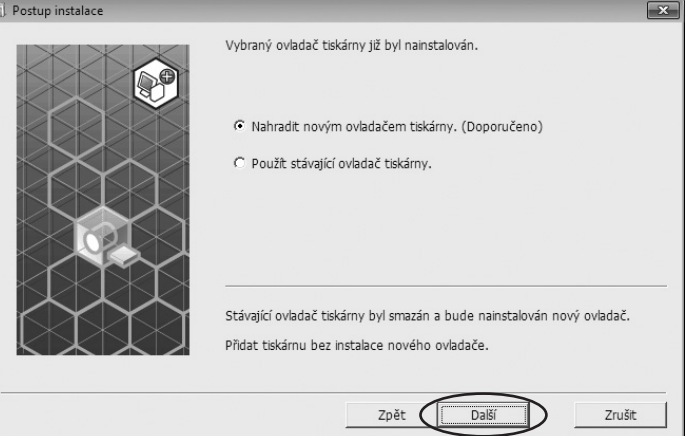

## **6 Klikněte na tlačítko [Další].**

Můžete také změnit název tiskárny.

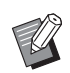

BV případě změny názvu tiskárny doporučujeme USB nechat v názvu.

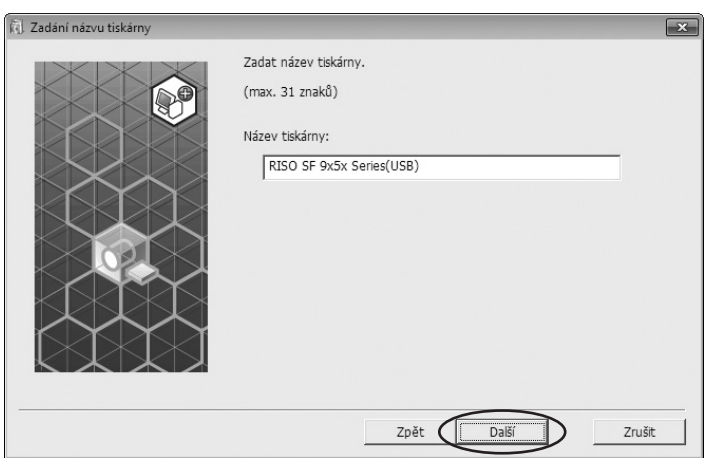

## **7 Klikněte na tlačítko [Instalovat].**

Pokud zaškrtnete možnost [Nainstalovat také uživatelskou příručku (PDF)], nainstaluje se také uživatelská příručka (PDF).

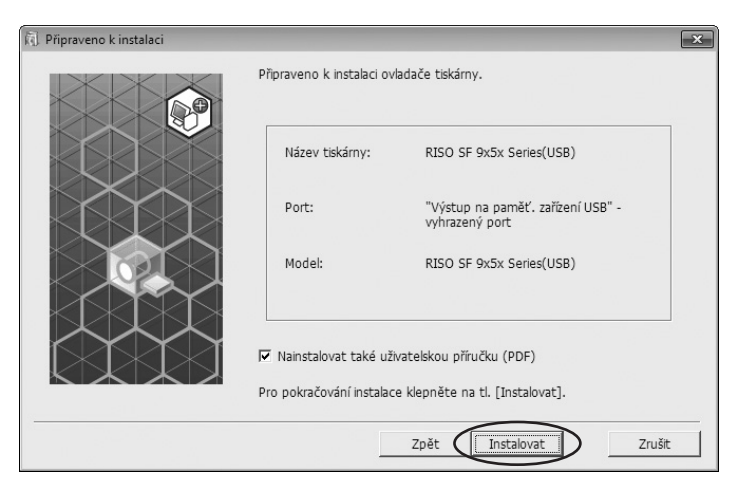

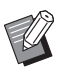

▶ Pokud se zobrazí dialogové okno [Zabezpečení systému Windows], pokračujte v instalaci.

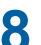

# **8 Zobrazí se následující zpráva, klikněte na tlačítko [OK].**<br> **RISO Printer Driver Setup**

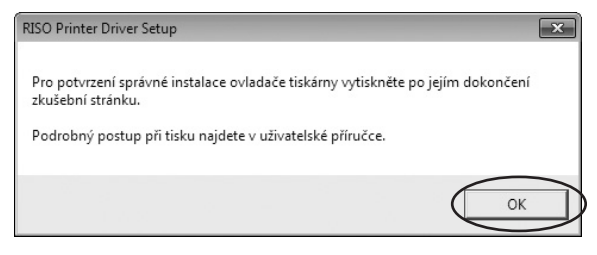

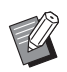

BInformace o výstupu zkušební stránky z paměť. zařízení USB naleznete v části Vytvořit složku a Tisk zkušební stránky.

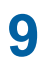

## **9 Klikněte na možnost [Zobrazit text. soubor "ReadMe".].**

Otevře se textový soubor ReadMe. Přečtěte si pečlivě všechny pokyny a poznámky, které obsahuje.

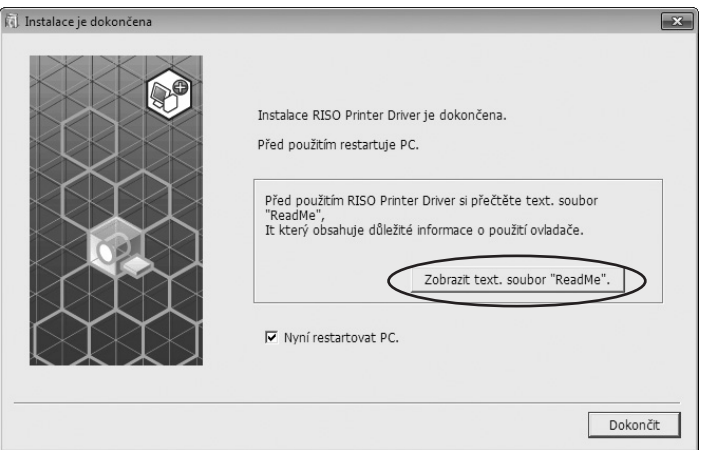

## **10 Klikněte na tlačítko [Dokončit].**

Před použitím ovladače tiskárny je nutné počítač restartovat. Pokud jste zaškrtli možnost [Nyní restartovat PC.], počítač se vypne a restartuje, jakmile kliknete na tlačítko [Dokončit].

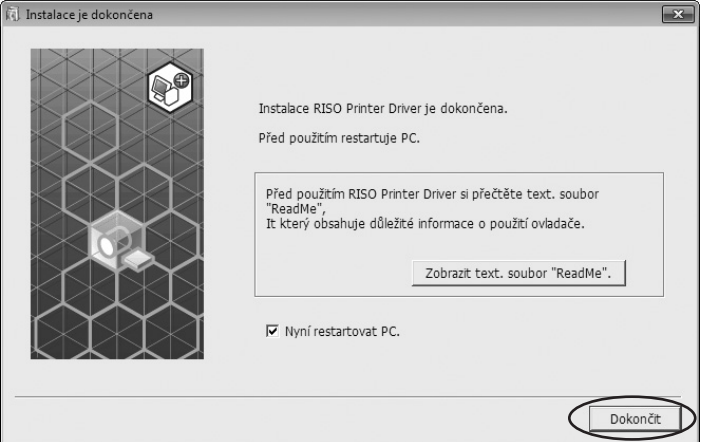

## **11 Poté vyjměte disk DVD-ROM [RISO Printer Driver] <sup>z</sup> jednotky DVD-ROM počítače.**

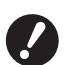

▶ Disk DVD-ROM uchovejte.

Instalace ovladače tiskárny byla ukončena. Průběžně vytvořte vyhrazenou složku v paměť. zařízení USB. ( $\boxplus$  30)

## <span id="page-31-0"></span>**Vytvoření složky**

Obsahem této části je postup pro vytvoření složky v paměť. zařízení USB.

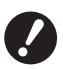

▶ V případě tisku z paměť. zařízení USB je nutné v paměť. zařízení USB vytvořit jednoúčelovou složku. Tisk není **realizovatelný z paměť. zařízení USB, pro které jste nevytvořili složku.**

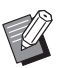

BMísto následujícího postupu můžete složku vytvořit zapojením paměť. zařízení USB do tiskárny.

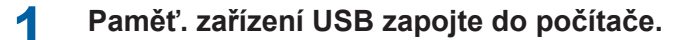

## **2 Otevřete dialogové okno [Tisk].**

V počítači otevřete původní data, která chcete tisknout, a v nabídce [Soubor] zvolte možnost [Tisk].

## **3 Zvolte tiskárnu, pro kterou byl nainstalován ovladač tiskárny.**

Je nutné zvolit ovladač USB flash-via-Printer Driver.

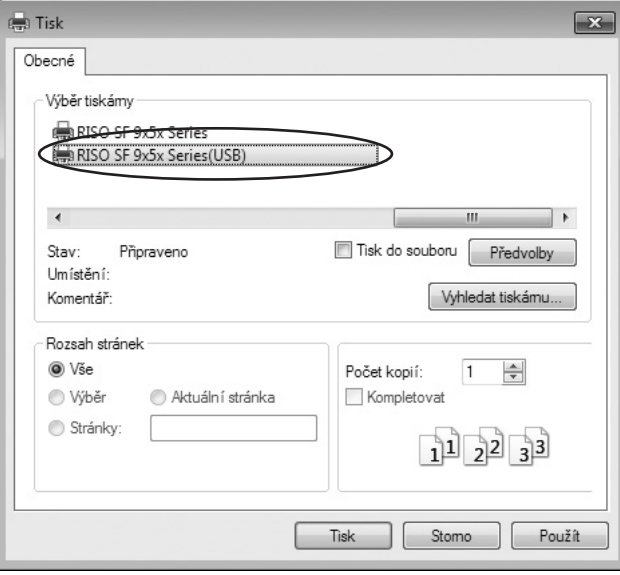

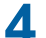

## **4 Zobrazení vlastností tiskárny.**

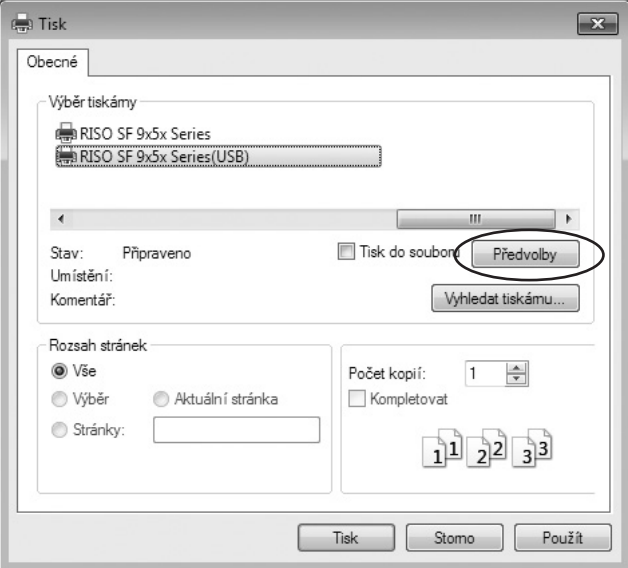

## **5 Pro** řady **SF5EII/SF5**

Klikněte na kartu [Návrh].

## ■ Pro řady **SF9EII/SF9**

Klikněte na položku [Podrobnosti] v nabídce [Výstup].

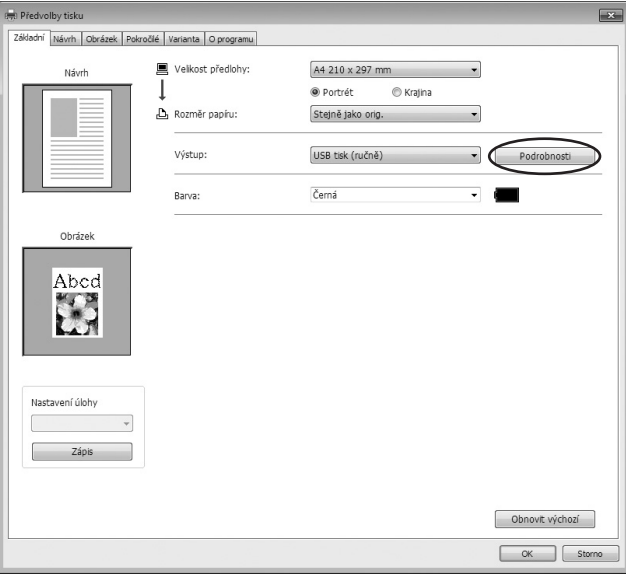

## **6 Jakmile se zobrazí zpráva, klikněte na možnost [Ano].**

V paměť. zařízení USB se nyní vytvořila složka.

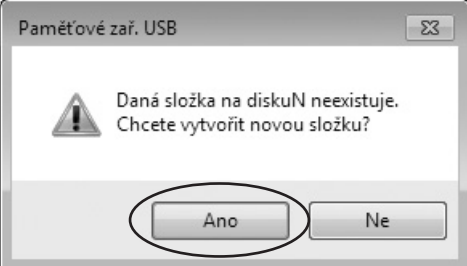

#### 32 Kapitola 1 Instalace ovladače tiskárny

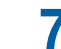

## **7 Klikněte na tlačítko [OK].**

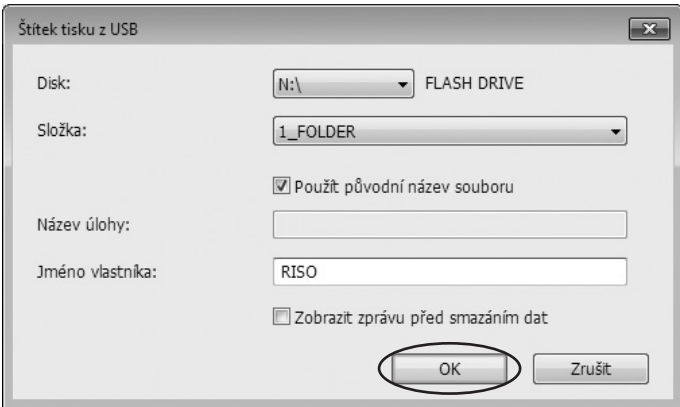

- $\blacktriangleright$  Obrazovka v 7. kroku se nezobrazí pro řadu SF5EII/SF5.
- ▶ Popisy jednotlivých položek naleznete v části E [52.](#page-53-0)

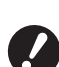

B **Pokud chcete změnit názvy složek v paměť. zařízení USB nebo přesunout původní data, použijte manažera tisku RISO USB PRINT MANAGER.**

**Podrobnosti naleznete v uživatelské příručce pomocného softwaru RISO.**

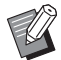

- ▶ Chcete-li změnit konfiguraci ovladače tiskárny, viz část 4 [39](#page-40-0).
- **Informace o odeslání a tisku dat najdete v části Q [43.](#page-44-0)**

## **Tisk zkušební stránky**

Tato kapitola uvádí postup tisku zkušební stránky pomocí ovladače USB flash-via-Printer Driver.

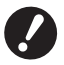

**▶ Použijte paměť. zařízení USB, pro které jste předtím vytvořili složku (<del>□</del> 30).** 

#### **Pro systémy Windows Vista:**

**1 Otevřete tiskovou složku.**

V nabídce [Start] klikněte na ikonu [Ovládací panel]-[Hardware a zvuk]-[Tiskárny] a otevřete složku [Tiskárny].

#### **Pro systémy Windows 7:**

V nabídce [Start] klikněte na ikonu [Ovládací panel]-[Hardware a zvuk]-[Zařízení a tiskárny] a otevřete složku [Zařízení a tiskárny].

#### **Pro systémy Windows 8.1:**

Otevřete obrazovku "Aplikace" a klikněte na ikonu [Ovládací panel]-[Hardware a Zvuk]-[Zařízení a tiskárny] a otevřete složku [Zařízení a tiskárny].

#### **Pro systémy Windows 10:**

V nabídce [Start] klikněte na ikonu [Systém Windows]-[Ovládací Panel]-[Hardware a Zvuk]-[Zařízení a Tiskárny] a otevřete složku [Zařízení a Tiskárny].

#### **Pro systémy Windows 11:**

Klikněte na ikonu [Start]-[Všechny aplikace]-[Nástroje Windows]-[Ovládací Panel]-[Hardware a Zvuk]-[Zařízení a Tiskárny] a otevřete složku [Zařízení a Tiskárny].

## **2 Otevřete vlastnosti tiskárny, pro kterou jste nainstalovali ovladač USB flash-via-Printer Driver.**

Pravým tlačítkem myši klikněte na tiskárnu (USB) a v zobrazené nabídce zvolte možnost [Vlastnosti Tiskárny] nebo [Vlastnosti] (pro Windows Vista).

**3 Klikněte na možnost [Tisknout zkušební stránku].**

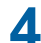

## **4 Jakmile se zobrazí zpráva, vyčkejte pár sekund <sup>a</sup> klikněte na tlačítko [Zavřít].**

Data zkušební stránky se uloží do paměť. zařízení USB.

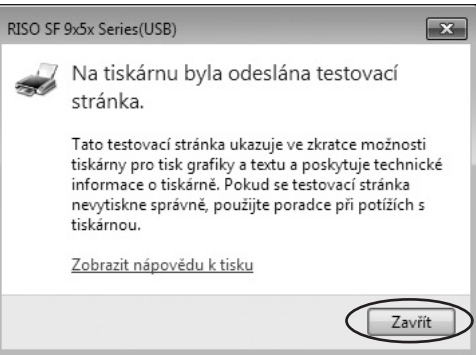

- **5 Vložte do tiskárny papír formátu A4/Letter.**
- **6 Paměť. zařízení USB odpojte od svého počítače <sup>a</sup> připojte jej <sup>k</sup> tiskárně.**

#### ¢ **Pro řady SF5EII/SF5**

Tiskárna začne přijímat data z paměťového zařízení USB. Když tiskárna dokončí příjem dat, automaticky zahájí tisk. Po vytištění jsou data na paměťovém zařízení USB automaticky smazány.

#### ■ Pro řady **SF9EII/SF9**

Automaticky se otevře obrazovka [Sezn. úloh USB]. Pokud se obrazovka neotevře automaticky, stiskněte na obrazovce s kartou [Funkce] možnost [Paměťové zař. USB].

- 1Ve složce [1\_FOLDER] zvolte možnost [Test Page] a stiskněte tlačítko [Podrobnosti].
- 2Stiskněte [Zavolat].

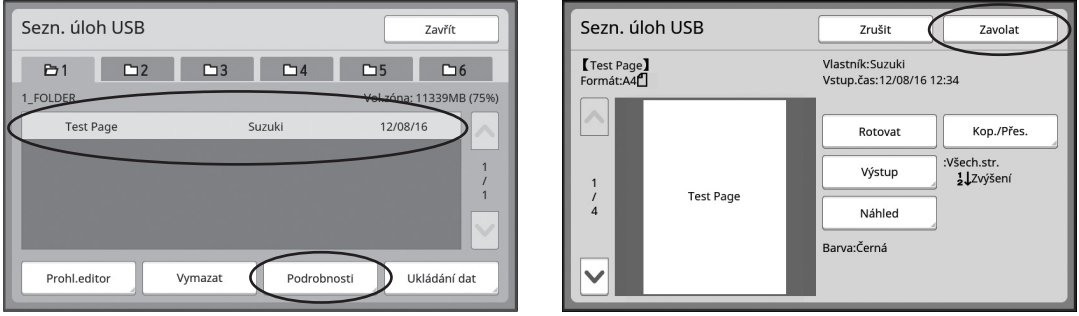

3) Stiskněte tlačítko Start.

Vytiskne se zkušební stránka.

## **Při použití možnosti Tisk z paměti předloh**

```
● Tato funkce nepodporuje řady SF9/SF5.
```
## **Instalace ovladače tiskárny**

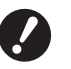

- B **Pokud nainstalujete ovladač tiskárny ručně, nebude fungovat normálním způsobem. Ovladač tiskárny je nutno nainstalovat za použití následujícího postupu.**
- B **K instalaci softwaru ovladače tiskárny do počítače je třeba mít oprávnění správce.**
- B **Tento ovladač tiskárny nepodporuje serverový operační systém ani sdílení tiskárny.**

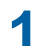

#### **1 Vložte disk DVD-ROM [RISO PRINTER DRIVER] do jednotky DVD-ROM počítače.**

Spustí se instalační program. Pokud se instalační program nespustí, dvakrát klikněte na soubor [Setup(.exe)] v níže uvedené složce.

### **32bitový operační systém:** (DVD-ROM): Složka [Windows 32-bit]

## **64bitový operační systém:**

(DVD-ROM): Složka [Windows 64-bit]

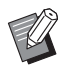

BPokud se zobrazí dialogové okno [Řízení uživatelských účtů], klikněte na možnost [Ano].

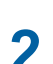

**2 <sup>Z</sup> rozbalovacího seznamu zvolte požadovaný jazyk <sup>a</sup> poté klikněte na tlačítko [OK].**

## **3 Klikněte na tlačítko [Další].**

**4 Vyberte možnost [Použít jiný způsob připojení] <sup>a</sup> klikněte na tlačítko [Další].**

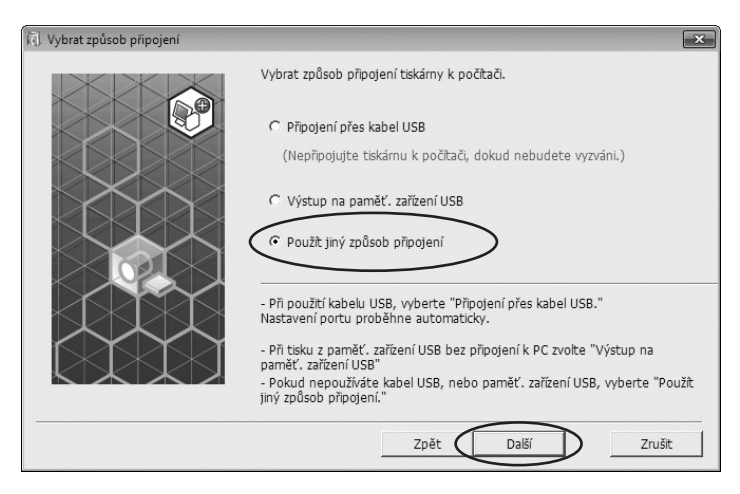
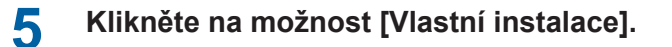

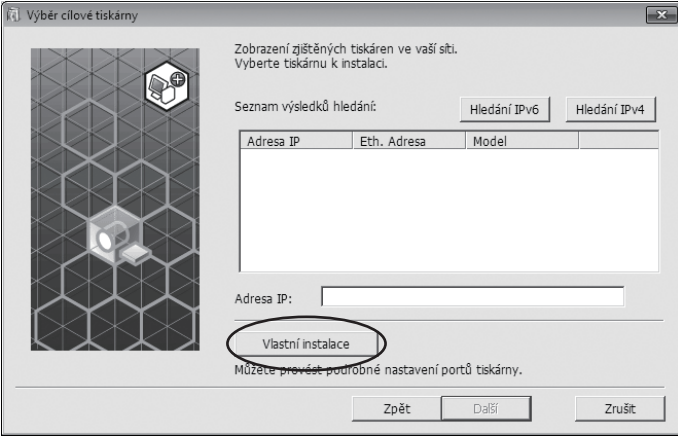

**6 Vyberte možnost [Existující port], zvolte [NUL] <sup>a</sup> potom klikněte na tlačítko [OK].**

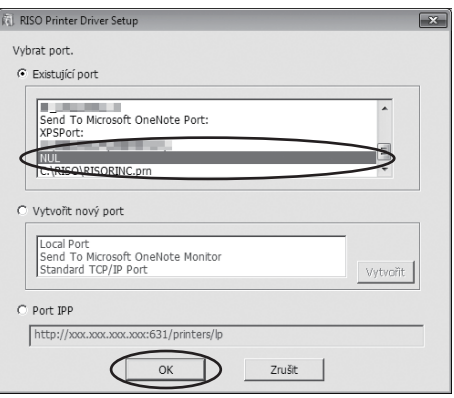

BPokud port NUL neexistuje, vytvořte jej podle následujících pokynů. Zvolte možnost [Vytvořit nový port]. Vyberte možnost [Local Port] a stiskněte tlačítko [Vytvořit]. V dialogovém okně [Název portu] zadejte [NUL] a stiskněte tlačítko [OK].

### **7 Zvolte požadovaný název tiskárny <sup>a</sup> klikněte na tlačítko [Další].**

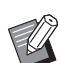

BPokud je zvolený ovladač tiskárny již nainstalovaný, zobrazí se dialogové okno [Postup instalace]. Klikněte na tlačítko [Další].

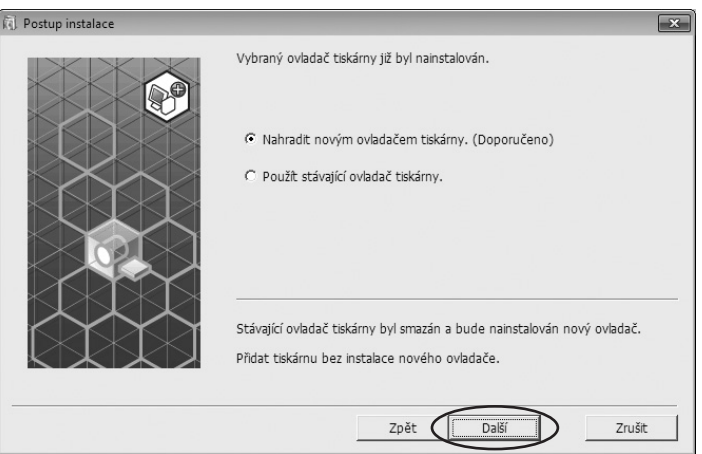

## **8 Klikněte na tlačítko [Další].**

Za název tiskárny přidejte název indikující, že je tento ovladač tiskárny určený pro použití funkce Tisk z paměti předloh.

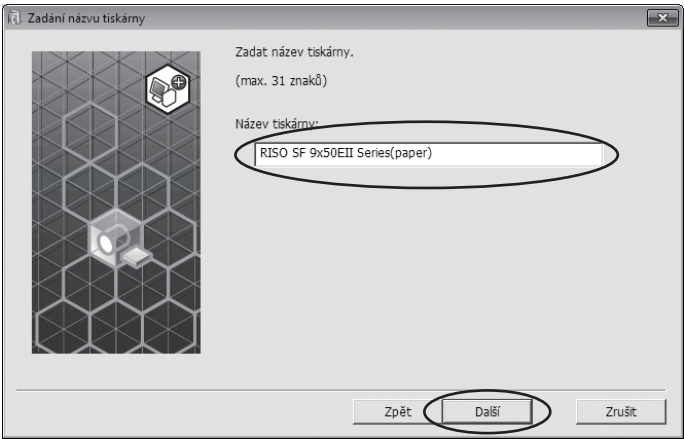

## **9 Klikněte na tlačítko [Instalovat].**

Pokud zrušíte zaškrtnutí políčka [Nainstalovat také uživatelskou příručku (PDF)], uživatelská příručka (tento dokument) se nenainstaluje.

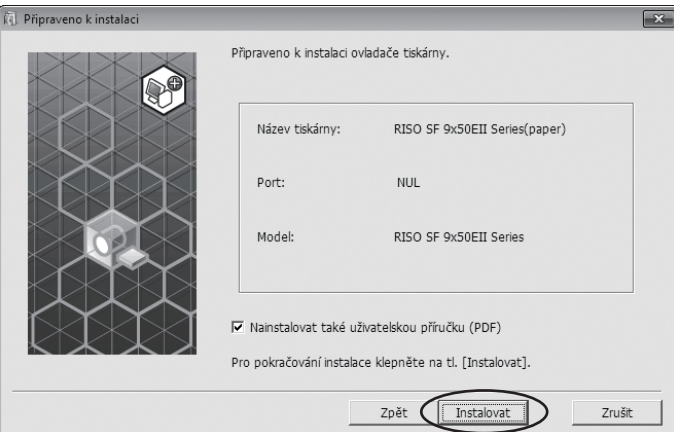

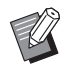

BKdyž se zobrazí dialogové okno [Zabezpečení systému Windows], pokračujte v instalaci.

### **10 Zobrazí se zpráva [Chcete vytisknout zkušební stránku?], poté klikněte na možnost [Ne].**

BZkušební stránka se nevytiskne, i když kliknete na možnost [Ano], protože počítač není propojený s tiskárnou.

### **11 Klikněte na možnost [Zobrazit text. soubor "ReadMe"].**

Soubor ReadMe se otevře. Přečtěte si všechny obsažené pokyny a poznámky.

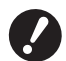

- B **Pokud kliknete na možnost [Informace o tiskárně], nebudou načteny žádné informace, protože počítač není k tiskárně připojený.**
- ▶ Chcete-li změnit konfiguraci ovladače tiskárny, viz část **A** [39](#page-40-0).

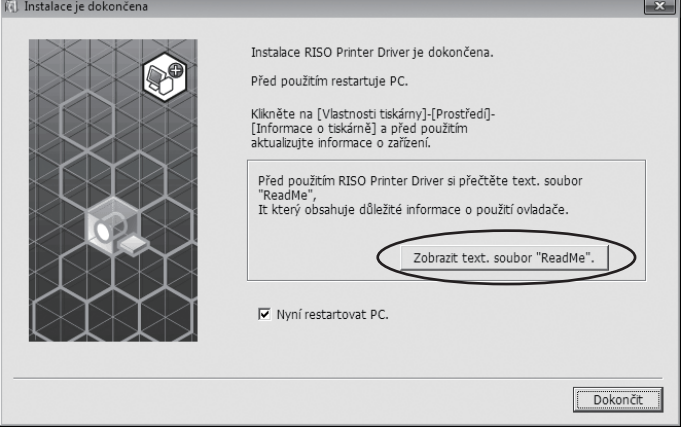

# **12 Klikněte na tlačítko [Dokončit].**

Před použitím ovladače tiskárny je nutno počítač restartovat. Pokud je zaškrtnutá možnost [Nyní restartovat PC.], počítač se po kliknutí na tlačítko [Dokončit] vypne a znovu spustí.

## **13 Potom vyjměte disk DVD-ROM [RISO PRINTER DRIVER] <sup>z</sup> jednotky DVD-ROM počítače.**

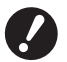

B **Disk DVD-ROM uložte na dobře přístupné místo.**

Instalace ovladače tiskárny je dokončená.

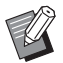

 $\blacktriangleright$  Informace o odeslání a tisku dat najdete v části  $\boxplus$  [43.](#page-44-0)

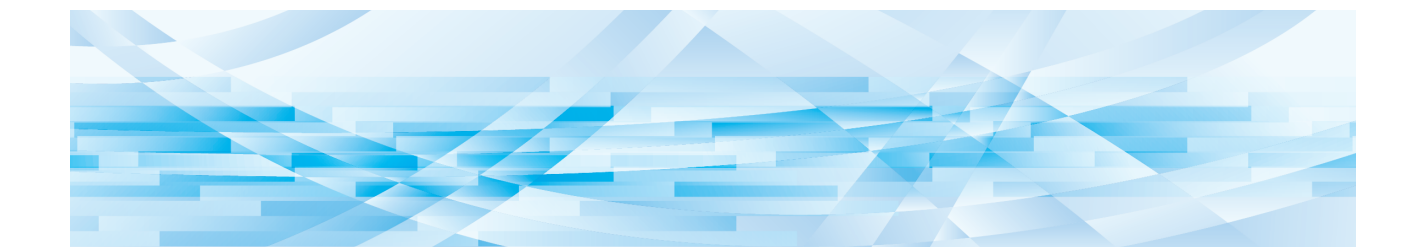

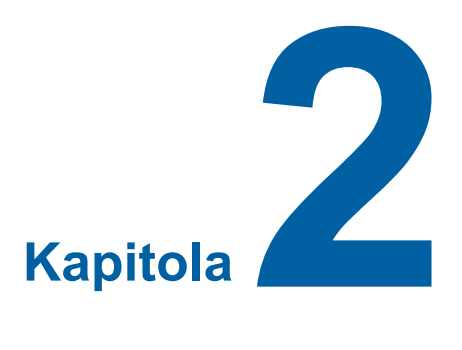

# **Práce s ovladačem tiskárny**

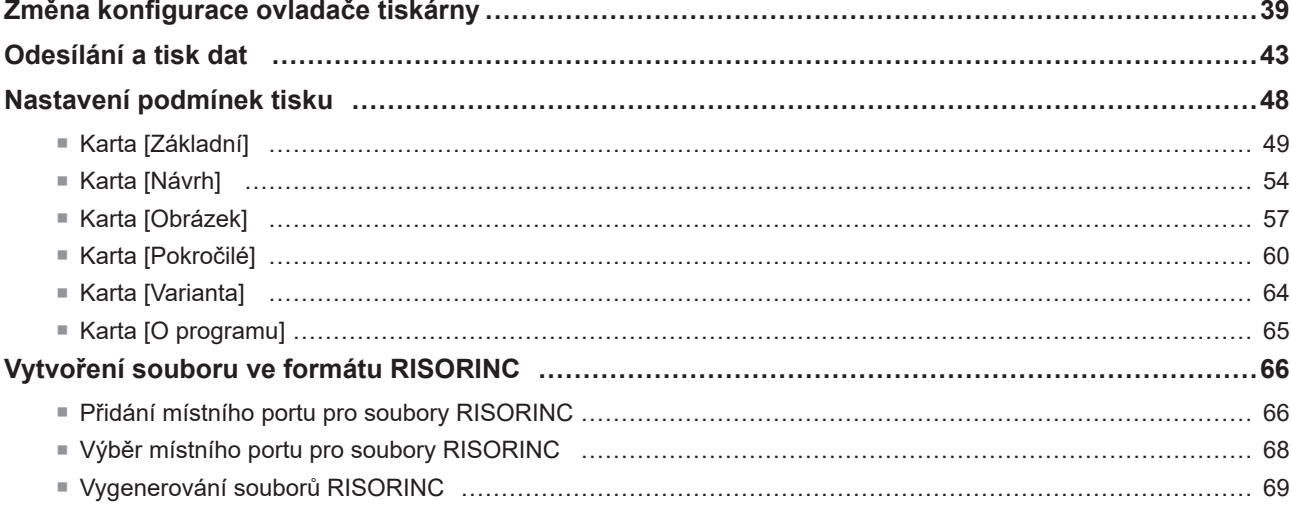

### <span id="page-40-0"></span>**Změna konfigurace ovladače tiskárny**

Chcete-li přizpůsobit použití tiskárny svým potřebám, zaregistrujte přídavná zařízení, často používanou vlastní velikost papíru, barvu tisku a informace o barvách. Pokud konfiguraci ovladače tiskárny nezměníte, nebudete moci při specifikaci podmínek tisku tiskové úlohy zvolit odpovídající možnosti.

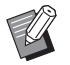

B **Níže uvedené obrazovky ovladače tiskárny jsou převzaty z ovladače tiskárny. (Nikoli z ovladače USB flash-via-Printer Driver.)**

#### <span id="page-40-2"></span>**1 Otevřete složku tisku.**

#### **Pro systémy Windows Vista:**

V nabídce [Start] klikněte na ikonu [Ovládací panel]-[Hardware a zvuk]-[Tiskárny] a otevřete složku [Tiskárny].

#### **Pro systémy Windows 7:**

V nabídce [Start] klikněte na ikonu [Ovládací panel]-[Hardware a zvuk]-[Zařízení a tiskárny] a otevřete složku [Zařízení a tiskárny].

#### **Pro systémy Windows 8.1:**

Otevřete obrazovku "Aplikace" a klikněte na ikonu [Ovládací panel]-[Hardware a Zvuk]-[Zařízení a tiskárny] a otevřete složku [Zařízení a tiskárny].

#### **Pro systémy Windows 10:**

V nabídce [Start] klikněte na ikonu [Systém Windows]-[Ovládací Panel]-[Hardware a Zvuk]-[Zařízení a Tiskárny] a otevřete složku [Zařízení a Tiskárny].

#### **Pro systémy Windows 11:**

Klikněte na ikonu [Start]-[Všechny aplikace]-[Nástroje Windows]-[Ovládací Panel]-[Hardware a Zvuk]-[Zařízení a Tiskárny] a otevřete složku [Zařízení a Tiskárny].

### **2 <sup>V</sup> dialogovém okně [Vlastnosti] otevřete kartu [Prostředí].**

<span id="page-40-1"></span>Pravým tlačítkem myši klikněte na odpovídající ikonu tiskárny RISO ve složce tiskárny a v zobrazeném seznamu vyberte [Vlastnosti Tiskárny] nebo [Vlastnosti] (pro Windows Vista). Poté v dialogovém okně [Vlastnosti] klikněte na kartu [Prostředí].

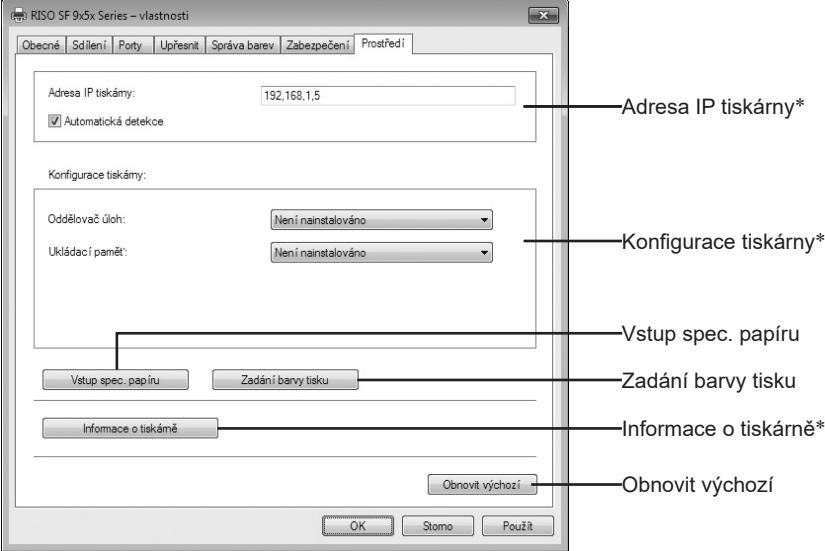

\* V ovladači USB flash-via-Printer Driver se nezobrazují položky [Adresa IP tiskárny], [Ukládací paměť] v částech [Konfigurace tiskárny] a [Informace o tiskárně].

### **3 Zaregistrujte volitelné položky podle potřeby.**

### <span id="page-41-0"></span>¢ **Registrace adresy IP (pouze pro síťové připojení)**

Abyste získali informace o tiskárně, proveďte nastavení (barva inkoustů a přídavná zařízení).

#### **Adresa IP tiskárny**

Zadejte adresu IP, ke které je připojena tiskárna RISO.

#### **Automatická detekce**

- **Zaškrtnuto :** Při každém otevření vlastností tiskárny jsou zjištěny informace o barvách barevného tisku tiskárny, které se následně zobrazí v položce [Barva] ovladače tiskárny. Abyste mohli tisknout bez nutnosti otevírat vlastnosti tiskárny, jsou informace zjišťovány před tiskem a data jsou tisknuta tiskovou barvou instalovanou v tiskárně dočasně s ohledem na nastavení ovladače tiskárny.
- **Nezaškrtnuto :** Informace o barvách je aktualizována pouze tehdy, když na kartě [Obrázek] kliknete na [Aktualizovat].

#### ¢ **Registrace přídavných zařízení**

Pokud máte připojena přídavná zařízení, zvolte možnost [Nainstalováno]. **Oddělovač úloh** Pokud je tiskárna RISO vybavena oddělovačem úloh, zvolte možnost [Instalováno].

**Ukládací paměť\* (není k dispozici ovladač USB flash-via-Printer Driver)**

Pokud je tiskárna RISO vybavena kartou pro uschovávání dat, zvolte možnost [Installed]. \* Není zobrazeno v řadách SF5EII/SF5.

#### ■ **Registrace vlastní velikosti papíru jako standardní**

V dialogovém okně [Vstup spec. papíru] můžete zadat vlastní velikost papíru jako standardní (v dialogovém okně [Vlastnosti] na kartě [Prostředí] po kliknutí na položku [Vstup spec. papíru]). Vlastní format papíru mohou být pojmenovány a zobrazeny jako [Originální Velikost] na [Základní] záložce.

**1) Dialogové okno [Vstup spec. papíru] otevřete kliknutím na položku [Vstup spec. papíru].**

#### **2) Zadejte šířku, délku a název a klikněte na tlačítko [Přidat].** Registrované jméno se zobrazí v dialogovém okně.

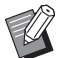

B **Délka názvu je omezena na 30 znaků.**

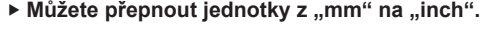

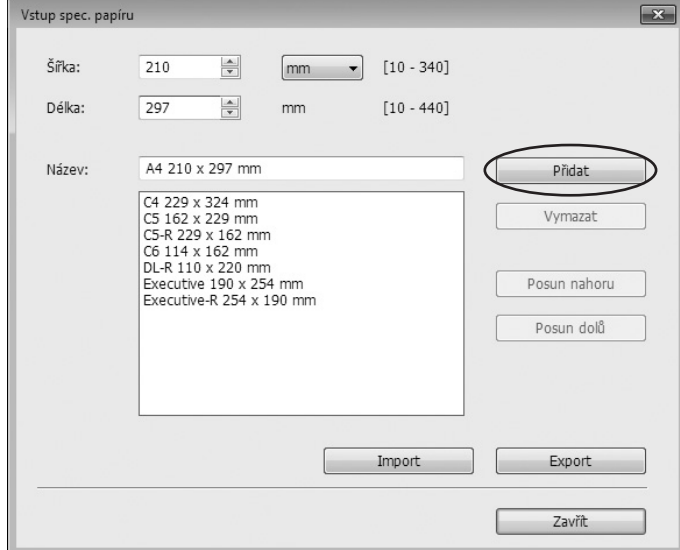

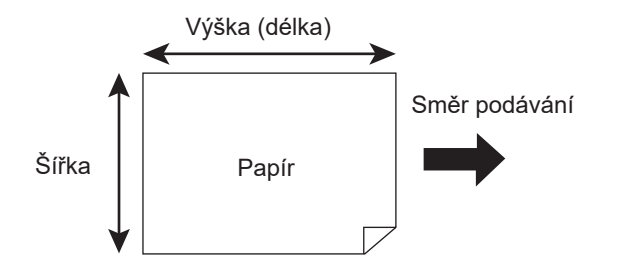

**3) V dialogovém okně [Vstup spec. papíru] klikněte na tlačítko [Zavřít].**

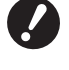

B **Přestože používáte papíry registrované v položce Vstup spec. papíru, v závislosti na faktorech, jakými je kvalita papíru, okolní podmínky a podmínky skladování, nemusí tiskárnou projít.**

BInformace o vlastním nastavení papíru můžete uložit do souboru (s koncovkou .udp) kliknutím na možnost [Export]. Pokud chcete zaregistrovat nějaký soubor s informacemi o papíru vlastních rozměrů, vyberte daný soubor kliknutím na možnost [Import].

- BPři registraci papíru v horizontálním směru zadejte velikost delší strany do položky [Šířka] a velikost kratší strany do položky [Délka].
- BZadáním názvu a rozměrů si usnadníte následný výběr papíru. Délka názvu je omezena na 30 znaků.
- BPoužitelná velikost papíru se liší v závislosti na tiskárně, kterou používáte. Podrobnosti naleznete v uživatelské příručce příslušné tiskárny.
- BPokud chcete vlastní nastavení papíru smazat, zvolte v seznamu odpovídající název papíru a klikněte na tlačítko [Vymazat].

#### ¢ **Registrace tiskových barev**

Zaregistrujte všechny tiskové barvy, které může tiskárna RISO používat. Registrované tiskové barvy jsou zobrazeny v [Seznamu barev] na kartě [Základní] ( $\boxplus$  49).

- **1) Otevřete dialogové okno [Zadání barvy tisku] kliknutím na možnost [Zadání barvy tisku].**
- **2) Zvolte barvy, které máte v tiskárně RISO, v seznamu [Seznam barev] v dialogovém okně [Zadání barvy tisku], a klikněte na tlačítko [Přidat].**

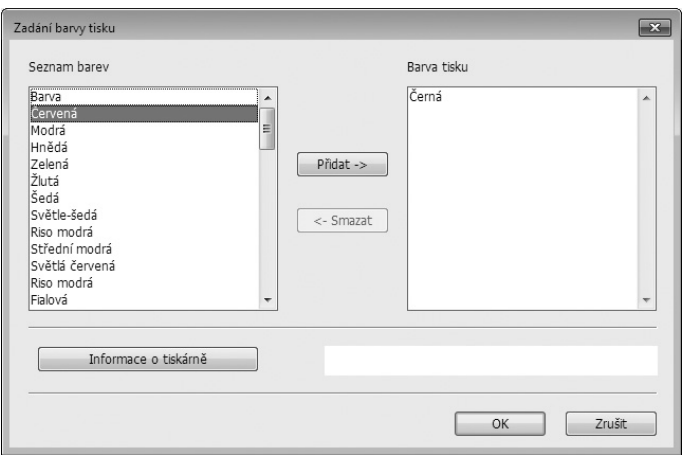

#### **3) Klikněte na tlačítko [OK].**

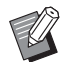

BPokud jste nastavili adresu IP, kliknutím na možnost [Informace o tiskárně] získáte informace o barvě inkoustů a přidáte ji do seznamu. (Pouze v případě síťového připojení.)

#### ¢ **Vyžádání informací z tiskárny (pouze v případě síťového připojení)**

Pokud máte zaregistrovánu adresu IP, kliknutím na možnost [Informace o tiskárně] si vyžádáte informace o tiskárně (barvy inkoustů a přídavná zařízení), které se následně projeví v nastavení.

#### ■ Obnovení výchozího nastavení

Nastavení vrátíte zpět na původní hodnoty na kartě [Prostředí].

#### **4 Dokončete nastavení.**

Na kartě [Prostředí] klikněte na tlačítko [OK].

### <span id="page-44-0"></span>**Odesílání a tisk dat**

Pokud chcete tisknout data rovnou z tiskárny RISO, postupujte podle následujících pokynů.

Pokud v počítači ještě nemáte instalovaný RISO Printer Driver, nejdříve jej nainstalujte – viz kapitola Instalace ovladače tiskárny na (E 9).

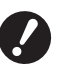

- ▶ Maximální oblast tisku závisí na modelu tiskárny RISO. Pokud chcete zjistit maximální možnou oblast tisku, přejděte **do uživatelské příručky své tiskárny RISO.**
- B **V uživatelské příručce tiskárny RISO také najdete další možná omezení.**

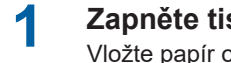

### **1 Zapněte tiskárnu RISO <sup>a</sup> vložte do ní papír.**

Vložte papír odpovídající nastavení tisku.

**2 <sup>V</sup> dialogovém okně [Tisk] specifikujte požadovanou tiskovou úlohu.** Zapněte počítač a spusťte systém Windows.

Otevřete dokument, který chcete vytisknout, otevřete dialogové okno [Tisk] zvolte položku [Tisk] v nabídce [Soubor].

### **3 Zvolte ovladač tiskárny.**

V seznamu [Výběr tiskárny] zvolte ovladač tiskárny, který podporuje vaši tiskárnu.

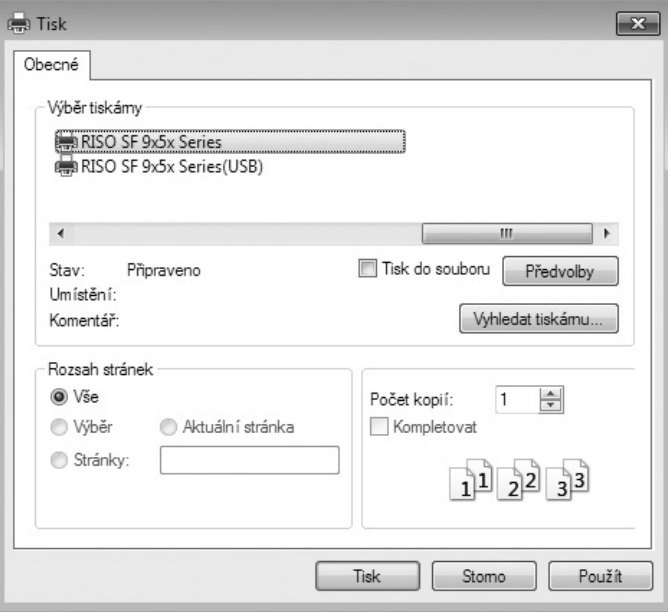

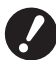

B **Pokud chcete tisknout z paměť. zařízení USB, zvolte možnost [Název tiskárny (USB)] a k počítači připojte paměť. zařízení USB.**

B **Chcete-li použít funkci [Tisk papíru paměti úkolů], když tiskárna není připojená kabelem, vyberte ovladač určený pro použití funkce Tisk z paměti předloh tiskárny.**

- **4 Zkontrolujte podmínky tisku.**
	- Specifikujte počet kopií v následujícím rozsahu: 1 až 9 999.
	- Nikdy nerušte zaškrtnutí možnosti [Kompletovat]. Pokud je tato možnost zaškrtnutá, proběhne hlavní zpracování pro každou kopii.

Položky zobrazené v dialogovém okně [Tisk] se liší v závislosti na aplikačním softwaru.

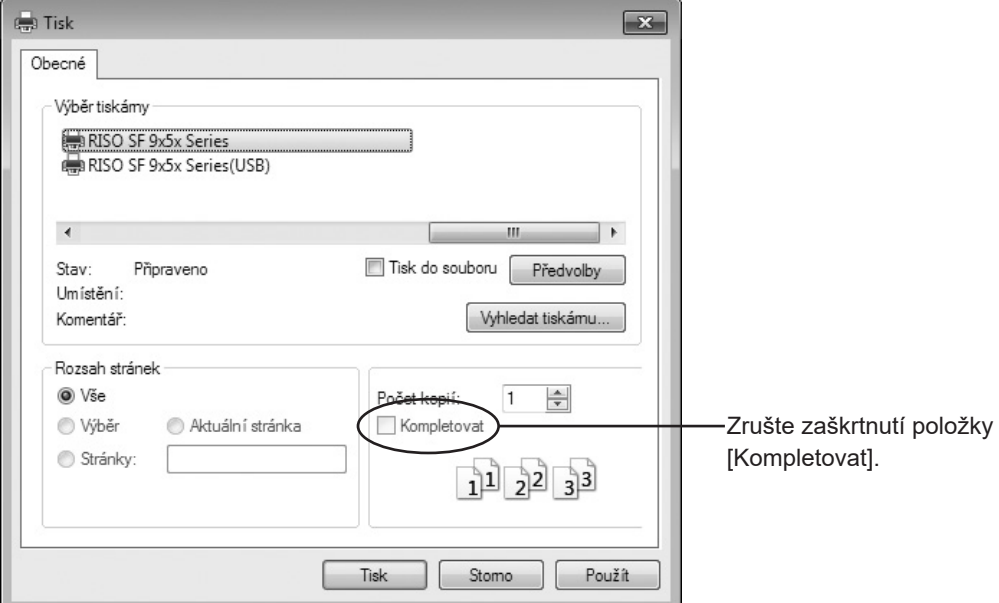

B **Pokud chcete tisknout soubor obsahující několik stránek různé velikosti nebo orientace papíru, může v případě výběru možnosti [Vše] tisk selhat. Zadejte tisk stránek stejné velikosti nebo orientace.**

BObrazovka výše slouží jako příklad. Rozložení obrazovky a názvy tlačítek se mohou v závislosti na aplikaci lišit.

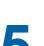

### **5 Nastavte podmínky tisku.**

Kliknutím na možnost [Předvolby] v dialogovém okně [Tisk] otevřete dialogové okno [Předvolby]. (Názvy dialogového okna a tlačítka jsou závislé na použité aplikaci.)

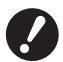

B **Některá nastavení tiskárny nejsou v závislosti na přístupových právech dostupná.**

**Karta [Základní]** (viz podrobná nastavení na  $\boxplus$  49)

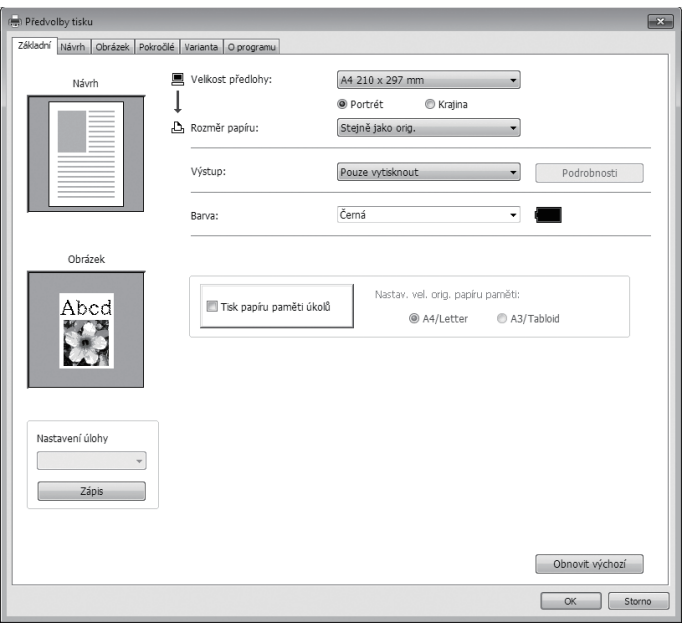

- $\boldsymbol{V}$
- ▶ Nastavení velikosti papíru a jeho orientace na této kartě by mělo být identické s nastavením v používaném **aplikačním softwaru.**
- B **Pokud vyberete ovladač tiskárny pro použití funkce Tisk z paměti předloh, vždy mějte zaškrtnuté políčko [Tisk papíru paměti úkolů].**

**Karta [Návrh]** (viz podrobná nastavení na Q 54)

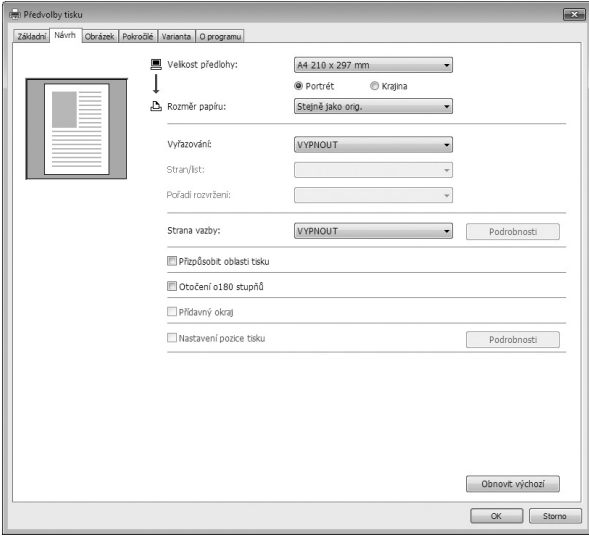

**Karta [Obrázek]** (viz podrobná nastavení na  $\boxplus$  57)

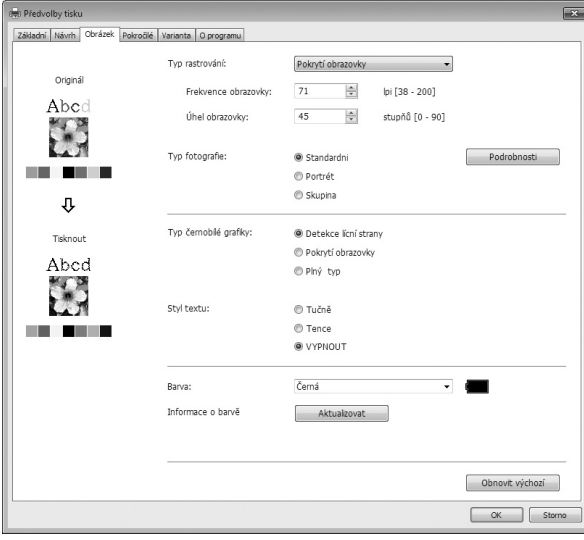

**Karta [Pokročilé]** (viz podrobná nastavení na  $\boxplus$  60)

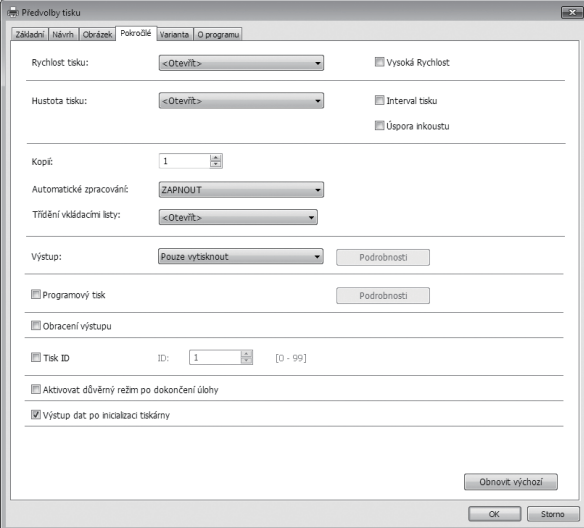

**Karta [Varianta]** (viz podrobná nastavení na  $\boxplus$  64)

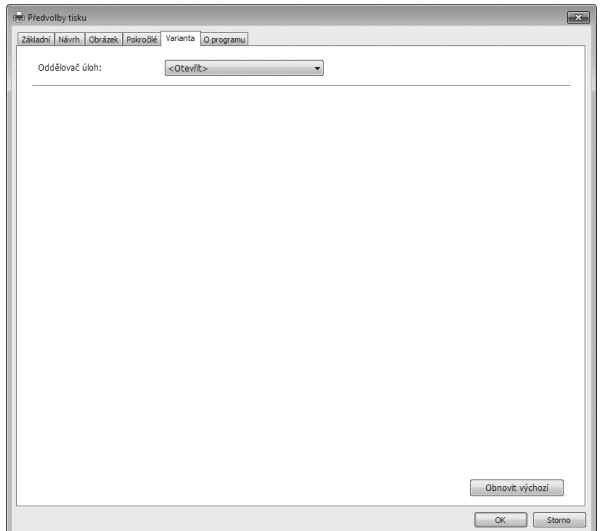

## **6 Spusťte tisk.**

V dialogovém okně [Tisk] klikněte na tlačítko [OK]. Zvolená data dokumentu jsou následně přenesena do tiskárny RISO a vytisknuta tak, jak jste specifikovali v předchozím kroku.

**V případě použití paměť. zařízení USB jsou data přenesena do paměť. zařízení USB. Paměť. zařízení USB odpojte od počítače, připojte ho k tiskárně a vytiskněte data. Informace o postupech tisku naleznete v uživatelské příručce tiskárny RISO.**

### <span id="page-49-0"></span>**Nastavení podmínek tisku**

V dialogovém okně [Předvolby] můžete na jednotlivých kartách nastavit různé podmínky tisku. Toto dialogové okno otevřete kliknutím na možnost [Předvolby] v dialogovém okně [Tisk].

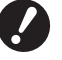

B **Ovladač tiskárny a ovladač USB flash-via-printer driver poskytují (položku), která zakazuje nastavení ovladače tiskárny v závislosti na nastavení [Výstup].**

B **Ovladač tiskárny pro funkci tisku z paměti předloh poskytuje funkci (položku), která zakazuje nastavení ovladače tiskárny.**

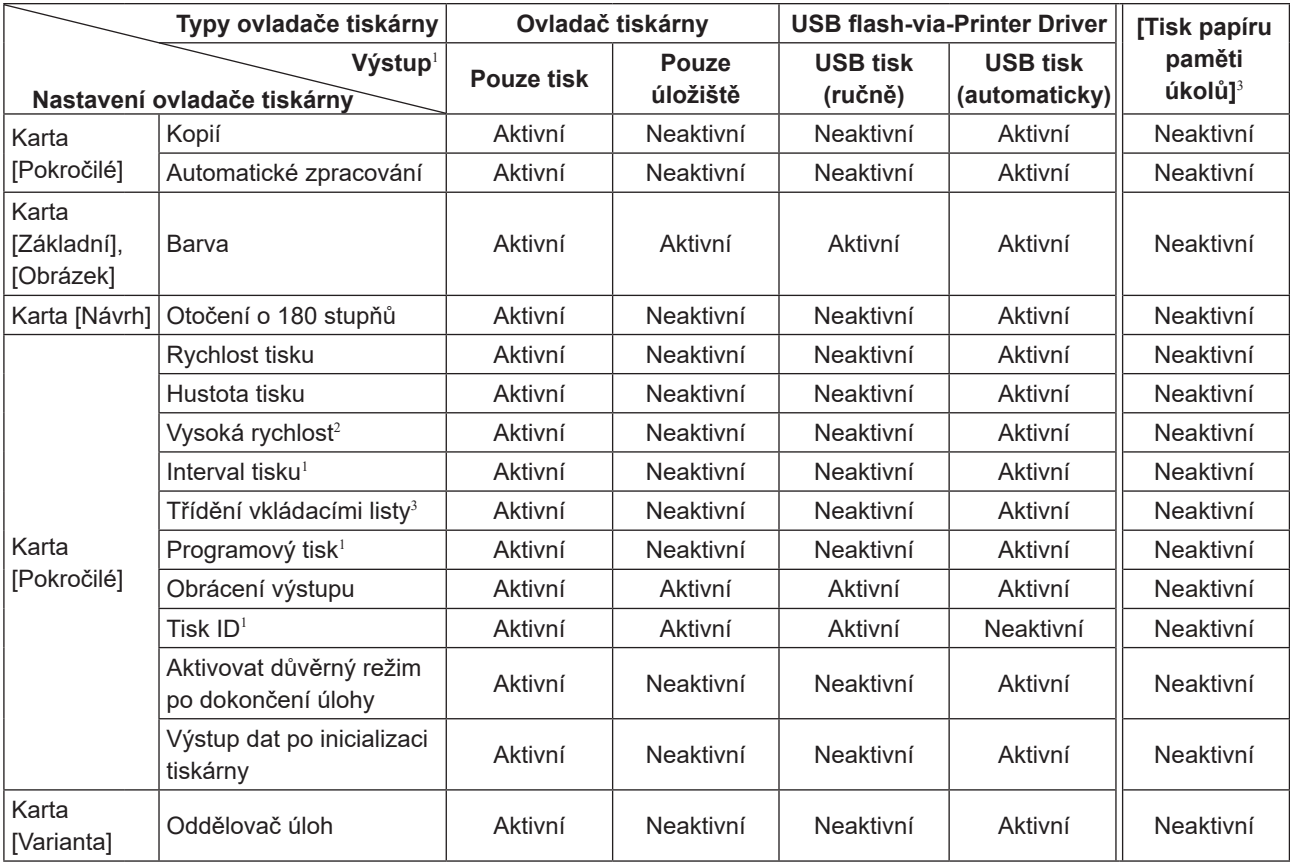

Aktivní : Nastavení ovladače tiskárny je aktivní.

Neaktivní : Nastavení ovladače tiskárny není aktivní (nebo je nelze nastavit). Při tisku možnost nastavte prostřednictvím ovládacího panelu tiskárny.

<sup>1</sup> Není zobrazeno v řadách SF5EII/SF5.

<sup>2</sup> Není zobrazeno v řadách SF5x30EII/SF5x30.

<sup>3</sup> Není zobrazeno v řadách SF9/SF5.

### **Karta [Základní]**

![](_page_50_Picture_183.jpeg)

- 1 **Velikost předlohy**
- 2 **Rozměr papíru**
- 3 **Výstup**<sup>1</sup>
- 4 **Barva**
- 5 **Nastavení úlohy**
- 6 **Tisk papíru paměti úkolů**<sup>2</sup>
- 7 **Obnovit výchozí**
- <sup>1</sup> Není zobrazeno v řadách SF5EII/SF5.
- 2 Není zobrazeno v řadách SF9/SF5.

#### <span id="page-50-0"></span>1 **Velikost předlohy**

Nastavení rozměru předlohy a její orientace.

![](_page_50_Picture_14.jpeg)

B **Je nutné zadat stejnou orientaci dokumentu, jakou jste nastavili v softwarové aplikaci používané při vytváření dokumentu.**

 **Pokud papír vložíte delší stranou napřed, zvolte rozměr papíru obsahující v názvu znak "-R".**

#### 50 Kapitola 2 Práce s ovladačem tiskárny

Při použití jiné vlastní velikosti papíru, než jsou uvedeny v seznamu, zvolte možnost [Uživatelský] a do polí zadejte šířku a délku papíru.

![](_page_51_Picture_117.jpeg)

![](_page_51_Picture_118.jpeg)

![](_page_51_Picture_4.jpeg)

- ▶ Pokud jste vlastní rozměr papíru zaregistrovali dříve, nyní jej můžete vybrat ze seznamu. (□ [40\)](#page-41-0)
- BRozsah rozměru papíru, který lze zadat v dialogovém okně [Uživatelský], závisí na tiskárně RISO. Podrobnosti naleznete v uživatelské příručce tiskárny RISO.
- ▶ Můžete zvolit jednotky v [mm] a [inch].

#### **[Portrét] [Krajina]**

Tato možnost je určena k nastavení odpovídající orientace papíru. Určete orientaci papíru.

Orientace papíru: [Portrét]

![](_page_51_Figure_11.jpeg)

![](_page_51_Figure_12.jpeg)

![](_page_51_Figure_13.jpeg)

![](_page_51_Picture_14.jpeg)

B **Je nutné zadat stejnou orientaci dokumentu, jakou jste nastavili v softwarové aplikaci používané při vytváření dokumentu.**

#### <span id="page-52-0"></span>2 **Rozměr papíru**

Zvolte velikost papíru, na který budete tisknout.

Pokud nepoužíváte poměr, zvolte možnost [Stejně jako orig.].

Pokud zvolíte velikost papíru odlišnou od originálu, obraz se poměrově upraví, aby se vešel na papír zvolené velikosti.

![](_page_52_Picture_5.jpeg)

▶ Pokud zvolíte [Nastavení pozice tisku] (□ 56), poměrová úprava nebude provedena.

#### 3 **Výstup**

• Není zobrazeno v řadách SF5EII/SF5.

¢ **Tato položka se zobrazí, pokud nastavíte možnost [Ukládací paměť] na kartě [Prostředí] na hodnotu "Nainstalováno".**

#### **Pouze vytisknout**

Odešlete data do tiskárny RISO a spusťte tisk v položce [Automatické zpracování].

#### **Vytisknout a uložit**

Tisková úloha je zpracována a data jsou uložena do tiskárny. Tato data uložená v tiskárně RISO můžete kdykoli znovu aktivovat.

#### **Pouze uložit**

Do tiskárny RISO odešlete data, která chcete uložit. Tato data uložená v tiskárně RISO můžete kdykoli znovu aktivovat.

#### **Pro ovladač USB flash-via-Printer Driver**

#### **USB tisk (ručně)**

Data jsou přenesena do paměť. zařízení USB. Můžete specifikovat složku, do které budou data na paměť. zařízení USB ukládána. (E [52\)](#page-53-0)

#### **USB tisk (automaticky)**

Data jsou přenesena do paměť. zařízení USB. Tisk proběhne podle nastavení položky [Automatické zpracování]. Po hlavním zpracování jsou data v paměť. zařízení USB automaticky smazána.

(Složku pro ukládání dat do paměť. zařízení USB nelze zvolit. Data jsou ukládána do složky [Automatické zpracování].)

#### **[Podrobnosti]**

Nastavte doplňkové informace nezbytné pro ukládání dat do paměť. zařízení USB a jejich výstup. Níže uvedené informace budou uloženy spolu s daty dokumentu. Tyto informace lze použít k identifikaci dat.

#### **– Pro ovladač tiskárny**

Pokud na kartě [Výstup] zvolíte možnost [Vytisknout a uložit] nebo [Pouze uložit], můžete následně kliknout na tlačítko [Podrobnosti]. Kliknutím na tlačítko [Podrobnosti] otevřete dialogové okno [Štítek úložiště].

![](_page_52_Picture_224.jpeg)

#### <span id="page-53-0"></span>**– Pro ovladač USB flash-via-Printer Driver**

Kliknutím na tlačítko [Podrobnosti] otevřete dialogové okno [Štítek tisku z USB].

![](_page_53_Picture_197.jpeg)

#### **Použít původní název souboru:**

Zaškrtnutím políčka se při identifikaci v aplikačním softwaru, ve kterém jste dokument vytvořili, automaticky použije původní název souboru.

#### **Název úlohy:**

Zadejte ID název, pokud chcete jiný název, než název specifikovaný v aplikačním softwaru, ve kterém jste dokument vytvořili.

#### **Jméno vlastníka:**

Zadejte jméno administrátora dat určených k uložení do paměť. zařízení USB nebo jejich výstupu. Jako výchozí je uvedeno jméno uživatele přihlášeného k počítači.

#### **Složka:**

Zvolte složku (1–6) používanou k ukládání nebo tisku z paměť. zařízení USB.

#### **Disk (pouze pro ovladač USB flash-via-Printer Driver):**

Zvolte disk, ke kterému je připojeno paměť. zařízení USB. V seznamu se zobrazí disk detekovaný jako paměť. zařízení USB.

#### **Zobrazit zprávu před smazáním dat:**

Zaškrtnutím políčka se před smazáním uložených dat zobrazí na ovládacím panelu tiskárny RISO potvrzovací zpráva.

![](_page_53_Picture_16.jpeg)

B **Názvy [Název úlohy] a [Jméno vlastníka] nesmí obsahovat následující nepovolené znaky.**

**Nepovolené znaky: \ / :, ; \* ? " < > l**

![](_page_53_Picture_19.jpeg)

▶ U ovladače tiskárny pro paměť. zařízení USB: pokud jako [Výstup] zvolíte [USB tisk (automaticky)] (□ 51), data budou po dokončení tisku automaticky smazána.

#### <span id="page-53-1"></span>4 **Barvy**

Po obnovení položky [Informace o barvách] (záložka [Obrázek]) a získání informací o barvách inkoustu, budou barvy inkoustu automaticky zvoleny z inkoustů instalovaných v tiskárně a zvolené barvy budou označeny modře.Pokud informace získat nelze, zvolte tiskové barvy instalované v tiskárně ručně.

#### 5 **Nastavení úlohy**

Často používaná nastavení tiskárny můžete pojmenovat a registrovat. Registrovaná nastavení tiskárny můžete vyvolat.

![](_page_54_Picture_3.jpeg)

B **Pokud chcete registrovat nebo smazat nastavení tiskárny, potřebujete mít administrátorská práva.**

- **1) Nastavení tiskárny proveďte v dialogovém okně [Předvolby].**
- **2) Kliknutím na možnost [Zápis] zobrazíte dialogové okno [Zápis].**
- **3) Pokud název zadáte do sloupce [Název:] a kliknete na možnost [Zápis], registrovaný název se zobrazí v položce [Stavový seznam:].**

![](_page_54_Picture_259.jpeg)

#### **4) Klikněte na tlačítko [Zavřít].**

![](_page_54_Picture_10.jpeg)

BRegistrovaná nastavení tiskárny můžete uložit do souboru kliknutím na položku [Export].

- Pokud chcete registrovat nastavení tiskárny ze souboru, klikněte na položku [Import] a specifikujte požadovaný soubor.
	- BRegistrovaná nastavení tiskárny smažete zvolením názvu nastavení a kliknutím na tlačítko [Vymazat].

#### 6 **Tisk papíru paměti úkolů**

· Není zobrazeno v řadách SF9/SF5.

Pokud tuto možnost zaškrtnete, při odeslání příkazu k tisku se spustí nástroj [Náhled a úprava] a data předlohy se automaticky převedou na digitální vzor. Pokud odešlete digitální vzor na výstup pomocí nástroje [Náhled a úprava] (A [72\)](#page-73-0), můžete tato data použít jako papírovou předlohu, která je označována jako "předloha v paměti papírových předloh". Více informací o použití funkce [Tisk papíru paměti úkolů] najdete v části "Pokyny k použití funkce Tisk z paměti předloh"  $(475)$ .

V části [Nastav. vel. orig. papíru paměti:] určete, zda se má pro tisk předlohy v paměti papírových předloh použít formát [A4/Letter] nebo [A3/Tabloid]. Vložte do laserové tiskárny papír vybraného formátu. (Toto nesouvisí s možností [Rozměr papíru] (E [51\)](#page-52-0).)

![](_page_54_Picture_260.jpeg)

![](_page_54_Picture_19.jpeg)

BMnožství dat k tisku předlohy v paměti papírových předloh je závislé na rozměru. Formát [A3/Tabloid] umožňuje vytisknout na list více dat než formát [A4/Letter]. Proto použití možnosti [A3/Tabloid] může vést ke snížení počtu vytištěných listů.

#### 7 **Obnovit výchozí**

Kliknutím na možnost [Obnovit výchozí] změníte nastavení v dialogovém okně [Předvolby] na výchozí hodnoty.

![](_page_54_Picture_23.jpeg)

▶ Stejné údaje se zobrazí také na kartách [Návrh], [Obrázek], [Pokročilé] a [Varianta].

### **Karta [Návrh]**

![](_page_55_Picture_220.jpeg)

- 1 **Velikost předlohy**\*
- 2 **Rozměr papíru**\*
- 3 **Vyřazování**
- 4 **Stran/list**
- 5 **Pořadí rozvržení**
- 6 **Strana vazby**
- 7 **Přizpůsobit oblasti tisku**
- 8 **Otočení o 180 stupňů**
- 9 **Přídavný okraj**
- 0 **Nastavení pozice tisku**

\* Nastavení jsou provedena v závislosti na nastavení na kartě [Základní]. (49)

#### 1 **Velikost předlohy**

Karta [Základní] – [Velikost předlohy] ( $\boxplus$  [49\)](#page-50-0)

#### 2 **Rozměr papíru**

Karta [Základní] – [Rozměr papíru]([4 [51\)](#page-52-0)

#### 3 **Vyřazování**

Na jednu stránku můžete seřadit více předloh a vytisknout je.

- **VYPNOUT :** Normální tisk (jedna strana předlohy na jeden list).
- **Multi-up :** Stejná předloha je na jeden list papíru seřazena vícekrát.

**Rozvržení stránky :** Na jeden list papíru jsou seřazeny různé předlohy.

**Multi-up Rozvržení stránky**

![](_page_55_Figure_25.jpeg)

![](_page_55_Figure_26.jpeg)

![](_page_55_Picture_27.jpeg)

#### 4 **Stran/list**

Pokud zvolíte možnost [Multi-up] nebo [Rozvržení stránky], nastavte počet stránek.

**2 strany :** Seřadit 2 strany předlohy na jeden list. **4 strany :** Seřadit 4 strany předlohy na jeden list.

#### 5 **Pořadí rozvržení**

Pokud zvolíte možnost [Pořadí rozvržení], nastavte rozvržení předloh a směr otevření.

#### **Rozvržení stránky (2 stránky)**

**Zleva doprava (shora dolů) :** Stránky předlohy jsou vloženy zleva doprava nebo shora dolů. **Zprava doleva (zdola nahoru) :** Stránky předlohy jsou vloženy zprava doleva nebo zdola nahoru.

#### **Rozvržení stránky (4 stránky)**

![](_page_56_Picture_200.jpeg)

#### 6 **Strana vazby**

Nastavení okrajů vazby.

![](_page_56_Picture_201.jpeg)

![](_page_56_Picture_202.jpeg)

#### 7 **Přizpůsobit oblasti tisku**

Pokud předloha nemá dostatečně velký okraj pro tisk, je vytisknuta normálně, tak jak je, bez redukce velikosti papíru. Pokud má předloha menší okraj, část přesahující účinný rozsah tisku se nevytiskne. V takovém případě, pokud tuto možnost zaškrnete, je celá stránka vytisknuta s přidáním okraje (se změnou poměru redukce stránky). Tím předejdete úplnému odstranění okraje papíru.

![](_page_57_Picture_3.jpeg)

 $\triangleright$  Tato možnost není dostupná, pokud zvolíte možnost [Přídavný okraj].

#### 8 **Otočení o 180 stupňů**

Zaškrtnutím této možnosti můžete tisknutý obraz otočit o 180 stupňů.

![](_page_57_Picture_7.jpeg)

▶ Otočení o 180 stupňů můžete nastavit v tiskárně. Pokud tuto možnost nastavíte v ovladači tiskárny i v tiskárně, **obraz se o 180 stupňů neotočí.**

#### 9 **Přídavný okraj**

Pokud zaškrtnete tuto možnost, tisk proběhne v 95% zmenšení.

![](_page_57_Picture_11.jpeg)

BPokud nezvolíte možnost [Přizpůsobit oblasti tisku], tato možnost nebude dostupná.

▶ Pokud zvolíte možnost [Nastavení pozice tisku], tato možnost nebude dostupná.

#### 0 **Nastavení pozice tisku**

Pokud tisknete předlohu na list papíru větší, než je předloha, tato možnost upraví pozici tisku bez změny velikosti předlohy.

Zaškrtnutím a kliknutím na možnost [Podrobnosti] otevřete dialogové okno [Nastavení pozice tisku]. Nastavte pozici a jednotky.

Použitelný rozsah se liší v závislosti na původní velikosti a velikosti papíru, na který tisknete.

**Reset :** Kliknutím na možnost [Reset] vrátíte nastavení do původní polohy.

![](_page_57_Picture_179.jpeg)

![](_page_57_Picture_20.jpeg)

BPokud zvolíte možnost [Přídavný okraj], tato možnost nebude dostupná.

BPokud nastavíte položku [Vyřazování] na jinou hodnotu, než VYPNOUT, tato možnost nebude dostupná. ▶ Můžete zvolit jednotky v [mm] a [inch].

### **Karta [Obrázek]**

![](_page_58_Picture_188.jpeg)

### 1 **Typ rastrování**

Detekce lícní strany Pokrytí obrazovky Frekvence obrazovky Úhel obrazovky

2 **Typ fotografie** Standardní Portrét **Skupina** 

### 3 **Typ černobílé grafiky** Detekce lícní strany

Pokrytí obrazovky Plný typ 4 **Styl textu**

- Tučně **Tence** VYPNOUT
- 5 **Barva**\*
- 6 **Informace o barvě**

\* Nastavení jsou provedena v závislosti na nastavení na kartě [Základní]. ( $\boxplus$  49)

#### 1 **Typ rastrování**

Můžete si zvolit kterýkoli z následujících dvou stylů tisku fotografií. Výsledek tisku vybraného stylu fotografií je uveden na obrazovce vlevo.

#### **Detekce lícní strany:**

Změnou počtu bodů podle jejich výchozí hustoty lze reprodukovat fotografie různých odstínů. Vytisknuté fotografie budou mít odstín s upravenou zrnitostí.

#### **Pokrytí obrazovky:**

Změnou velikosti bodů podle jejich výchozí hustoty jsou reprodukovány fotografie různých odstínů. Vytisknuté fotografie budou mít odstín s upravenou zrnitostí.

Přestože většina úrovní odstínů na původní fotografii bude zachována v tomto stylu, sníží se jejich jemnost. Pokud zvolíte možnost [Pokrytí obrazovky], můžete nastavit parametr pokrytí obrazovky.

#### 58 Kapitola 2 Práce s ovladačem tiskárny

#### **Frekvence obrazovky**

Můžete zvolit počet bodů na palec (25,4 mm). Můžete nastavit hodnotu v rozmezí od 38 do 200. Výchozí hodnotou je 71.

#### **Úhel obrazovky**

Můžete zvolit úhel směru bodu, abyste předešli efektu moire a podobným problémům. Můžete nastavit hodnotu v rozmezí od 0 do 90. Výchozí hodnotou je 45.

#### 2 **Typ fotografie**

Zvolte typ fotografie a nastavte konečnou podobu.

#### **Standardní**

Kliknutím na možnost [Podrobnosti] umožníte nastavení jasu a kontrastu.

Kliknutím na možnost [Podrobnosti] otevřete dialogové okno [Nastavení fotografie].

#### **Portrét**

Toto nastavení použijte pro snímky jedné nebo dvou osob od hrudi nahoru. Tento typ zpracování snímků je vhodný zejména pro tisk fotografií obličejů.

#### **Skupina**

Toto nastavení je pro přeexponované skupinové snímky. Toto zpracování je účinné v rámci obnovení rysů obličejů, které byly potlačeny bleskem.

![](_page_59_Picture_14.jpeg)

▶ Ať už zvolíte možnost [Portrét] nebo [Skupina], nastavení položky "Nastavení fotografie" pro položku [Standardní] se vrátí zpět na výchozí hodnoty.

#### **Nastavení fotografie**

![](_page_59_Picture_144.jpeg)

![](_page_59_Picture_145.jpeg)

#### 3 **Typ černobílé grafiky**

Specifikuje způsob umělecké interpretace linie (textu).

- **Detekce lícní strany :** Tento režim zobrazuje odstupňování barev. Světlé barvy budou vytisknuty ve světlém odstínu a tmavé barvy v tmavém odstínu.
- **Pokrytí obrazovky :** Textová část je zobrazena půltónovými body. Tento režim je vhodný pro texty malé velikosti.
- **Plný typ :** V tomto režimu jsou všechny texty plného typu. Tento režim můžete použít k jasnému provedení textu. Rozdíl každé barvy textu nelze vyjádřit.

#### 4 **Styl textu**

V tomto režimu můžete upravit tloušťku textu.

- **Tučně :** text bude tučnější a tak se i vytiskne (předejdete skvrnám).
- **Tence :** text bude tenčí a tak se i vytiskne (předejde přerušovaným liniím).
- **VYPNOUT :** neproběhne žádné nastavení objemu textu.

#### 5 **Barva**

Karta [Základní] – [Barva] (E [52\)](#page-53-1)

#### 6 **Informace o barvě**

#### **Je nutné nastavit položku [Adresa IP tiskárny] na kartě [Prostředí] (**A [39](#page-40-1)**).**

Kliknutím na tlačítko [Aktualizovat] se v RISO Printer Driver zobrazí informace o barvách Tiskový válec instalovaných v tiskárně RISO. Zobrazí se stav získání informací o barvě (Dokončeno/Chyba). Pokud se zobrazí zpráva "Dokončeno", zobrazí se písmena barvy inkoustu v ovladači tiskárny modře.

![](_page_60_Picture_16.jpeg)

BTisk obrázku:V závislosti na nastavení položek [Typ fotografie], [Typ černobílé grafiky] a [Styl textu] se zobrazí a vytiskne obraz dokumentu.

Aktuální dokument a výtisky se od zobrazených obrázků liší.

### **Karta [Pokročilé]**

![](_page_61_Picture_270.jpeg)

- 1 **Rychlost tisku** Vysoká Tychlost<sup>1</sup>
- 2 **Hustota tisku**
- 3 **Interval tisku**<sup>2</sup>
- 4 **Úspora inkoustu**
- 5 **Kopií**
- 6 **Automatické zpracování**
- 7 **Třídění vkládacími listy**<sup>4</sup>
- <sup>1</sup> Není zobrazeno v řadách SF5x30EII/SF5x30.
- 2 Není zobrazeno v řadách SF5EII/SF5.
- $^3$  Nastavení jsou provedena v závislosti na nastavení na kartě [Základní]. ( $\boxplus$  49)
- 4 Není zobrazeno v řadách SF9/SF5.

### 1 **Rychlost tisku**

Zvolte rychlost tiskárny z 5 úrovní. Pokud u této možnosti necháte hodnotu [Otevřít], bude předloha vytisknuta rychlostí nastavenou v tiskárně.

#### **Vysoká Tychlost**

• Není zobrazeno v řadách SF5x30EII/SF5x30. Tisk je realizován vysokou rychlostí.

![](_page_61_Picture_18.jpeg)

 $\blacktriangleright$  Toto nelze použít s možností [Třídění vkládacími listy].

### 2 **Hustota tisku**

Zvolte hustotu tisku z 5 úrovní.

Pokud u této možnosti necháte hodnotu [Otevřít], bude předloha vytisknuta v hustotě nastavené v tiskárně.

- 8 **Výstup**2 3
- 9 **Programový tisk**<sup>2</sup>
- 0 **Obracení výstupu**
- $\mathbf{f}$ **11** Tisk  $\mathbf{D}^2$ 
	- ID
- b **Aktivovat důvěrný režim po dokončení úlohy**
- c **Výstup dat po inicializaci tiskárny**

#### 3 **Interval tisku**

• Není zobrazeno v řadách SF5EII/SF5.

Povolením, aby tiskárna během tisku přeskakovala podávání papíru, bude mít inkoust čas na zaschnutí, čímž eliminujete zanechávání inkoustových stop na zadní straně listů.

#### 4 **Úspora inkoustu**

Pokud tuto funkci zaškrtnete, aktivujete úsporu inkoustu v tiskárně. Objem inkoustu používaný k tisku bude v porovnání s běžným provozem zredukován.

![](_page_62_Picture_6.jpeg)

BV případě tisku v režimu úspory inkoustu může být vytisknutý obrázek světlejší nebo smazaný podle toho, jak tmavý byl původní obrázek.

#### 5 **Kopií**

Toto pole můžete použít ke stanovení počtu kopií, pokud v aplikačním softwaru nejsou k dispozici žádná pole pro zadání počtu kopií. Pokud však v dialogovém okně [Tisk] aplikačního softwaru lze zadat počet kopií, toto nastavení můžete ignorovat, protože na tisk nebude mít žádný vliv.

#### <span id="page-62-0"></span>6 **Automatické zpracování**

Můžete specifikovat zpracování tiskových úloh v tiskárně RISO, tj. dokončit je bez přerušování nebo je přerušovat po určitých krocích procesu. Přerušováním tiskových úloh můžete kontrolovat pozici a kvalitu tisku před samotným tiskem, případně změnit postup tiskové úlohy podle požadavků na tisk. K dispozici jsou následující postupy zpracování.

#### **ZAPNOUT:**

Dokončení tiskových úloh v tiskárně RISO bez zásahu uživatele. Mezi hlavním zpracováním a tiskem nebude až do ukončení tiskové úlohy provedeno žádné přerušení.

**Pozastavení před "Hlavním zpracováním":** 

Tiskové úlohy budou přerušeny před každým hlavním zpracováním, což vám umožní zpracovat stoh výtisků. **Pozastavení před "Tiskem":** 

Tiskové úlohy budou přerušeny před každým tiskem, což vám umožní zkontrolovat tiskový vzorek. **VYPNOUT:**

Tiskové úlohy budou přerušeny před každým krokem procesu, tj. před hlavním zpracováním i tiskem.

![](_page_62_Picture_18.jpeg)

- B **V ovladači tiskárny série SF9EII/SF9 je možnost [Automatické zpracování] k dispozici pouze tehdy, pokud** zvolíte položku [Pouze vytisknout]. (□ 51) (Nastavení neplatí pro možnost [Pouze uložit].) V případě uložených dat **nastavte při získávání dat na displeji tiskárny režim [Automatické zpracování].**
- B **V případě ovladače USB flash-via-Printer Driver séerie SF9EII/SF9 jsou hlavní zpracování/tisk prováděny podle nastavení položky [Automatické zpracování], pokud je možnost [Výstup] (**A 51**) nastaven na hodnotu [USB tisk (automaticky)]. Z toho důvodu, pokud zvolíte [Pozastavení před "Hlavním zpracováním"] nebo [VYPNOUT], nespustí se hlavní zpracování automaticky samo.**

#### 7 **Třídění vkládacími listy**

● Není zobrazeno v řadách SF9/SF5.

Vloží prázdný list z podavače s více zásobníky v tiskárně při každém tiskovém intervalu. Nastavte časování pro vložení prázdného listu.

![](_page_62_Picture_399.jpeg)

![](_page_62_Picture_25.jpeg)

▶ Toto nelze použít s možnostmi [Vysoká Rychlost] a [Oddělovač úloh].

► Lze nastavit, když je pro možnost [Automatické zpracování] (□ [61\)](#page-62-0) zvoleno nastavení [ZAPNOUT].

#### 8 **Výstup**

Karta [Základní] – [Výstup] (E 51)

#### 9 **Programový tisk**

· Není zobrazeno v řadách SF5EII/SF5.

Tiskové úlohy jsou zpracovány v sadách kopií. Jedna sada by měla obsahovat alespoň jednu stránku. Zvolením programového tisku můžete kliknout na [Podrobnosti]. Kliknutím na možnost [Podrobnosti] otevřete dialogové okno [Programový tisk].

![](_page_63_Picture_124.jpeg)

**Kopie :** Zadejte, kolik stránek chcete vytisknout.

**Sady :** Zadejte, kolik sad chcete vytisknout.

**Reset :** Vrátí hodnoty polí Kopií a Sady na výchozí hodnoty.

#### **Oddělovač úlohy**

**Proužek**<sup>1</sup> **:** Do každé skupiny je vložen proužek.

**Prázdný list**<sup>2</sup> **:** Úlohy jsou oddělené vloženými prázdnými listy.

**VYPNUTO :** Oddělování úlohy se nerealizuje.

<sup>1</sup> Je požadován volitelný oddělovač úloh.

2 Není zobrazeno v řadách SF9/SF5.

#### 0 **Obracení výstupu**

Pokud zaškrtnete tuto možnost, kopie budou vytvářeny v opačném pořadí.

#### a **Tisk ID**

• Není zobrazeno v řadách SF5EII/SF5.

Pokud zaškrtnete tuto možnost, budou data zpracována jako "tisk ID". V případě tisku ID je při tisku dat z tiskárny vyžadováno zadání kódu PIN. Toto nastavení použijte k tisku dokumentů, které nechcete, aby četl někdo jiný, např. důvěrných dokumentů.

Přestože úlohu odešlete do tiskárny, zpracování ani tisk neproběhne, dokud prostřednictvím ovládacího panelu tiskárny vstup neautorizujete.

![](_page_64_Picture_5.jpeg)

B **V případě ovladače tiskárny pro paměť. zařízení USB zaškrtnutím položky [USB tisk] automaticky nastavíte položku [Výstup] na hodnotu [USB tisk (ručně)] (**A 51**). Nelze zvolit možnost [USB tisk (automaticky)].** B **Před nastavením položky [ID tisk] proveďte autorizační nastavení tiskárny. Podrobnosti naleznete v uživatelské příručce tiskárny.**

#### **ID**

Zadejte své ID číslo registrované s tiskárnou.

![](_page_64_Picture_9.jpeg)

BID čísla jsou přidělena každému jednotlivému uživateli v rozsahu od 0 do 99. Podrobnosti získáte od správce tiskárny.

#### b **Aktivovat důvěrný režim po dokončení úlohy**

Zaškrtnutím této možnosti můžete předejít duplikování důvěrných dokumentů bez předchozího oznámení. Pokud zvolíte tuto možnost, zbývající originál je po dokončení všech specifikovaných tiskových úloh automaticky nahrazen prázdnou stránkou.

#### c **Výstup dat po inicializaci tiskárny**

Pokud zaškrtnete tuto možnost, bude tiskárna RISO inicializována před obdržením tiskových dat. Ve většině případů doporučujeme tuto možnost zaškrtnout.

### **Karta [Varianta]**

![](_page_65_Picture_134.jpeg)

#### 1 **Oddělovač úloh**

Pokud je tiskárna RISO vybavena doplňkovými zařízeními nastavenými na kartě [Prostředí], zobrazí se doplňková nastavení. (E [39\)](#page-40-1)

#### 1 **Oddělovač úloh**

Můžete aktivovat oddělovač úloh v tiskárně RISO a zvolit načasování vkládání oddělovacího proužku.

![](_page_65_Picture_135.jpeg)

![](_page_65_Picture_8.jpeg)

B **Lze nastavit, když je pro možnost [Automatické zpracování] (**A [61](#page-62-0)**) zvoleno nastavení [ZAPNOUT].** B **Toto nelze použít s možností [Třídění vkládacími listy].**

![](_page_65_Picture_10.jpeg)

BVíce informací o těchto funkcích a postupech naleznete v uživatelské příručce oddělovače úloh.

### <span id="page-66-0"></span>**Karta [O programu]**

![](_page_66_Picture_21.jpeg)

Tato karta zobrazí číslo verze, jazyk a název modelu vašeho ovladače tiskárny. Pokud kontaktujete zástupce servisu z důvodu poruchy, zkontrolujte si předtím toto číslo verze atd.

## <span id="page-67-0"></span>**Vytvoření souboru ve formátu RISORINC**

Před odesláním dat prostřednictvím FTP, je nutné vytvořit soubor ve formátu RISORINC.

![](_page_67_Picture_3.jpeg)

BFormát souboru RISONIC lze použít pouze s tiskárnami RISO.

Všechna nastavení provedena v Ovladači Tiskárny jsou uloženy se souborem.

### <span id="page-67-1"></span>**Přidání místního portu pro soubory RISORINC**

![](_page_67_Picture_7.jpeg)

### **1 Otevřete dialogové okno Vlastnosti.**

Viz kroky 1 a 2 na  $\boxplus$  [39](#page-40-2).

### **2 Otevřete kartu [Porty].**

![](_page_67_Picture_11.jpeg)

**3 Klikněte na položku [Přidat port].**

![](_page_67_Picture_121.jpeg)

**4 Zvolte možnost [Local Port] <sup>a</sup> klikněte na položku [Nový port].**

![](_page_68_Picture_108.jpeg)

**5 Otevře se dialogové okno [Název Portu], do kterého zadejte disk <sup>a</sup> název složky, kam se má uložit soubor RISORINC (např., C:\RISO) a název souboru (např., RISORINC.prn) a klikněte na tlačítko [OK].**

Pokud je "C:\RISO\RISORINC.prn" vstup pro [Název portu], soubor s názvem "RISORINC.prn" je uložen v složce "RISO" na disku C:.

![](_page_68_Picture_109.jpeg)

### <span id="page-69-0"></span>**Výběr místního portu pro soubory RISORINC**

- **1 Otevřete dialogové okno Vlastnosti.** Viz kroky 1 a 2 na  $\boxplus$  [39](#page-40-2).
- **2 Otevřete kartu [Porty].**
- **3 Zaškrtněte místní port pro soubory RISORINC, který jste přidali <sup>v</sup> položce [Port tiskárny], a klikněte na tlačítko [Zavřít].**

![](_page_69_Picture_135.jpeg)

![](_page_69_Picture_6.jpeg)

B **Až vytvoříte soubor RISORINC, obnovte tiskový port stejným způsobem, jakým jste nastavili port místní.**

![](_page_69_Picture_8.jpeg)

BJe vhodné nainstalovat dva RISO Printer Drivers a registrovat jeden pro výstup ovladače a druhý pro soubory RISORINC.

## <span id="page-70-0"></span>**Vygenerování souborů RISORINC**

BNázvy nabídek a tlačítek v následujícím textu se mohou lišit v závislosti na použité aplikaci.

![](_page_70_Picture_4.jpeg)

### **1 Otevřete dialogové okno [Tisk].**

Otevřete původní data, která chcete převést do formátu RISORINC, a v nabídce [Soubor] zvolte možnost [Tisk].

![](_page_70_Picture_7.jpeg)

### **2 Zkontrolujte podmínky tisku.**

Zkontrolujte, zda se RISO Printer Driver, ve kterém jste zvolili místní port pro soubory RISORINC, zobrazí v seznamu [Výběr tiskárny].

### **3 Vygenerujte soubor.**

Odstraňte označení položky [Tisk do souboru] a klikněte na tlačítko [Tisk]. Soubor se uloží pod příslušným názvem do složky nastavené pro místní port.

![](_page_70_Picture_166.jpeg)

![](_page_70_Picture_14.jpeg)

B **Zrušte zaškrtnutí položky [Tisk do souboru]. Data jsou automaticky vygenerována do souboru.**

B **Pokud chcete vygenerovat jiná původní data, aktuálně uložený soubor RISORINC přesuňte nebo přejmenujte. Pokud data vygenerujete tak, jak jsou, uložený soubor bude přepsán.**

![](_page_70_Picture_17.jpeg)

BObrazovka výše slouží jako příklad. Rozložení obrazovky a názvy tlačítek se mohou v závislosti na aplikaci lišit.

![](_page_71_Picture_0.jpeg)

![](_page_71_Picture_1.jpeg)

# **Použití nástroje [Náhled a úprava]**

![](_page_71_Picture_94.jpeg)
### <span id="page-72-0"></span>**Náhled a úpravy**

Pomocí nástroje [Náhled a úprava] můžete převádět data (předloha v paměti papírových předloh) pro použití funkce Tisk z paměti předloh na jednobarevných tiskárnách.

Jestliže tisknete s otevřeným dialogovým oknem [Předvolby] ovladače tiskárny a je zaškrtnuta možnost [Tisk papíru paměti úkolů] ( $\boxplus$  49), nástroj [Náhled a úprava] se spustí automaticky. Pokud je možnost [Tisk papíru paměti úkolů] zaškrtnutá, po spuštění nástroje [Náhled a úprava] se provede převod předlohy.

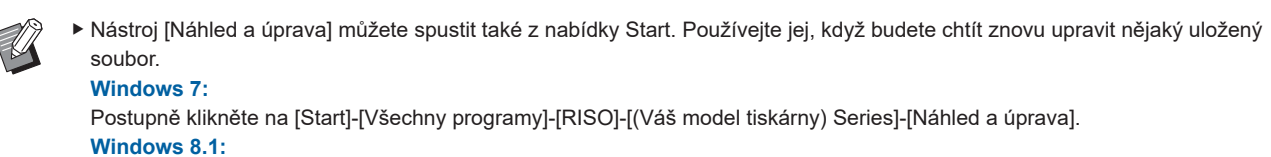

Otevřete obrazovku "Aplikace" a klikněte na [RISO (Váš model tiskárny) Series] v nástroji [Náhled a úprava]. **Windows 10:**

Postupně klikněte na [Start]-[RISO (Váš model tiskárny) Series]-[Náhled a úpravy].

#### **Windows 11:**

Postupně klikněte na [Start]-[Všechny aplikace]-[RISO (Váš model tiskárny) Series]-[Náhled a úpravy].

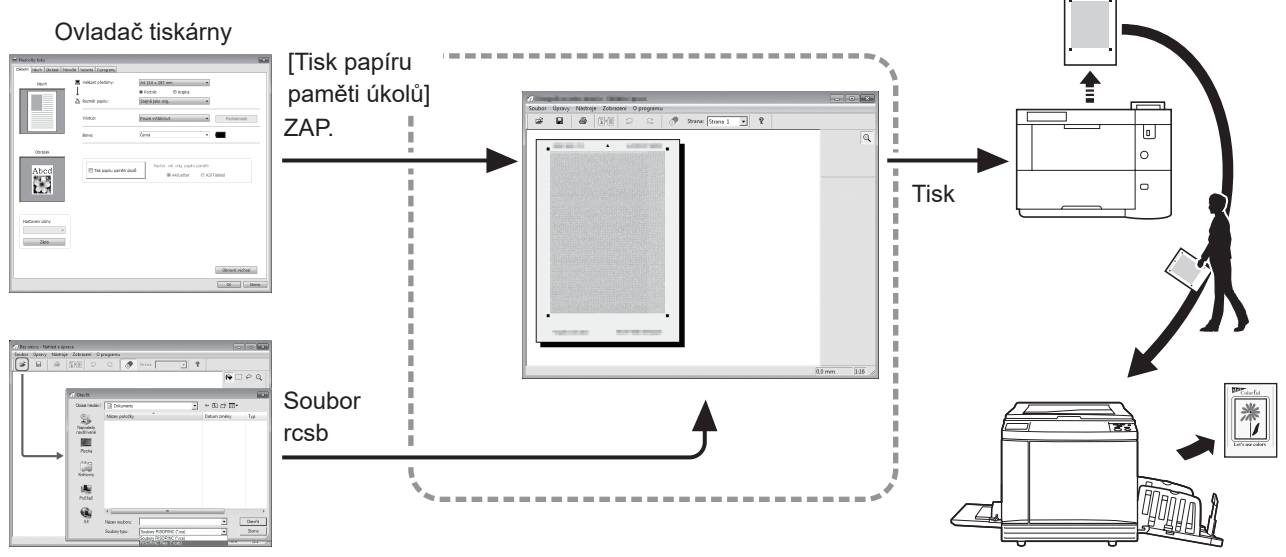

Soubor otevřete.

BMůžete používat následující formát souborů.

rcsb: Soubor pro tisk z paměti předloh (lze jej vytisknout, ne však upravit)

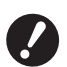

B **Při použití jednobarevných tiskáren nelze v nástroji [Náhled a úprava] zobrazit náhledy.**

### **Okno Náhled a úpravy**

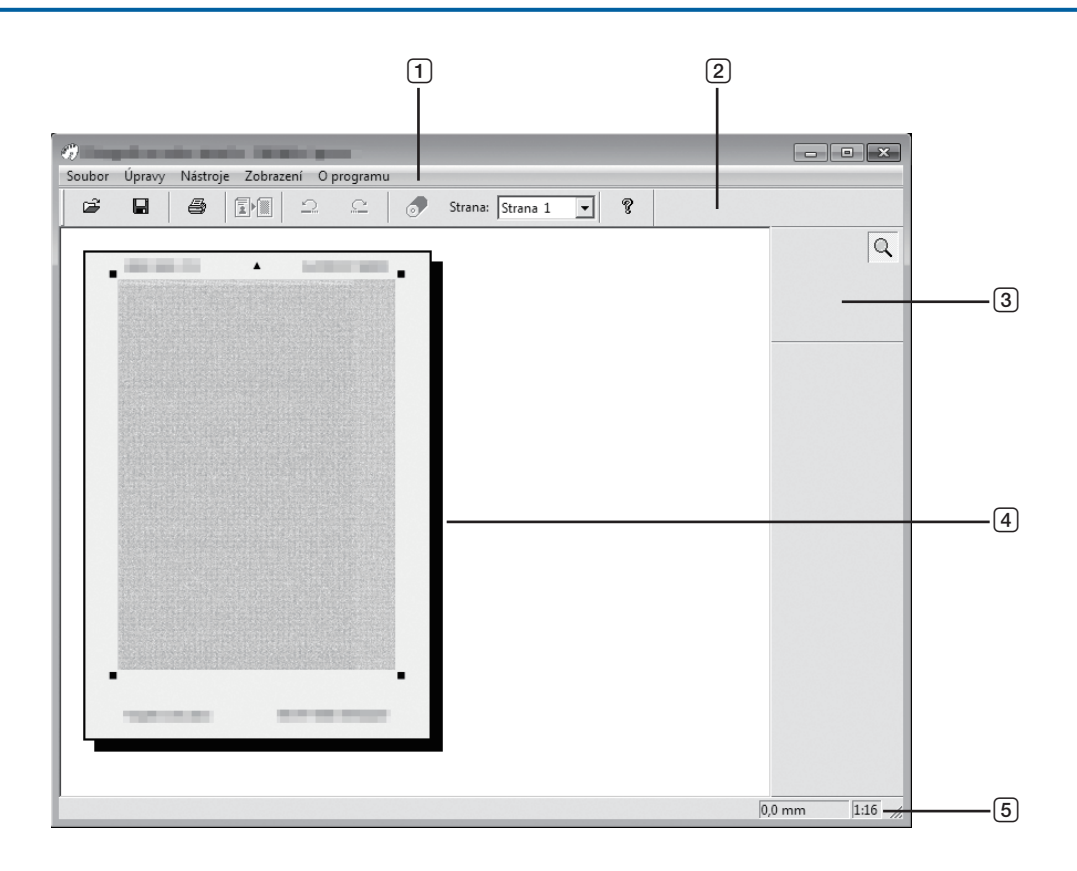

- **Řádek nabídek**
- **Panel nástrojů**
- **Sada nástrojů**
- **Oblast pro prohlížení obrázků**
- **Stavový řádek**

#### 1 **Řádek nabídek**

Funkce nástroje [Náhled a úprava] lze vybrat pomocí rozbalovacích nabídek.

#### 2 **Panel nástrojů**

Panel nástrojů můžete zobrazit nebo skrýt kliknutím na možnosti [Zobrazení]-[Nástrojová lišta] na řádku nabídek.

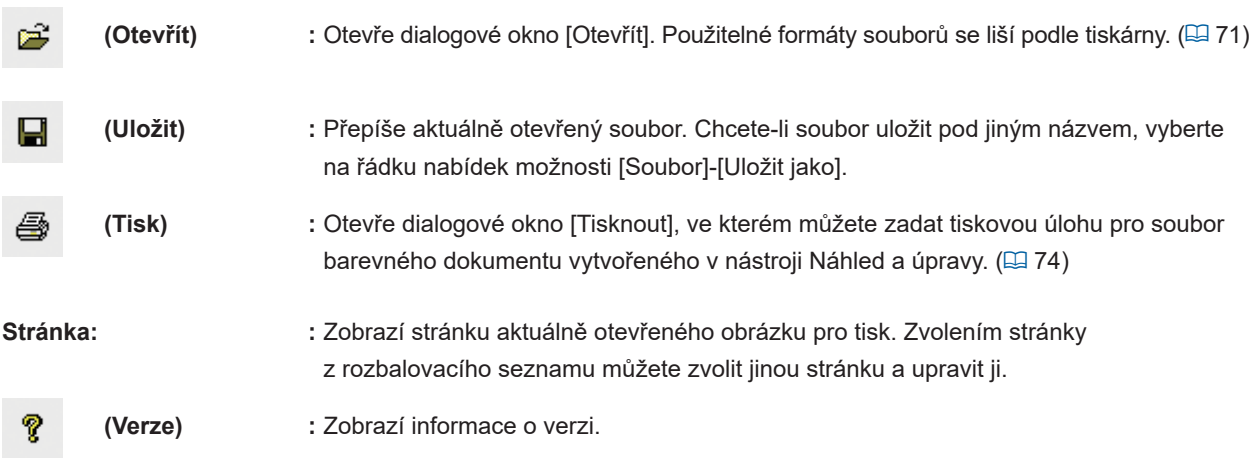

#### 3 **Sada nástrojů**

Data zobrazená v oblasti pro úpravu obrázku můžete upravit. Sadu nástrojů můžete zobrazit nebo skrýt kliknutím na možnosti [Zobrazení]-[Schránka nástrojů] na řádku nabídek.

**(Zoom) :** Data můžete přiblížit nebo oddálit kliknutím do oblasti pro úpravu obrázku. Kliknutím na levé tlačítko myši se přiblížíte a kliknutím na levé tlačítko a současným stisknutím klávesy [Ctrl] se oddálíte. Na řádku nabídek můžete zvolením možností [Zobrazení]-[Zoom] vybrat poměr zvětšení. Poměry zvětšení 1:1, 1:2, 1:4, 1:8, 1:16, 1:32

#### 4 **Oblast pro prohlížení obrázků**

Zde si můžete prohlédnout obrázek aktuální stránky s použitou barvou.

#### 5 **Stavový řádek**

Zde se zobrazují informace týkající se aktuálního okna pro úpravy. Tento řádek můžete zobrazit nebo skrýt kliknutím na možnosti [Zobrazení]-[Stavová lišta] na řádku nabídek.

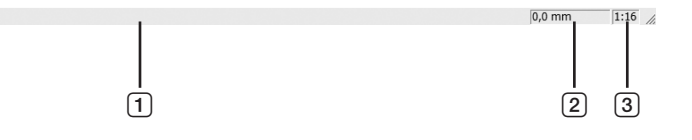

- 1 **Ukazatel průběhu :** Zde se zobrazuje průběh v rámci úprav dat.
- 2 **Umístění ukazatele :** Zde se zobrazuje aktuální umístění ukazatele myši. (0,0 mm) označuje horní levý roh **myši** stránky.
- 3 **Poměr přiblížení :** Zde se zobrazuje aktuální velikost stránky zobrazené v oblasti pro prohlížení obrázků.

#### <span id="page-75-0"></span>■ **Dialogové okno Tisk**

Zobrazí se, pokud kliknete na položku  $\Box$  na panelu nástrojů nebo vyberete na řádku nabídek možnosti [Soubor]-[Tisk].

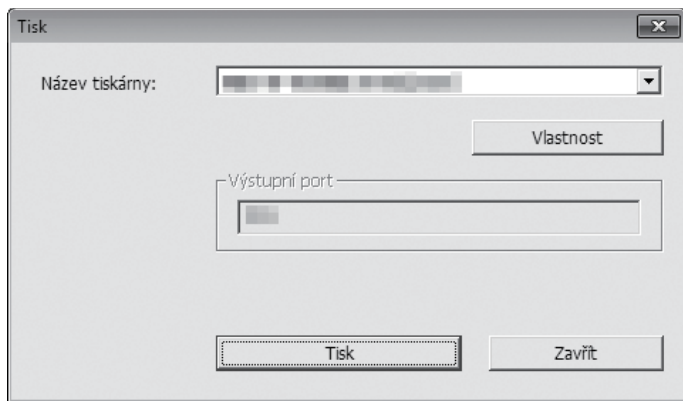

#### **Název tiskárny:**

Pokud jste v dialogovém okně [Předvolby] ovladače tiskárny zaškrtli možnost [Náhled a úprava], zobrazí se název tiskárny pro daný ovladač tiskárny. Pokud jste spustili nástroj [Náhled a úprava] z nabídky Start, vyberte požadovanou tiskárnu z rozbalovací nabídky.

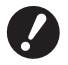

B **Vyberte laserovou tiskárnu pro tisk předlohy v paměti papírových předloh za použití funkce [Tisk papíru paměti úkolů].**

B **K vytvoření předlohy v paměti papírových předloh je nutno použít laserovou tiskárnu s podporou rozlišení alespoň 600 dpi.**

V závislosti na modelu a kvalitě tisku laserové tiskárny se však může stát, že tiskárna RISO nebude moci data **správně naskenovat.**

#### **Vlastnost:**

Zobrazí se dialogové okno [Vlastnost].

Po kliknutí na požadovanou položku můžete změnit nastavení použité v ovladači tiskárny.

#### **Port výstupu:**

Zde je uveden port výstupu vybrané tiskárny.

**Tisk:**

Kliknutím sem spustíte tisk.

## **Pokyny k použití funkce Tisk z paměti předloh**

### **Automatický převod pomocí ovladače tiskárny**

**1 Vyberte tiskárnu pro použití funkce Tisk <sup>z</sup> paměti předloh <sup>a</sup> otevřete předvolby.** Vyberte model tiskárny, se kterým chcete použít funkci [Tisk papíru paměti úkolů]. Pokud se vlastní tiskárna určená k tisku liší od vybraného modelu, data se nemusí vytisknout správně.

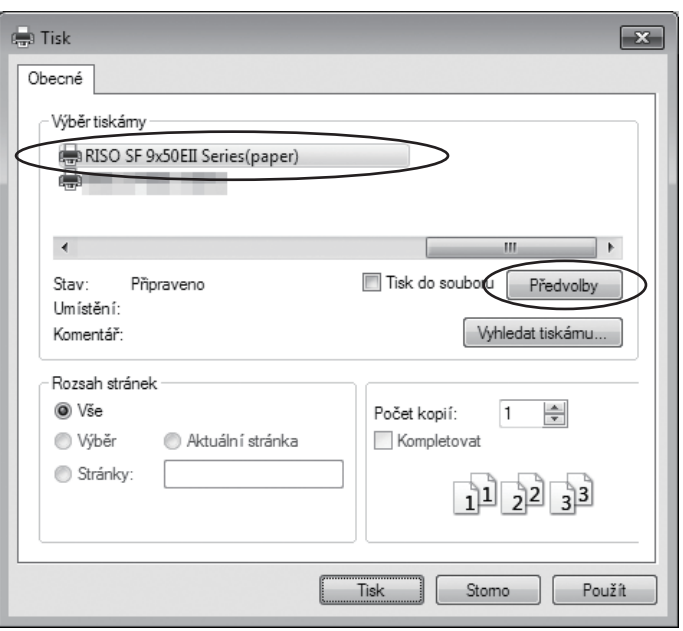

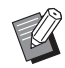

BObrazovka může vypadat jinak v závislosti na používané aplikaci.

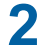

### **2 Zaškrtněte možnost [Tisk papíru paměti úkolů] <sup>a</sup> klikněte na tlačítko [OK].**

Před kliknutím na tlačítko [OK] upravte nastavení podle svých potřeb. (E [44\)](#page-45-0)

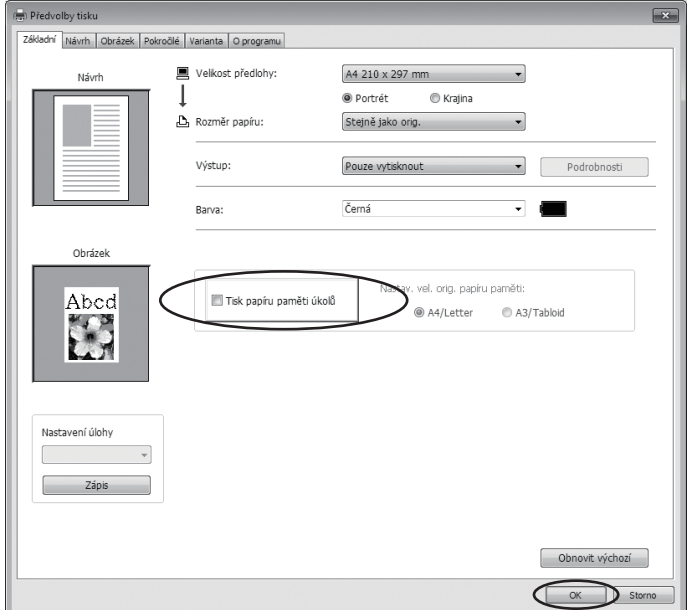

V části [Nastav. vel. orig. papíru paměti:] určete, zda se má pro tisk předlohy v paměti papírových předloh použít formát [A4/Letter] nebo [A3/Tabloid]. Vložte do laserové tiskárny papír vybraného formátu. (Toto nesouvisí s možností [Rozměr papíru:] ([4 [51\).](#page-52-0))

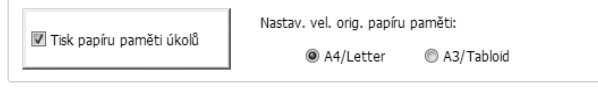

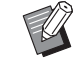

BMnožství dat k tisku předlohy v paměti papírových předloh je závislé na rozměru. Formát [A3/Tabloid] umožňuje vytisknout na list více dat než formát [A4/Letter]. Proto použití možnosti [A3/Tabloid] může vést ke snížení počtu vytištěných listů.

### **3 Klikněte na možnost [Tisk].**

Spustí se nástroj [Náhled a úpravy] a data se převedou na předlohu v paměti papírových předloh.

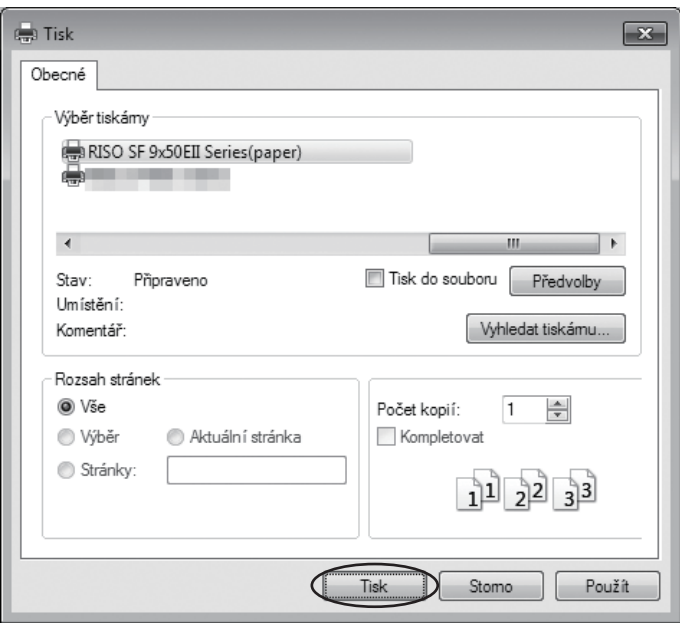

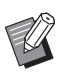

BV závislosti na použité aplikaci se může zobrazit tlačítko s jiným názvem.

### **4 Klikněte na možnost [Tisk].**

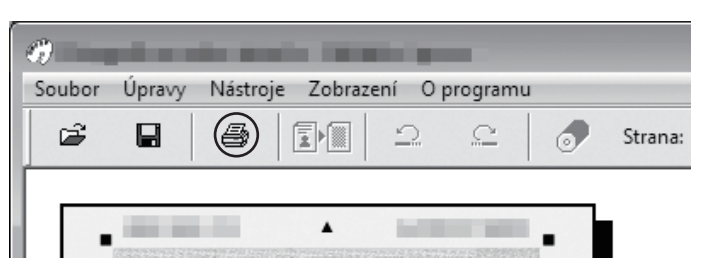

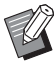

BPředlohu v paměti papírových předloh uložte kliknutím na tlačítko [Uložit]. (Uloží se jako soubor s příponou rcsb.)

## **5 Vyberte laserovou tiskárnu <sup>a</sup> klikněte na možnost [Tisk].**

Předloha v paměti papírových předloh se vytiskne pomocí vybrané laserové tiskárny.

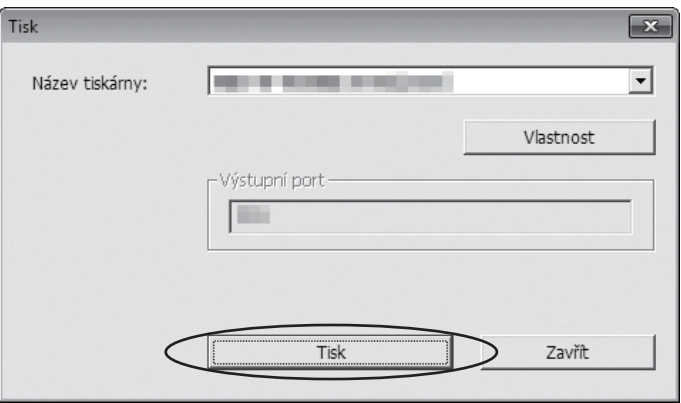

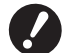

- B **Nezapomeňte vložit papír rozměrů shodných s volbou provedenou v kroku 2. Pokud je obrázek zvětšený nebo zmenšený, nelze jej na tiskárně naskenovat.**
- B **K vytvoření předlohy v paměti papírových předloh je nutno použít laserovou tiskárnu s podporou rozlišení alespoň 600 dpi.**

V závislosti na modelu a kvalitě tisku laserové tiskárny se však může stát, že tiskárna RISO nebude moci **data správně naskenovat.**

### **6 Naskenujte <sup>a</sup> vytiskněte předlohu <sup>v</sup> paměti papírových předloh na tiskárně RISO.**

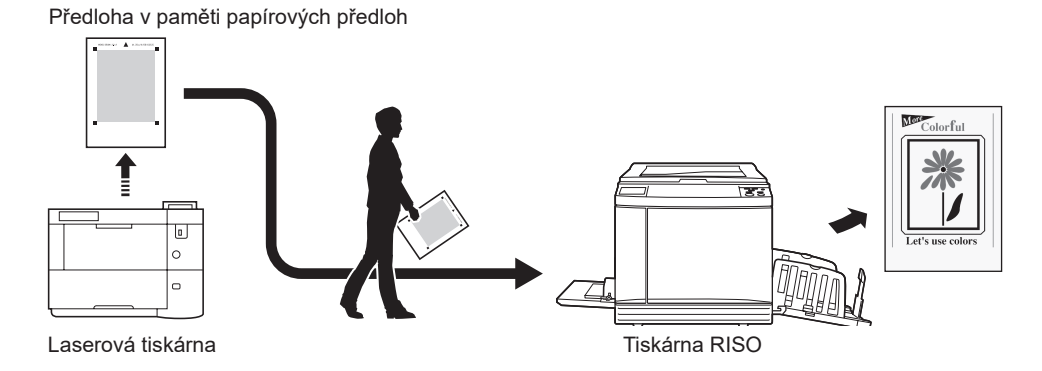

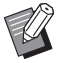

BViz uživatelskou příručku k tiskárně RISO, která je určená k tisku předloh v paměti papírových předloh.

#### **Otevření ze souboru**

**1 Spusťte nástroj [Náhled <sup>a</sup> úprava] pomocí nabídky Start. (**A [71](#page-72-0)**)**

**2 Stiskněte tlačítko [Otevřít] <sup>a</sup> vyberte soubor.**

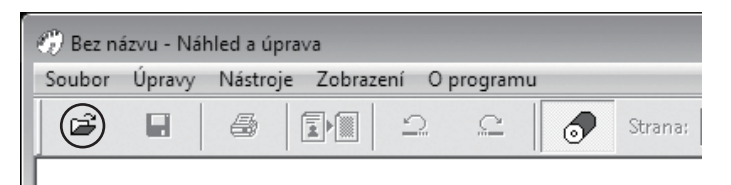

### **3 Klikněte na možnost [Tisk].**

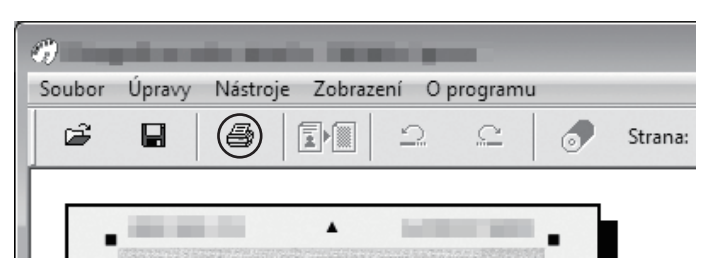

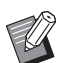

BPředlohu v paměti papírových předloh uložte kliknutím na tlačítko [Uložit]. (Uloží se jako soubor s příponou rcsb.)

### **4 Vyberte laserovou tiskárnu <sup>a</sup> klikněte na možnost [Tisk].**

Předloha v paměti papírových předloh se vytiskne pomocí vybrané laserové tiskárny.

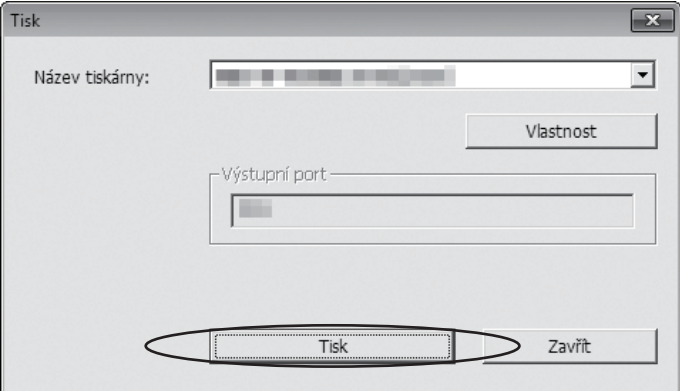

- 
- B **Nezapomeňte vložit papír rozměrů shodných s volbou pro předlohu v paměti papírových předloh. Pokud je obrázek zvětšený nebo zmenšený, nelze jej na tiskárně naskenovat.**
- B **K vytvoření předlohy v paměti papírových předloh je nutno použít laserovou tiskárnu s podporou rozlišení alespoň 600 dpi.**

V závislosti na modelu a kvalitě tisku laserové tiskárny se však může stát, že tiskárna RISO nebude moci **data správně naskenovat.**

## **5 Naskenujte <sup>a</sup> vytiskněte předlohu <sup>v</sup> paměti papírových předloh na tiskárně RISO.**

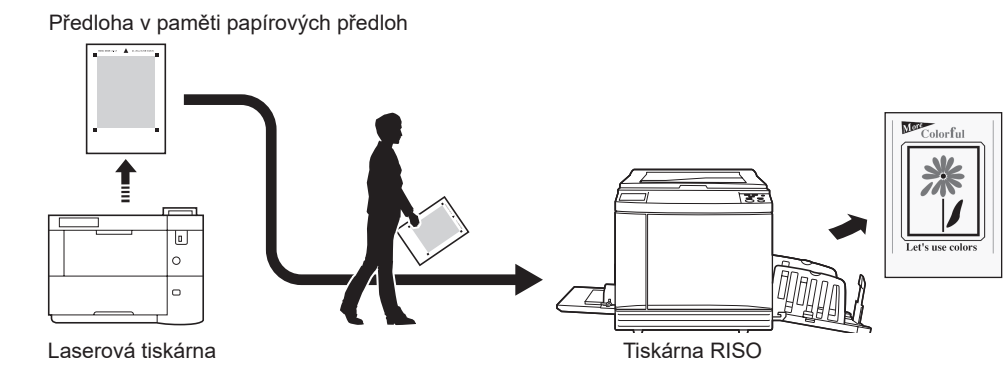

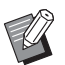

BViz uživatelskou příručku k tiskárně RISO, která je určená k tisku předloh v paměti papírových předloh.

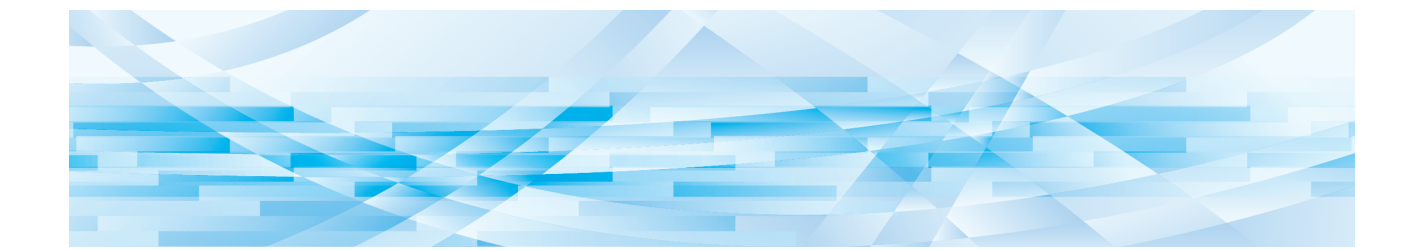

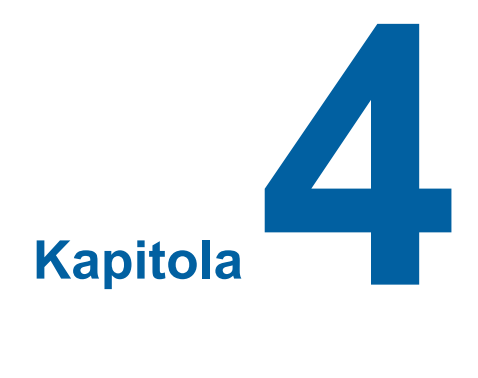

# **Odinstalování ovladače tiskárny**

Obsahem této kapitoly je postup pro odinstalování ovladače tiskárny pomocí odinstalačního programu.

V případě odinstalování pomocí odinstalačního programu nelze smazat balík ovladače. Pokud chcete balík ovladače smazat, například kvůli přeinstalování ovladače tiskárny, odinstalujte ovladač tiskárny ručně.

**Odinstalování ovladače tiskárny […………………………………………………………………………………81](#page-82-0)**

### <span id="page-82-0"></span>**Odinstalování ovladače tiskárny**

Níže je uveden postup pro odinstalování ovladače tiskárny. (Informace o postupu pro ruční odinstalování naleznete na  $\boxplus$  [83](#page-84-0).)

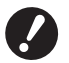

B **K odinstalování ovladače tiskárny je nutné přihlásit se do operačního systému Windows pod účtem s oprávněním měnit systémová nastavení (správce apod.).**

**1 Spustěte program pro odinstalování.**

#### **Pro systémy Windows Vista/Wındows 7:**

Postupně v uvedeném pořadí klikněte na položky [Start]-[Všechny programy]-[RISO]-[(Váš model tiskárny) Series]-[Uninstaller].

#### **Pro systémy Windows 8.1:**

Otevřete obrazovku "Aplikace" a klikněte na položku [Uninstaller] v skupině [RISO (Váš model tiskárny) Series].

#### **Pro systémy Windows 10:**

Postupně v uvedeném pořadí klikněte na položky [Start]-[RISO (Váš model tiskárny) Series]-[Uninstaller].

#### **Pro systémy Windows 11:**

Postupně v uvedeném pořadí klikněte na položky [Start]-[Všechny aplikace]-[RISO (Váš model tiskárny) Series]- [Uninstaller].

#### **2 <sup>Z</sup> rozbalovacího seznamu zvolte požadovaný jazyk, poté klikněte na tlačítko [OK].**

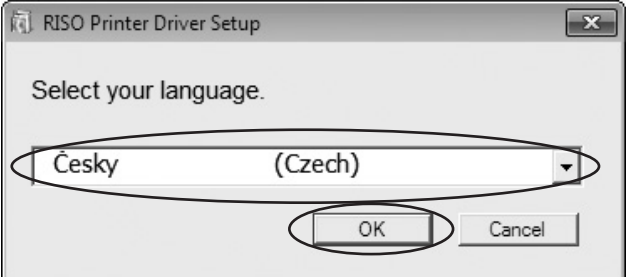

### **3 Klikněte na tlačítko [Další].**

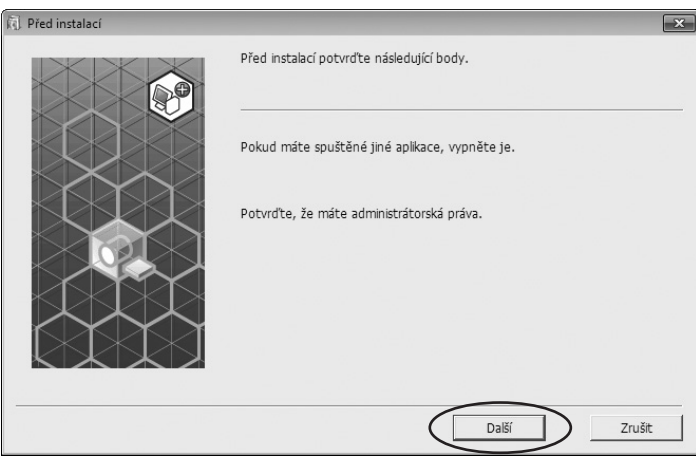

# **4 Zvolte tiskárnu, jejíž ovladač chcete odinstalovat <sup>a</sup> klikněte na tlačítko [Další].**

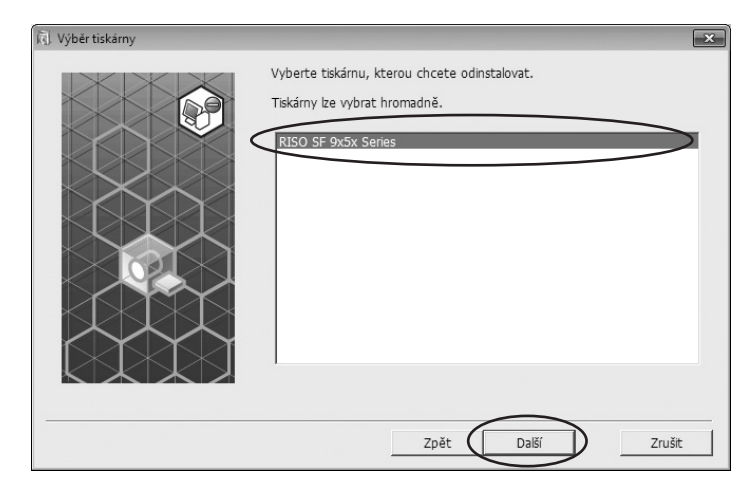

## **5 Klikněte na tlačítko [Odinstalovat].**

Pokud zaškrtnete možnost [Odinstalovat také uživatelskou příručku (PDF)], odinstaluje se také uživatelská příručka (PDF).

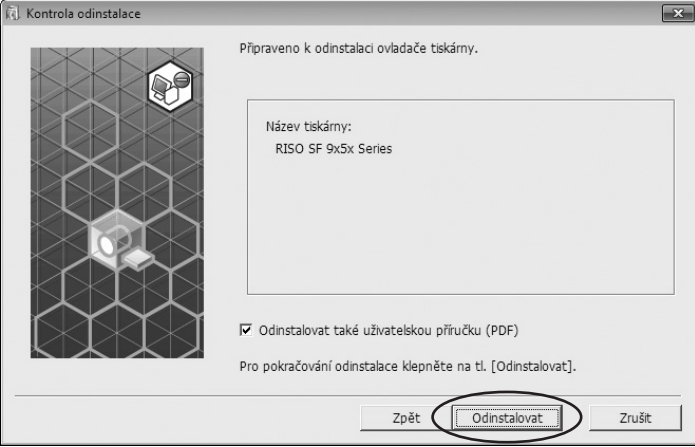

## **6 Klikněte na tlačítko [Dokončit].**

Po odinstalování ovladače tiskárny musíte restartovat počítač. Pokud je zaškrtnuta možnost [Nyní restartovat PC.], restartujete počítač po kliknutí na tlačítko [Dokončit].

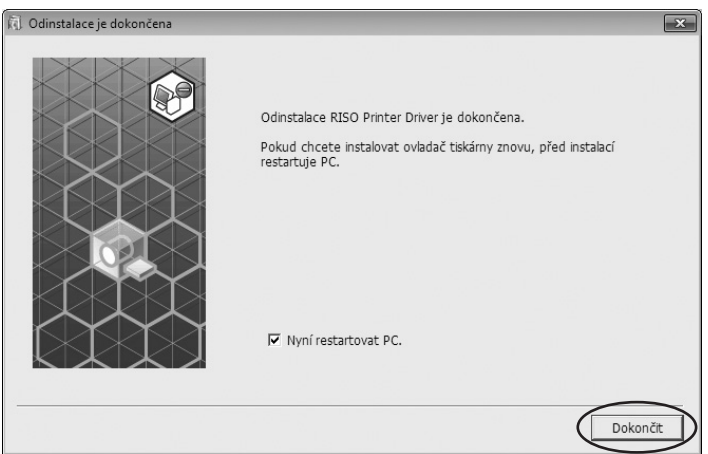

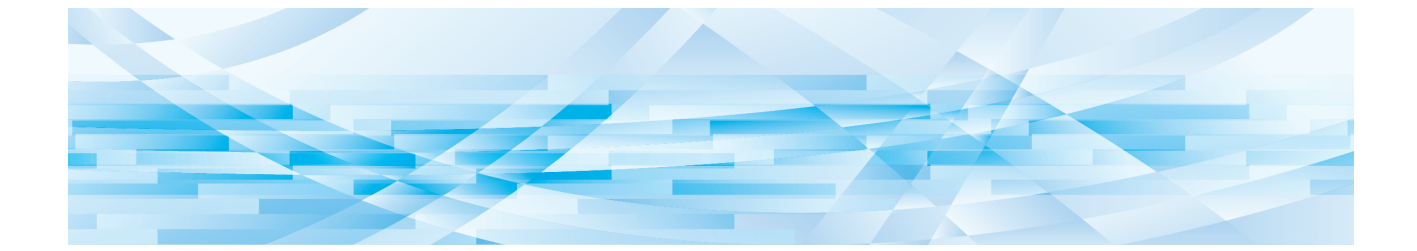

<span id="page-84-0"></span>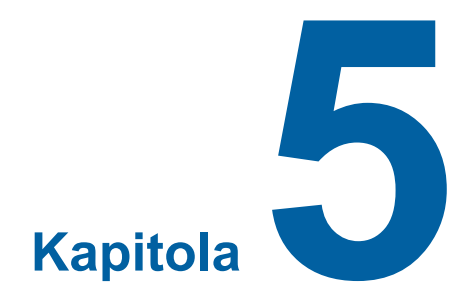

# **Ruční instalování a odinstalování ovladače tiskárny**

Obsahem této kapitoly je postup instalování a odinstalování ovladače tiskárny bez pomoci instalačního, případně odinstalačního programu.

Při použití možnosti "Tisk z paměti předloh" vždy nainstalujte ovladač tiskárny pomocí instalačního programu ( $\Box$ 9).

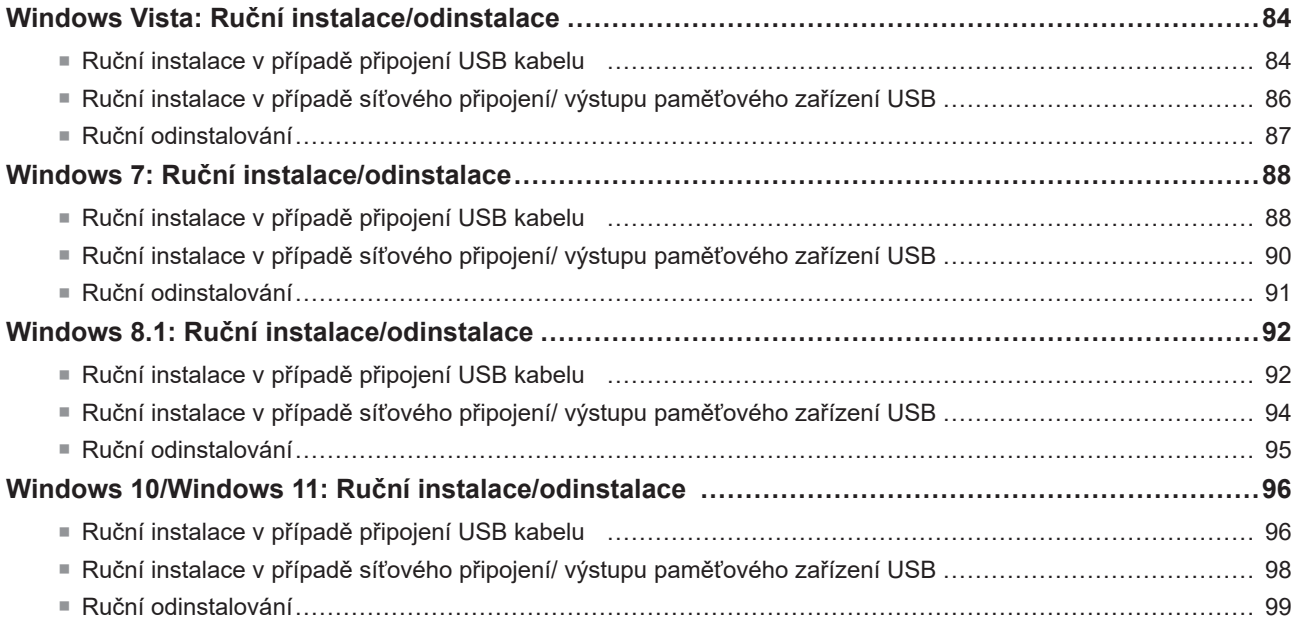

### <span id="page-85-0"></span>**Windows Vista: Ruční instalace/odinstalace**

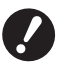

B **Řady SF9EII/SF5EII nejsou podporovány.**

- B **K instalování ovladače tiskárny je nutné přihlásit se do operačního systému Windows pod účtem s oprávněním měnit systémová nastavení (správce apod.).**
- B **Není podporováno sdílení tiskárny.**

### <span id="page-85-1"></span>**Ruční instalace v případě připojení USB kabelu**

- **1 Zapněte napájení tiskárny <sup>a</sup> připojte <sup>k</sup> ní kabel USB.**
- **2 Zapněte počítač.**
- **3 Kabel USB připojte <sup>k</sup> počítači.**
- **4 <sup>V</sup> okně [Nalezen nový hardware] zvolte možnost [Nalézt <sup>a</sup> instalovat ovladač] <sup>a</sup> poté [Nehledat online].**
- **5 Zvolte možnost [Nemám disk. Zobrazit další možnosti.] <sup>a</sup> poté [Vyhledat ovladač <sup>v</sup> počítači].**
- **6 Do počítače vložte disk DVD-ROM [RISO Printer Driver].**
- **7 <sup>V</sup> okně [Prohledat] zvolte soubor inf ovladače, který chcete instalovat. Pro 32-bitové OS:** (DVD-ROM): [Windows 32-bit]-[Driver]-[Windows]-[Czech]-RISODRV.INF **Pro 64-bitové OS:** (DVD-ROM): [Windows 64-bit]-[Driver]-[Windows]-[Czech]-RISODRV.INF
- **8 Zvolte používanou tiskárnu <sup>a</sup> klikněte na tlačítko [Další].**
- **9 Restartujte počítač.**
- **10 <sup>V</sup> tomto pořadí otevřete položky [Ovládací panel]-[Hardware <sup>a</sup> zvuk]-[Tiskárny] <sup>a</sup> otevřete vlastnosti tiskárny, pro kterou byl ovladač instalován.**
- **11 Na kartě [Podrobnosti] klikněte na možnost [Tiskový procesor].**

## **12 Ze seznamu vyberte následující tiskový procesor <sup>a</sup> klikněte na něj.**

**Pro 32-bitové OS:** Řada SF9/SF5 :R36V8PP

**Pro 64-bitové OS:** Řada SF9/SF5 :R36V6PP

**13 Ze seznamu Výchozích datový typ zvolte možnost [NT EMF 1.008] <sup>a</sup> klikněte na tlačítko [OK].**

**14 Vytiskněte zkušební stránku.**

### <span id="page-87-0"></span>**Ruční instalace v případě síťového připojení/ výstupu paměťového zařízení USB**

- **1 <sup>V</sup> tomto pořadí otevřete položku [Ovládací panel]-[Hardware <sup>a</sup> zvuk]-[Tiskárny] <sup>a</sup> začněte volbou možnosti [Přidat tiskárnu].**
- **2 <sup>V</sup> dialogovém okně [Přidat tiskárnu] klikněte na možnost [Přidat místní tiskárnu].**

**3 Vytvořte port. V případě síťového připojení :** Vytvořte port TCP/IP nebo port LPR. **V případě výstupu paměť. zařízení USB :** Vytvořte místní port (C:\RISO\RISORINC.prn, apod.).

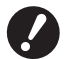

B **Lokální port nelze přidat do postupu jednotky spouštění. Vytvořte složku a poté v této složce vytvořte lokální port.**

**4 Klikněte na možnost [Mám disk] <sup>a</sup> zvolte soubor inf ovladače, který chcete instalovat.**

#### **V případě síťového připojení:**

Pro 32-bitové OS: (DVD-ROM): [Windows 32-bit]-[Driver]-[Windows]-[Czech]-RISODRV.INF Pro 64-bitové OS: (DVD-ROM): [Windows 64-bit]-[Driver]-[Windows]-[Czech]-RISODRV.INF

#### **V případě výstupu paměť. zařízení USB:**

Pro 32-bitové OS: (DVD-ROM): [Windows 32-bit]-[Driver]-[Windows]-[Czech]-[USB flash]-RISODRV.INF Pro 64-bitové OS: (DVD-ROM): [Windows 64-bit]-[Driver]-[Windows]-[Czech]-[USB flash]-RISODRV.INF

- **5 Zvolte používanou tiskárnu <sup>a</sup> klikněte na tlačítko [Další].**
- **6 <sup>V</sup> případě síťového připojení vytiskněte zkušební stránku.**
- **7 Restartujte počítač.**

#### <span id="page-88-0"></span>**Ruční odinstalování**

- **1 <sup>V</sup> uvedeném pořadí otevřete položky [Ovládací panel]-[Hardware <sup>a</sup> zvuk]-[Tiskárny] <sup>a</sup> smažte tiskárnu, kterou chcete odinstalovat.**
- **2 <sup>Z</sup> nabídky, kterou zobrazíte kliknutím pravým tlačítkem myši na okraj složky [Tiskárny], zvolte možnost [Spustit jako administrátor] a poté [Vlastnosti serveru].**
- **3 Na kartě [Ovladač] zvolte ovladač tiskárny, který chcete odinstalovat, <sup>a</sup> klikněte na tlačítko [Smazat].**
- **4 Jakmile se otevře dialogové okno [Smazat ovladač <sup>a</sup> balík], smažte ovladač <sup>i</sup> balík ovladače volbou možnosti [Smazat ovladač a balík ovladače].**

### <span id="page-89-0"></span>**Windows 7: Ruční instalace/odinstalace**

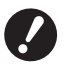

B **K odinstalování ovladače tiskárny je nutné přihlásit se do operačního systému Windows pod účtem s oprávněním měnit systémová nastavení (správce apod.).**

- B **Není podporováno sdílení tiskárny.**
- ▶ Při použití možnosti "Tisk z paměti předloh" vždy nainstalujte ovladač tiskárny pomocí instalačního programu (□9). **Pokud ovladač tiskárny nainstalujete ručně, možnost "Tisk z paměti předloh" nebude dostupná.**

#### <span id="page-89-1"></span>**Ruční instalace v případě připojení USB kabelu**

- **1 Zapněte napájení tiskárny <sup>a</sup> připojte <sup>k</sup> ní kabel USB.**
- **2 Zapněte počítač.**

#### **3 Kabel USB připojte <sup>k</sup> počítači.**

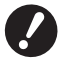

B**Nepokračujte dále, dokud se na panelu úloh nezobrazí zpráva [Software ovladače zařízení nebyl úspěšně nainstalován].**

#### **4 Aktivujte [Správce zařízení].**

Do pole [Start]-[Prohledat programy a soubory] zadejte text "Správce zařízení" a poté klikněte v nabídce, která se zobrazí, na možnost [Správce zařízení].

**5 Pravým tlačítkem myši klikněte na možnost [Další zařízení]-[(název vaší tiskárny)] a následně v nabídce, která se zobrazí, klikněte na možnost [Aktualizovat software ovladače].**

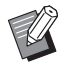

BPokud se jméno Vaší tiskárny nezobrazí, klikněte na tlačítko [Akce]-[Vyhledat změny hardwaru].

- **6 Klikněte na možnost [Vyhledat ovladače <sup>v</sup> počítači].**
- **7 Do počítače vložte disk DVD-ROM [RISO Printer Driver].**
- **8 Klikněte na možnost [Procházet], vyberte složku uvedenou níže <sup>a</sup> klikněte na tlačítko [OK].**

**Pro 32-bitové OS:** (DVD-ROM): [Windows 32-bit]-[Driver]-[Windows]-[Czech]

**Pro 64-bitové OS:** (DVD-ROM): [Windows 64-bit]-[Driver]-[Windows]-[Czech] **9 Ze seznamu vyberte [(název vaší tiskárny)] <sup>a</sup> klikněte na tlačítko [Další].**

- **10 Klikněte na tlačítko [Zavřít] <sup>a</sup> počítač restartujte.**
- **11 <sup>V</sup> uvedeném pořadí otevřete položky [Ovládací panely]-[Hardware <sup>a</sup> zvuk]-[Zařízení a tiskárny], pravým tlačítkem myši klikněte na nainstalovanou tiskárnu a v nabídce, která se zobrazí, klikněte na možnost [Vlastnosti Tiskárny].**
- **12 Na kartě [Upřesnit] klikněte na možnost [Tiskový procesor].**
- **13 Ze seznamu vyberte následující tiskový procesor <sup>a</sup> klikněte na něj.**

**Pro 32-bitové OS:** Řada SF9/SF5 :R36V8PP Řada SF9EII/SF5EII :R36V8QP

#### **Pro 64-bitové OS:**

Řada SF9/SF5 :R36V6PP Řada SF9EII/SF5EII :R36V6QP

**14 Ze seznamu Výchozích datový typ zvolte možnost [NT EMF 1.008] <sup>a</sup> klikněte na tlačítko [OK].**

**15 <sup>Z</sup> karty [Obecné] vytiskněte zkušební stránku.**

**16 Kliknutím na tlačítko [OK] okno zavřete.**

<span id="page-91-0"></span>**Ruční instalace v případě síťového připojení/ výstupu paměťového zařízení USB**

- **1 <sup>V</sup> tomto pořadí otevřete [Ovládací panel]-[Hardware <sup>a</sup> zvuk]-[Zařízení <sup>a</sup> tiskárny] <sup>a</sup> začněte volbou možnosti [Přidat tiskárnu].**
- **2 <sup>V</sup> dialogovém okně [Přidat tiskárnu] klikněte na možnost [Přidat místní tiskárnu].**

**3 Vytvořte port. V případě síťového připojení :** Vytvořte port TCP/IP nebo port LPR. **V případě výstupu paměť. zařízení USB :** Vytvořte místní port (C:\RISO\RISORINC.prn, apod.).

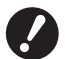

B**Lokální port nelze přidat do postupu jednotky spouštění. Vytvořte složku a poté v této složce vytvořte lokální port.**

Vytvořte složku (např., C:\RISO) na jednotce C a v dané složce vytvořte místní port (např., RISORINC.prn) . Místní port nelze vytvořit v kořenovém adresáři spouštěcí jednotky.

**4 Do počítače vložte disk DVD-ROM [RISO Printer Driver].**

- **5 Klikněte na možnost [Z disku].**
- **6 <sup>V</sup> okně [Procházet] zvolte následující soubor inf <sup>a</sup> klikněte na tlačítko [OK]. V případě síťového připojení:**

Pro 32-bitové OS: (DVD-ROM): [Windows 32-bit]-[Driver]-[Windows]-[Czech]-RISODRV.INF Pro 64-bitové OS: (DVD-ROM): [Windows 64-bit]-[Driver]-[Windows]-[Czech]-RISODRV.INF

**V případě výstupu paměť. zařízení USB:** Pro 32-bitové OS: (DVD-ROM): [Windows 32-bit]-[Driver]-[Windows]-[Czech]-[USB flash]-RISODRV.INF Pro 64-bitové OS: (DVD-ROM): [Windows 64-bit]-[Driver]-[Windows]-[Czech]-[USB flash]-RISODRV.INF

- **7 Ze seznamu vyberte [(název vaší tiskárny)] <sup>a</sup> klikněte na tlačítko [Další].**
- **8 Zadejte [Název tiskárny] <sup>a</sup> klikněte na tlačítko [Další].**
- **9 Klikněte na přepínač [Nesdílet tuto tiskárnu] <sup>a</sup> potom na tlačítko [Další].**
- **10 <sup>V</sup> případě síťového připojení vytiskněte zkušební stránku.**
- **11 Kliknutím na tlačítko [Dokončit] okno zavřete.**
- **12 Restartujte počítač.**

#### <span id="page-92-0"></span>**Ruční odinstalování**

- **1 <sup>V</sup> uvedeném pořadí otevřete položky [Ovládací panel]-[Hardware <sup>a</sup> zvuk]-[Zařízení <sup>a</sup> tiskárny] a v tiskové složce smažte tiskárnu, kterou chcete odinstalovat.**
- **2 Klikněte na existující tiskárnu <sup>a</sup> kliknite na možnost [Vlastnosti tiskového serveru] <sup>v</sup> horní části okna.**
- **3 Na kartě [Ovladače] klikněte na položku [Změnit Nastavení Ovladače].**
- **4 Zvolte Ovladač Tiskárny, který chcete odinstalovat <sup>a</sup> klikněte na tlačítko [Smazat].**
- **5 Jakmile se otevře dialogové okno [Odebrat ovladač <sup>a</sup> balíček], smažte ovladač <sup>i</sup> balík ovladače volbou možnosti [Odebrat ovladač a balíček].**

### <span id="page-93-0"></span>**Windows 8.1: Ruční instalace/odinstalace**

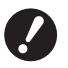

B **K odinstalování ovladače tiskárny je nutné přihlásit se do operačního systému Windows pod účtem s oprávněním měnit systémová nastavení (správce apod.).**

- B **Není podporováno sdílení tiskárny.**
- ▶ Při použití možnosti "Tisk z paměti předloh" vždy nainstalujte ovladač tiskárny pomocí instalačního programu (□9). **Pokud ovladač tiskárny nainstalujete ručně, možnost "Tisk z paměti předloh" nebude dostupná.**

#### <span id="page-93-1"></span>**Ruční instalace v případě připojení USB kabelu**

- **1 Zapněte napájení tiskárny <sup>a</sup> připojte <sup>k</sup> ní kabel USB.**
- **2 Zapněte počítač.**

#### **3 Kabel USB připojte <sup>k</sup> počítači.**

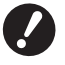

B**Nepokračujte dále, dokud se na panelu úloh nezobrazí zpráva [Software ovladače zařízení nebyl úspěšně nainstalován].**

#### **4 Aktivujte [Správce zařízení].**

Otevřete obrazovku "Aplikace" a klikněte na ikonu [Ovládací panel]-[Hardware a Zvuk]-[Správce zařízení].

**5 Pravým tlačítkem myši klikněte na možnost [Další zařízení]-[(název vaší tiskárny)] a následně v nabídce, která se zobrazí, klikněte na možnost [Aktualizovat software ovladače].**

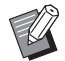

BPokud se jméno Vaší tiskárny nezobrazí, klikněte na tlačítko [Akce]-[Vyhledat změny hardwaru].

- **6 Klikněte na možnost [Vyhledat ovladače <sup>v</sup> počítači].**
- **7 Do počítače vložte disk DVD-ROM [RISO Printer Driver].**
- **8 Klikněte na možnost [Procházet], vyberte složku uvedenou níže <sup>a</sup> klikněte na tlačítko [OK].**

**Pro 32-bitové OS:** (DVD-ROM): [Windows 32-bit]-[Driver]-[Windows8.1]-[Czech]

**Pro 64-bitové OS:** (DVD-ROM): [Windows 64-bit]-[Driver]-[Windows8.1]-[Czech]

**9 Ze seznamu vyberte [(název vaší tiskárny)] <sup>a</sup> klikněte na tlačítko [Další].**

**10 Klikněte na tlačítko [Zavřít] <sup>a</sup> počítač restartujte.**

**11 <sup>V</sup> uvedeném pořadí otevřete položky [Ovládací panely]-[Hardware <sup>a</sup> zvuk]-[Zařízení a tiskárny], pravým tlačítkem myši klikněte na nainstalovanou tiskárnu a v nabídce, která se zobrazí, klikněte na možnost [Vlastnosti Tiskárny].**

**12 Na kartě [Upřesnit] klikněte na možnost [Tiskový procesor].**

**13 Ze seznamu vyberte následující tiskový procesor <sup>a</sup> klikněte na něj.**

#### **Pro 32-bitové OS:** Řada SF9/SF5

Řada SF9EII/SF5EII :R36V8QP

### **Pro 64-bitové OS:**

Řada SF9/SF5 :R36V6PP Řada SF9EII/SF5EII :R36V6QP

**14 Ze seznamu Výchozích datový typ zvolte možnost [NT EMF 1.008] <sup>a</sup> klikněte na tlačítko [OK].**

- **15 <sup>Z</sup> karty [Obecné] vytiskněte zkušební stránku.**
- **16 Kliknutím na tlačítko [OK] okno zavřete.**

### <span id="page-95-0"></span>**Ruční instalace v případě síťového připojení/ výstupu paměťového zařízení USB**

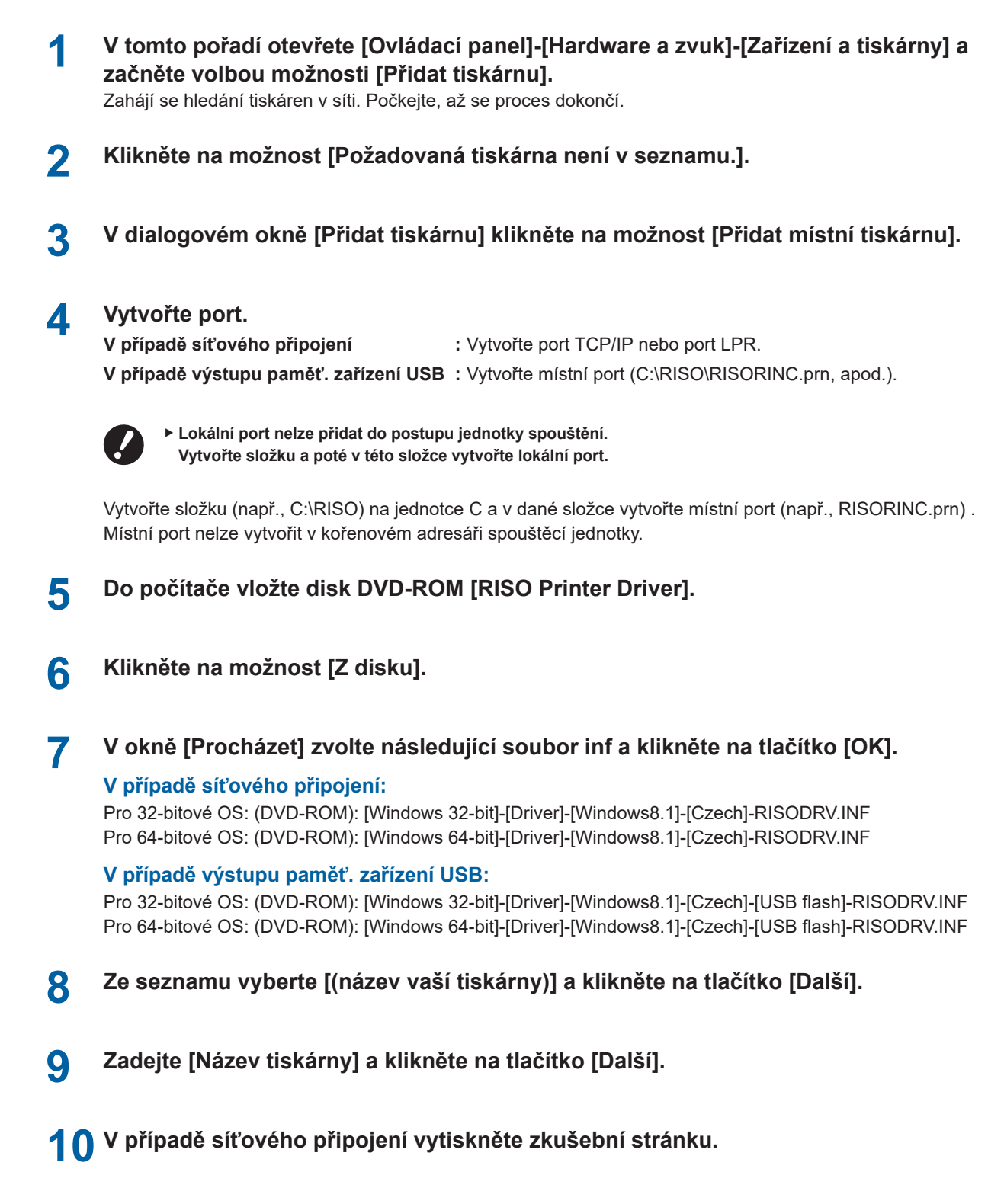

- **11 Kliknutím na tlačítko [Dokončit] okno zavřete.**
- **12 Restartujte počítač.**

#### <span id="page-96-0"></span>**Ruční odinstalování**

- **1 <sup>V</sup> uvedeném pořadí otevřete položky [Ovládací panel]-[Hardware <sup>a</sup> zvuk]-[Zařízení <sup>a</sup> tiskárny] a v tiskové složce smažte tiskárnu, kterou chcete odinstalovat.**
- **2 Klikněte na existující tiskárnu <sup>a</sup> kliknite na možnost [Vlastnosti tiskového serveru] <sup>v</sup> horní části okna.**
- **3 Na kartě [Ovladače] klikněte na položku [Změnit Nastavení Ovladače].**
- **4 Zvolte Ovladač Tiskárny, který chcete odinstalovat <sup>a</sup> klikněte na tlačítko [Smazat].**
- **5 Jakmile se otevře dialogové okno [Odebrat ovladač <sup>a</sup> balíček], smažte ovladač <sup>i</sup> balík ovladače volbou možnosti [Odebrat ovladač a balíček].**

### <span id="page-97-0"></span>**Windows 10/Windows 11: Ruční instalace/odinstalace**

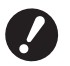

B **K odinstalování ovladače tiskárny je nutné přihlásit se do operačního systému Windows pod účtem s oprávněním měnit systémová nastavení (správce apod.).**

- B **Není podporováno sdílení tiskárny.**
- ▶ Při použití možnosti "Tisk z paměti předloh" vždy nainstalujte ovladač tiskárny pomocí instalačního programu (□9). **Pokud ovladač tiskárny nainstalujete ručně, možnost "Tisk z paměti předloh" nebude dostupná.**

### <span id="page-97-1"></span>**Ruční instalace v případě připojení USB kabelu**

- **1 Zapněte napájení tiskárny <sup>a</sup> připojte <sup>k</sup> ní kabel USB.**
- **2 Zapněte počítač.**

### **3 Kabel USB připojte <sup>k</sup> počítači.**

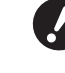

B**Nepokračujte dále, dokud se na panelu úloh nezobrazí zpráva [Software ovladače zařízení nebyl úspěšně nainstalován].**

### **4 Aktivujte [Správce zařízení].**

Otevřete [Ovládací panely]-[Hardware a zvuk]-[Správce zařízení].

**5 Pravým tlačítkem myši klikněte na možnost [Další zařízení]-[(název vaší tiskárny)] a následně v nabídce, která se zobrazí, klikněte na možnost [Aktualizovat software ovladače].**

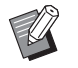

BPokud se jméno Vaší tiskárny nezobrazí, klikněte na tlačítko [Akce]-[Vyhledat změny hardwaru].

- **6 Klikněte na možnost [Vyhledat ovladače <sup>v</sup> počítači].**
- **7 Do počítače vložte disk DVD-ROM [RISO Printer Driver].**
- **8 Klikněte na možnost [Procházet], vyberte složku uvedenou níže <sup>a</sup> klikněte na tlačítko [OK].**

**Pro 32-bitové OS:** (DVD-ROM): [Windows 32-bit]-[Driver]-[Windows10]-[Czech]

#### **Pro 64-bitové OS:** (DVD-ROM): [Windows 64-bit]-[Driver]-[Windows10]-[Czech]

- **9 Klikněte na tlačítko [Zavřít] <sup>a</sup> počítač restartujte.**
- **10 <sup>V</sup> uvedeném pořadí otevřete položky [Ovládací panely]-[Hardware <sup>a</sup> zvuk]-[Zařízení <sup>a</sup> tiskárny].**
- **11 Pravým tlačítkem myši klikněte na nainstalovanou tiskárnu <sup>a</sup> <sup>v</sup> nabídce, která se zobrazí, klikněte na možnost [Vlastnosti Tiskárny].**

### **12 Na kartě [Upřesnit] klikněte na možnost [Tiskový procesor].**

### **13 Ze seznamu vyberte následující tiskový procesor <sup>a</sup> klikněte na něj.**

**Pro 32-bitové OS:** Řada SF9/SF5 Řada SF9EII/SF5EII :R36V8QP

#### **Pro 64-bitové OS:**

Řada SF9/SF5 :R36V6PP Řada SF9EII/SF5EII :R36V6QP

**14 Ze seznamu Výchozích datový typ zvolte možnost [NT EMF 1.008] <sup>a</sup> klikněte na tlačítko [OK].**

**15 <sup>Z</sup> karty [Obecné] vytiskněte zkušební stránku.**

**16 Kliknutím na tlačítko [OK] okno zavřete.**

### <span id="page-99-0"></span>**Ruční instalace v případě síťového připojení/ výstupu paměťového zařízení USB**

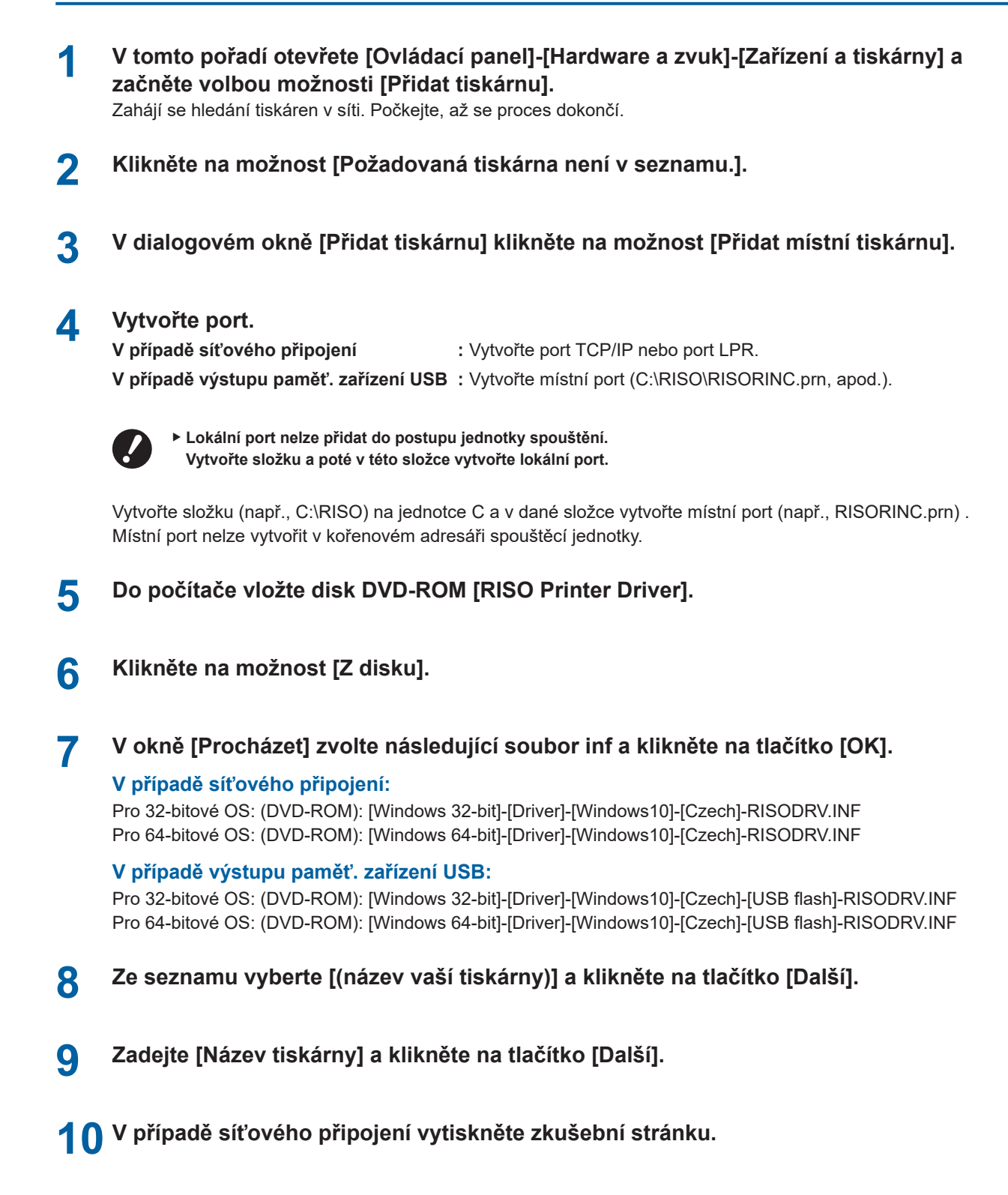

- **11 Kliknutím na tlačítko [Dokončit] okno zavřete.**
- **12 Restartujte počítač.**

#### <span id="page-100-0"></span>**Ruční odinstalování**

- **1 <sup>V</sup> uvedeném pořadí otevřete položky [Ovládací panel]-[Hardware <sup>a</sup> zvuk]-[Zařízení <sup>a</sup> tiskárny] a v tiskové složce smažte tiskárnu, kterou chcete odinstalovat.**
- **2 Klikněte na existující tiskárnu <sup>a</sup> kliknite na možnost [Vlastnosti tiskového serveru] <sup>v</sup> horní části okna.**
- **3 Na kartě [Ovladače] klikněte na položku [Změnit Nastavení Ovladače].**
- **4 Zvolte Ovladač Tiskárny, který chcete odinstalovat <sup>a</sup> klikněte na tlačítko [Smazat].**
- **5 Jakmile se otevře dialogové okno [Odebrat ovladač <sup>a</sup> balíček], smažte ovladač <sup>i</sup> balík ovladače volbou možnosti [Odebrat ovladač a balíček].**

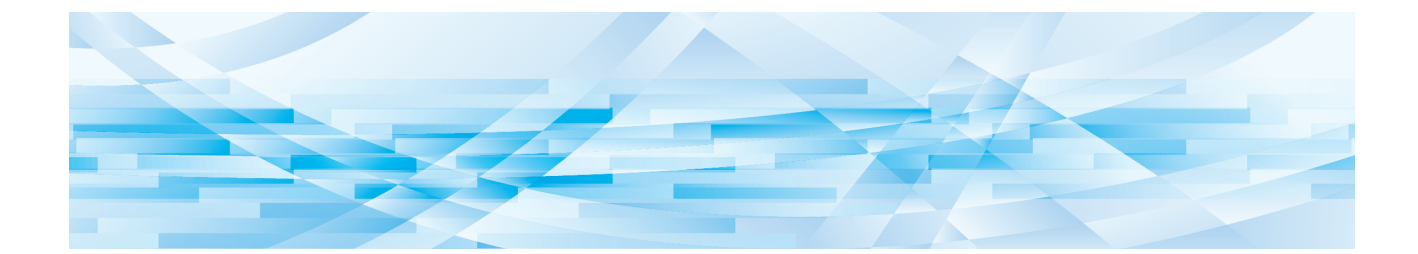

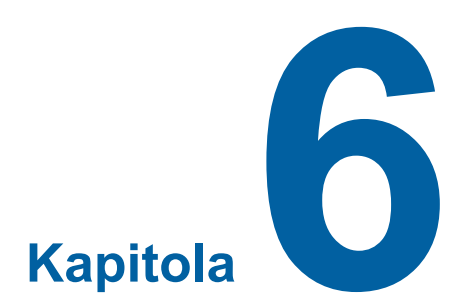

# **Příloha**

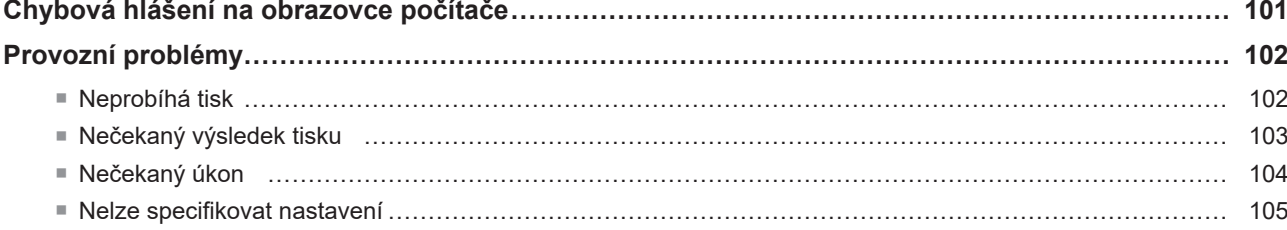

# <span id="page-102-0"></span>**Chybová hlášení na obrazovce počítače**

Pokud se na obrazovce počítače zobrazí následující chybová hlášení, proveďte uvedená opatření.

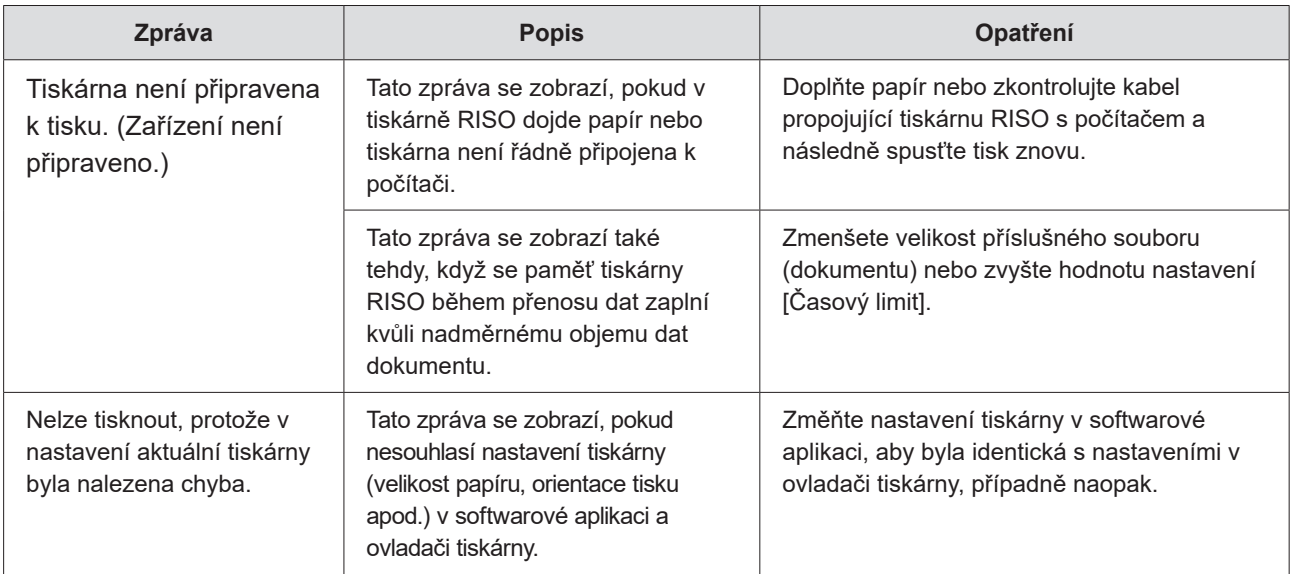

## <span id="page-103-0"></span>**Provozní problémy**

Pokud zaznamenáte následující provozní problémy, zkontrolujte nastavení svého systému dle údajů níže. Pokud problém nelze vyřešit, kontaktujte zástupce svého servisu.

### **Neprobíhá tisk**

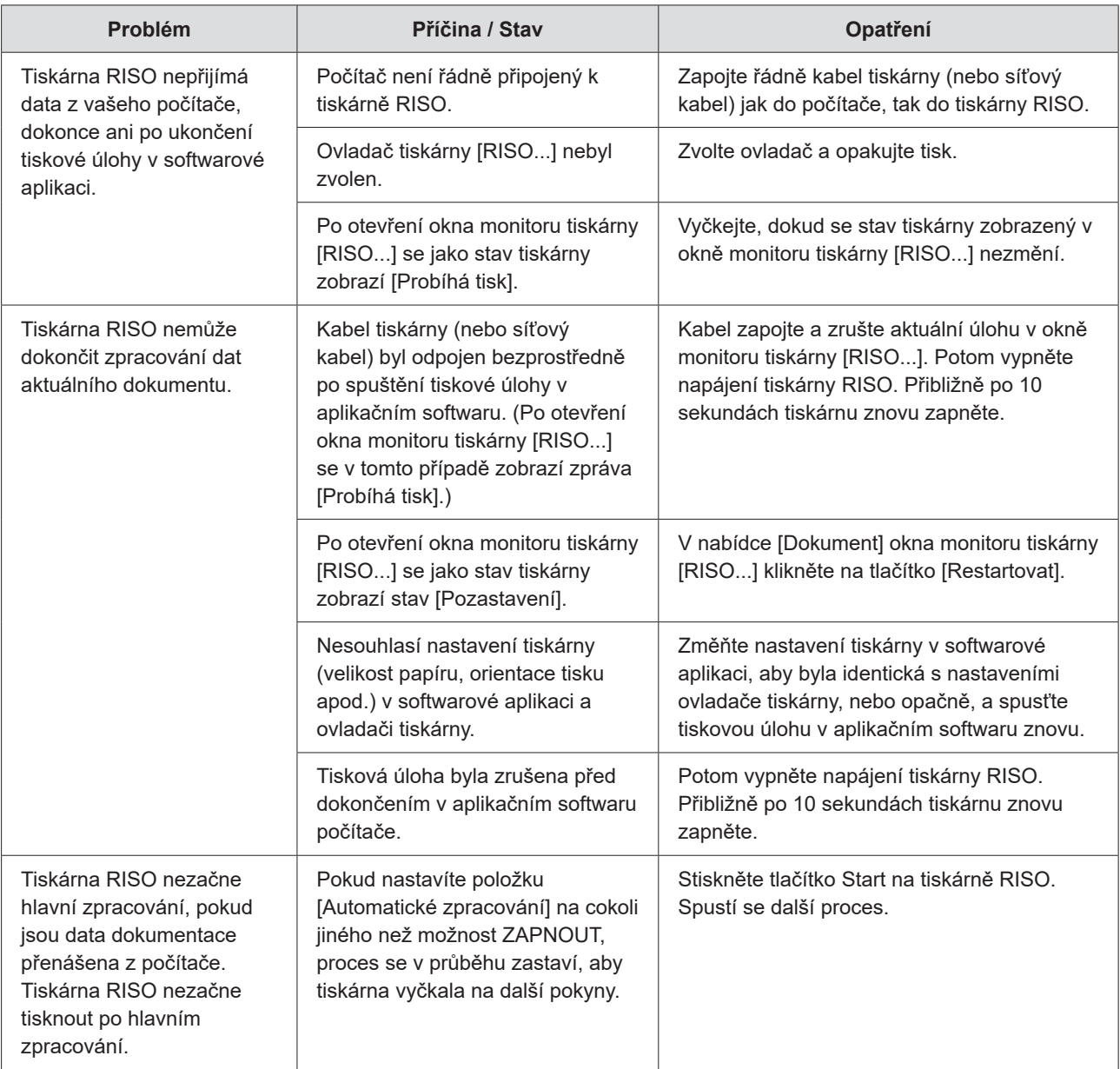

### <span id="page-104-0"></span>**Nečekaný výsledek tisku**

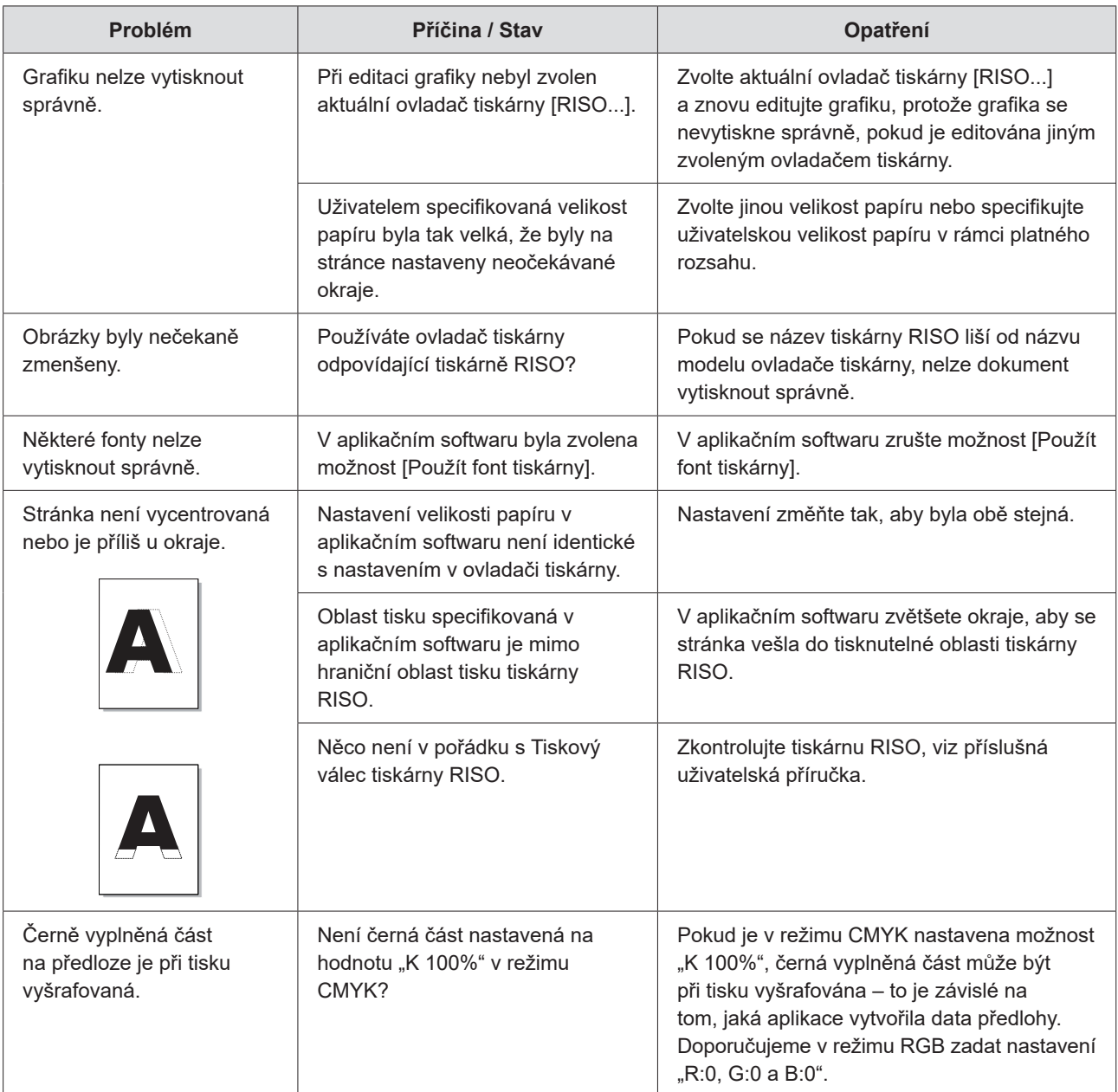

#### <span id="page-105-0"></span>104 Kapitola 6 Příloha

### **Nečekaný úkon**

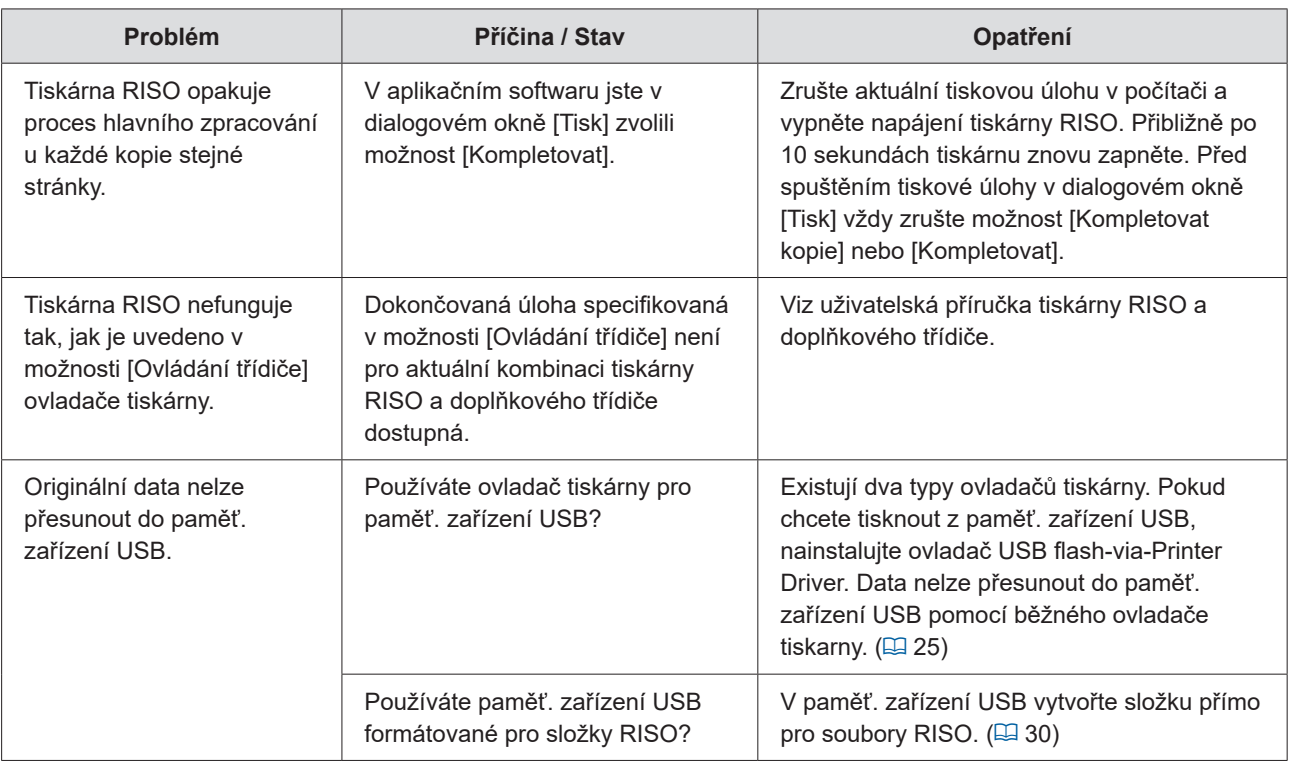

### <span id="page-106-0"></span>**Nelze specifikovat nastavení**

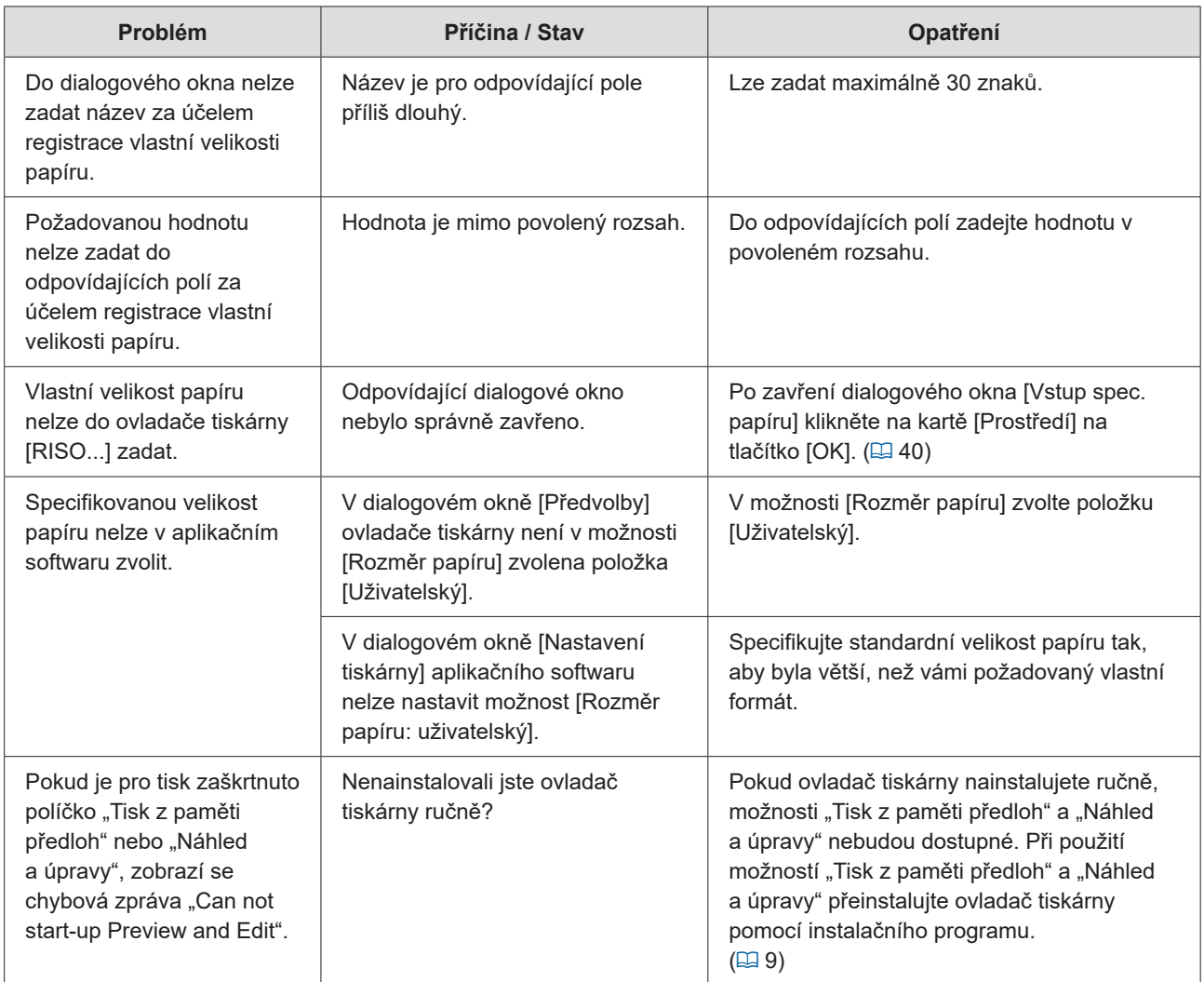
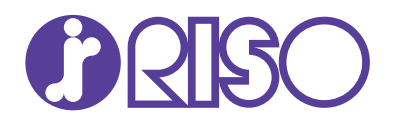